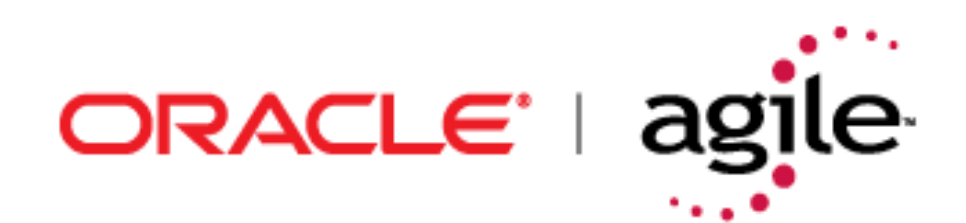

# **Product Portfolio Management User Guide**

**Release 9.2.1**

**Part Number: TP1150-9.2.1B**

Make sure you check for updates to this manual at the [Oracle Technology Network \(OTN\) Web site](http://www.oracle.com/technology/documentation/index.html)

#### **Copyrights and Trademarks**

Copyright © 1995, 2007, Oracle. All rights reserved.

The Programs (which include both the software and documentation) contain proprietary information; they are provided under a license agreement containing restrictions on use and disclosure and are also protected by copyright, patent, and other intellectual and industrial property laws. Reverse engineering, disassembly, or decompilation of the Programs, except to the extent required to obtain interoperability with other independently created software or as specified by law, is prohibited.

The information contained in this document is subject to change without notice. If you find any problems in the documentation, please report them to us in writing. This document is not warranted to be error-free. Except as may be expressly permitted in your license agreement for these Programs, no part of these Programs may be reproduced or transmitted in any form or by any means, electronic or mechanical, for any purpose.

If the Programs are delivered to the United States Government or anyone licensing or using the Programs on behalf of the United States Government, the following notice is applicable:

U.S. GOVERNMENT RIGHTS Programs, software, databases, and related documentation and technical data delivered to U.S. Government customers are "commercial computer software" or "commercial technical data" pursuant to the applicable Federal Acquisition Regulation and agency-specific supplemental regulations. As such, use, duplication, disclosure, modification, and adaptation of the Programs, including documentation and technical data, shall be subject to the licensing restrictions set forth in the applicable Oracle license agreement, and, to the extent applicable, the additional rights set forth in FAR 52.227-19, Commercial Computer Software--Restricted Rights (June 1987). Oracle USA, Inc., 500 Oracle Parkway, Redwood City, CA 94065.

The Programs are not intended for use in any nuclear, aviation, mass transit, medical, or other inherently dangerous applications. It shall be the licensee's responsibility to take all appropriate fail-safe, backup, redundancy and other measures to ensure the safe use of such applications if the Programs are used for such purposes, and we disclaim liability for any damages caused by such use of the Programs.

Oracle and Agile are registered trademarks of Oracle Corporation and/or its affiliates. Other names may be trademarks of their respective owners.

The Programs may provide links to Web sites and access to content, products, and services from third parties. Oracle is not responsible for the availability of, or any content provided on, third-party Web sites. You bear all risks associated with the use of such content. If you choose to purchase any products or services from a third party, the relationship is directly between you and the third party. Oracle is not responsible for: (a) the quality of third-party products or services; or (b) fulfilling any of the terms of the agreement with the third party, including delivery of products or services and warranty obligations related to purchased products or services. Oracle is not responsible for any loss or damage of any sort that you may incur from dealing with any third party.

**September 13, 2007**

# REVISIONS

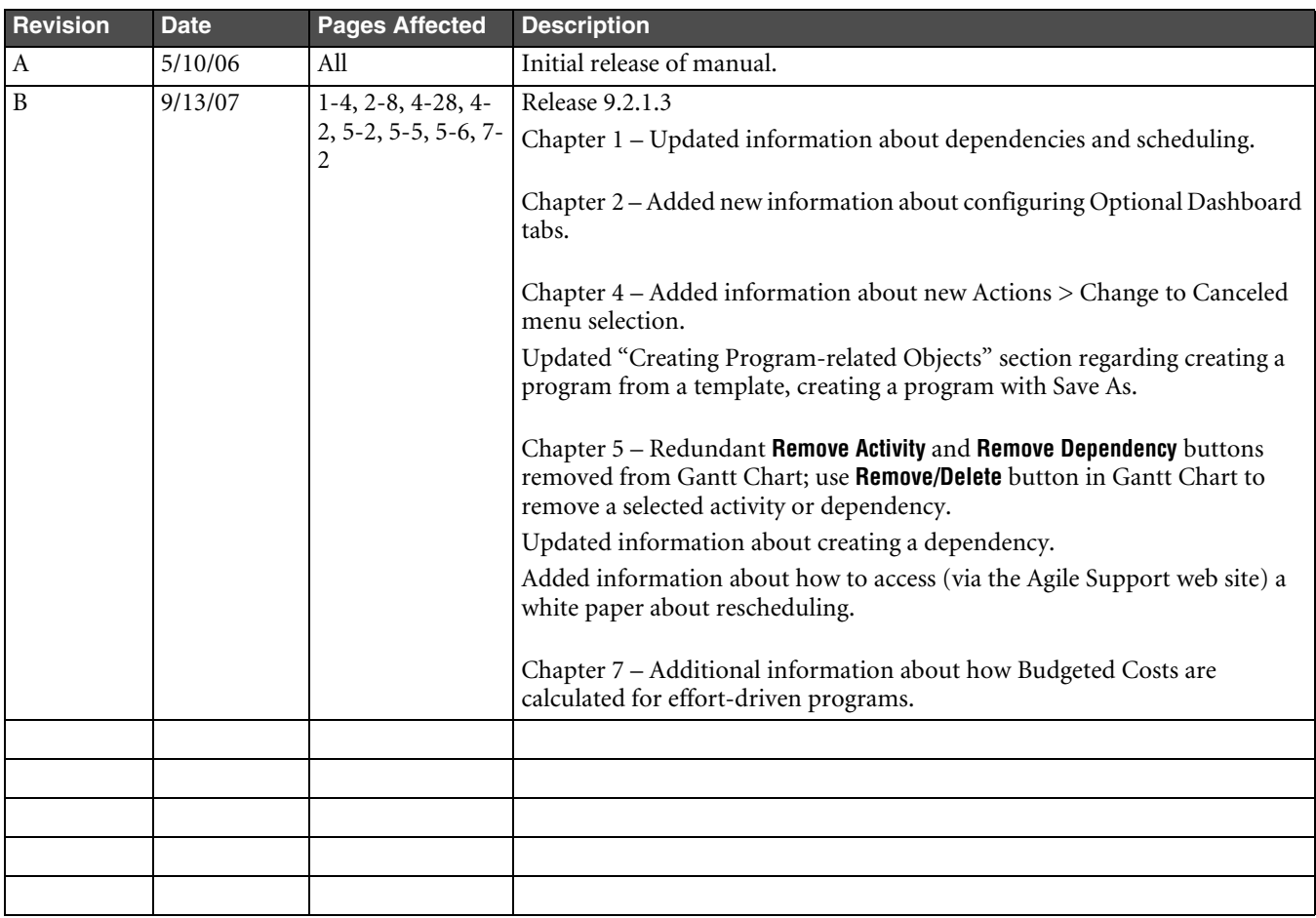

# CONTENTS

# Preface

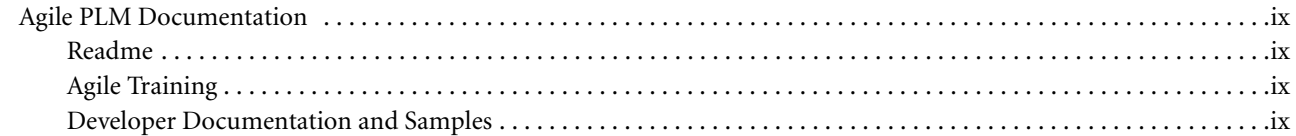

#### Chapter 1 Introduction

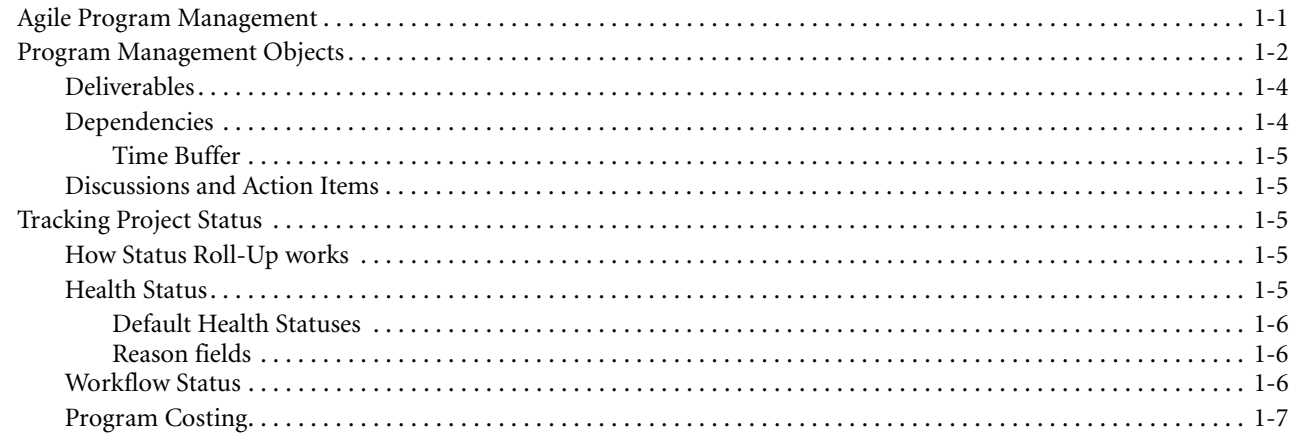

#### **Viewing Programs** Chapter 2

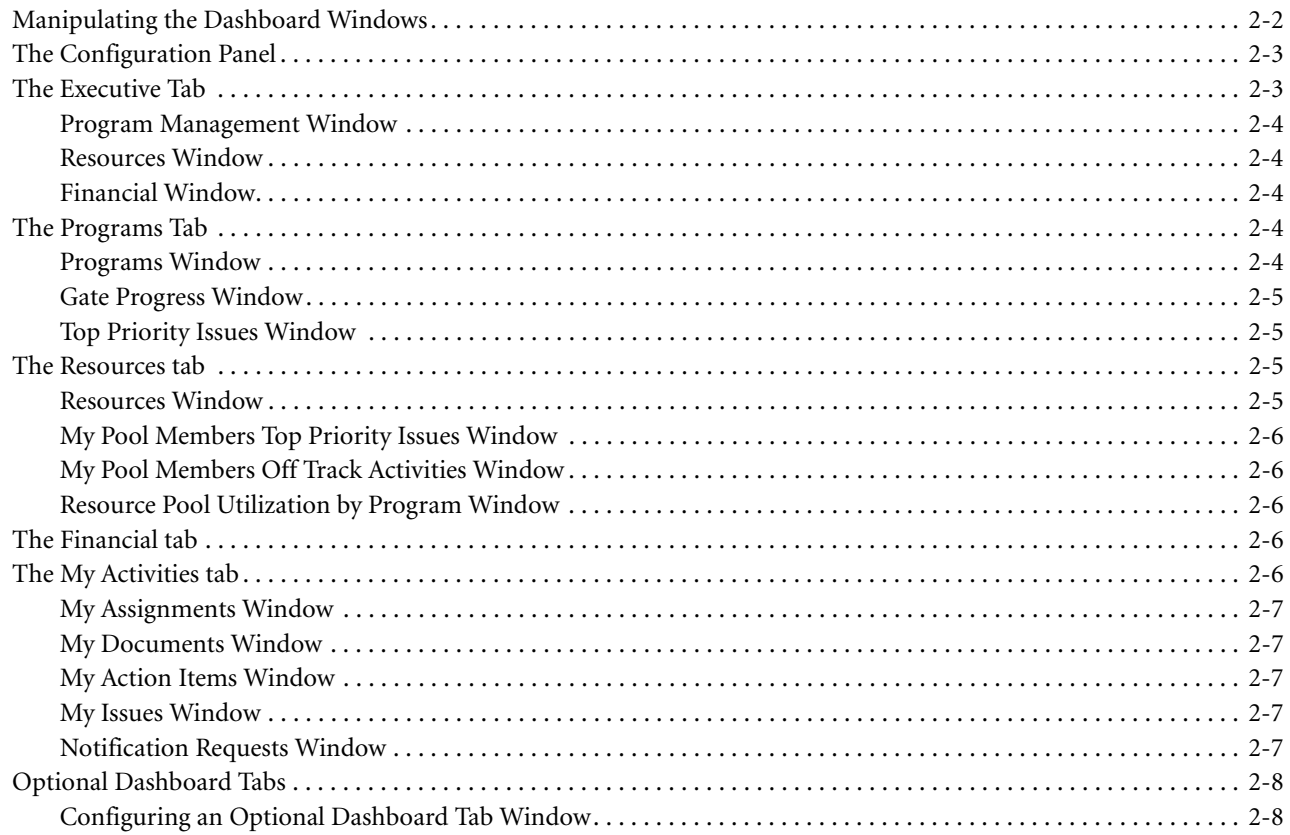

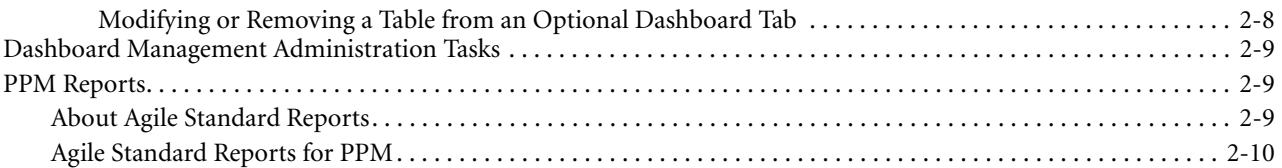

# **[Chapter 3 Participating in Programs](#page-30-0)**

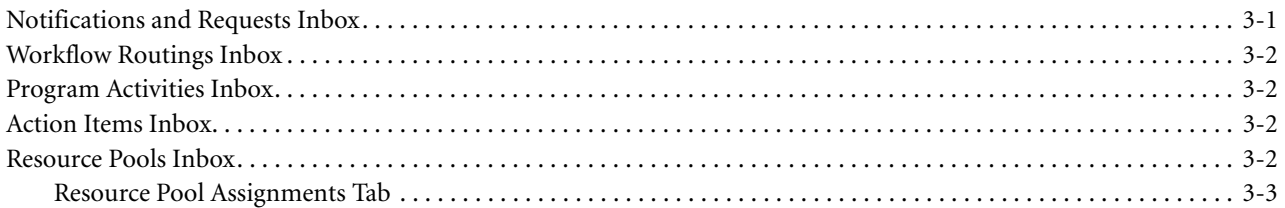

#### **[Chapter 4 Creating and Managing Programs](#page-34-1)**

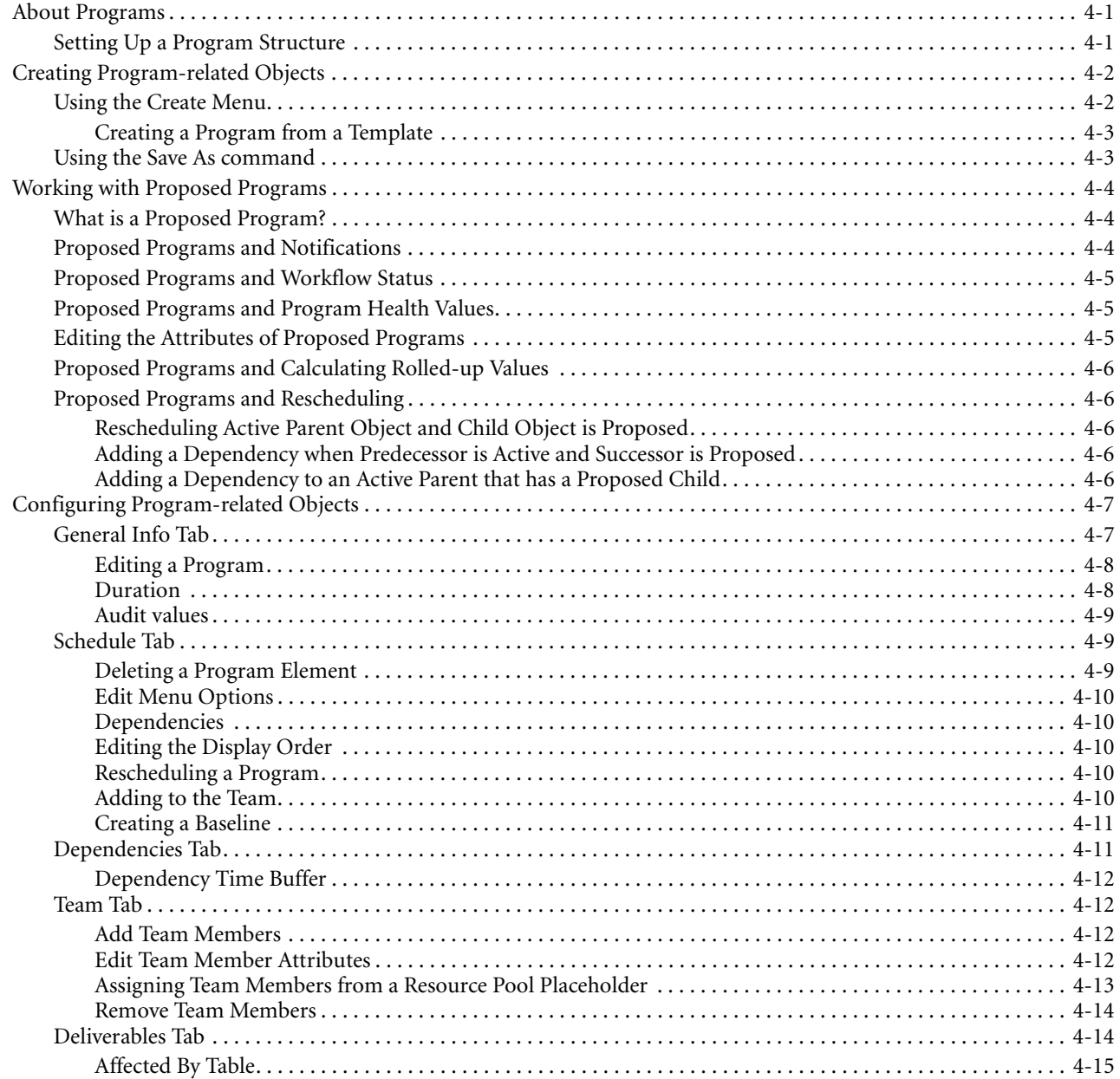

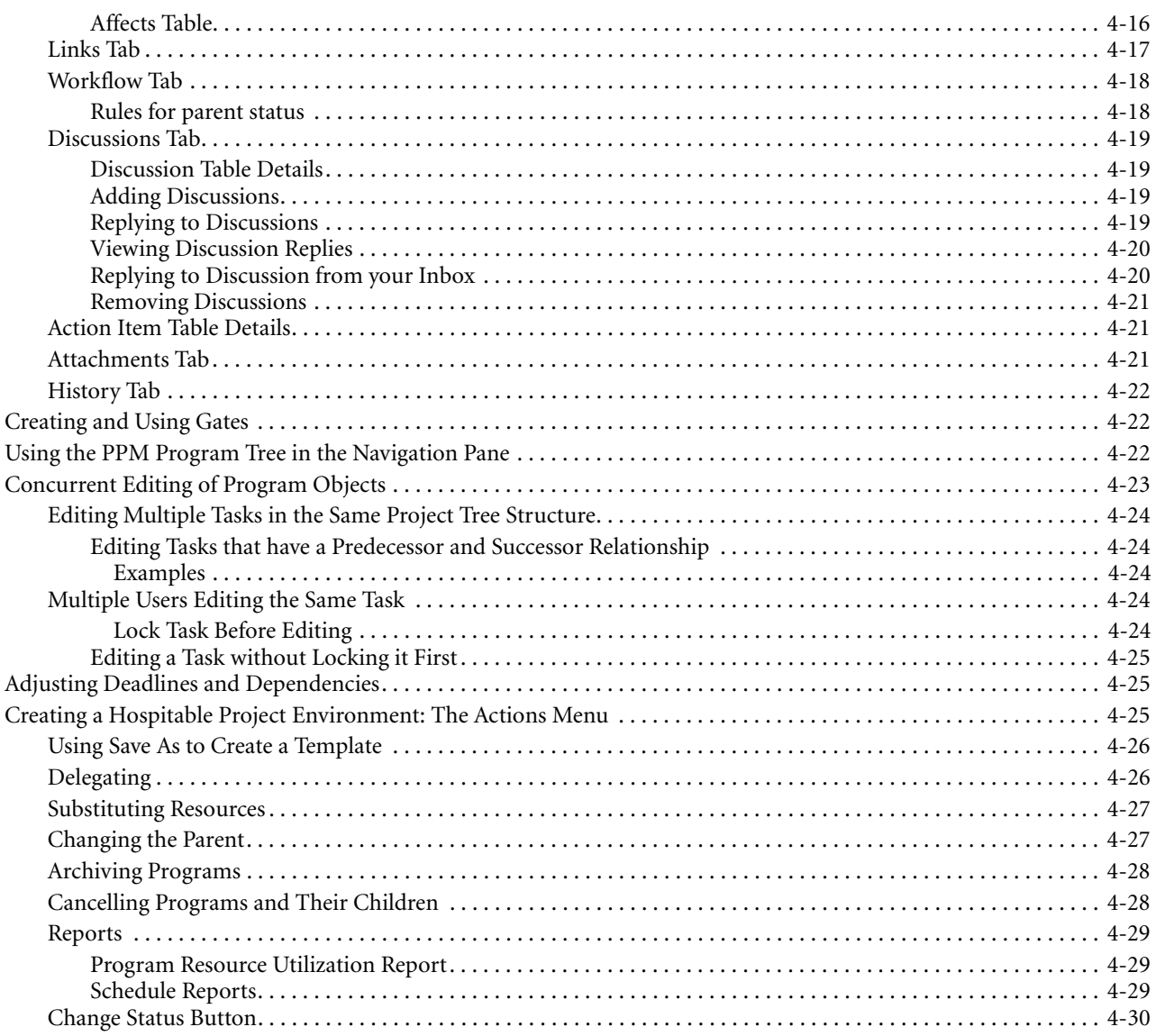

#### Chapter 5 The Gantt Chart

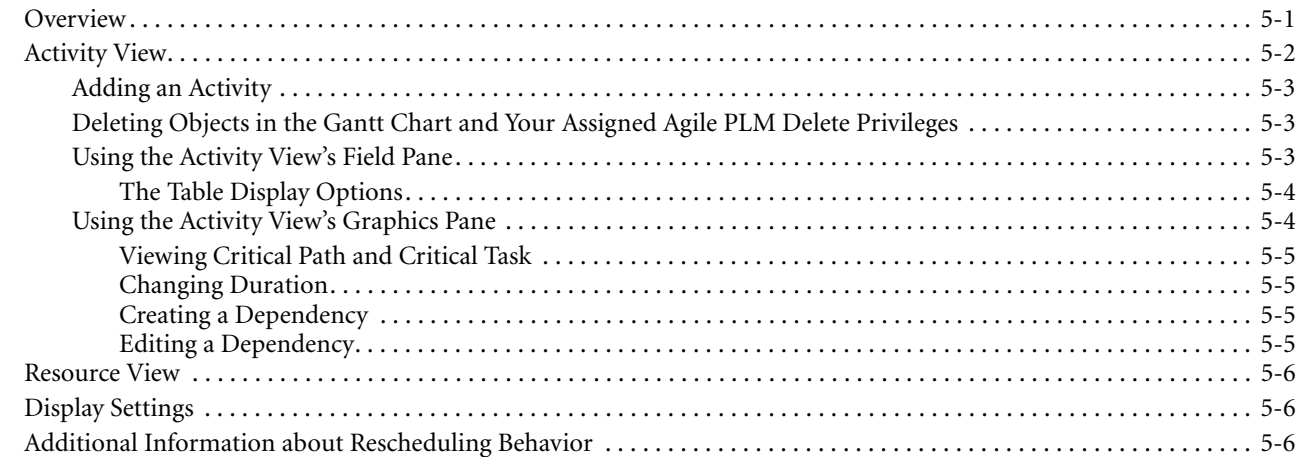

#### Chapter 6 **Working with Microsoft Project**

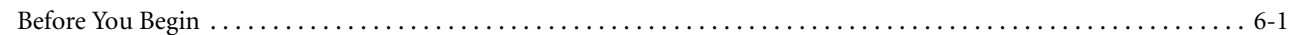

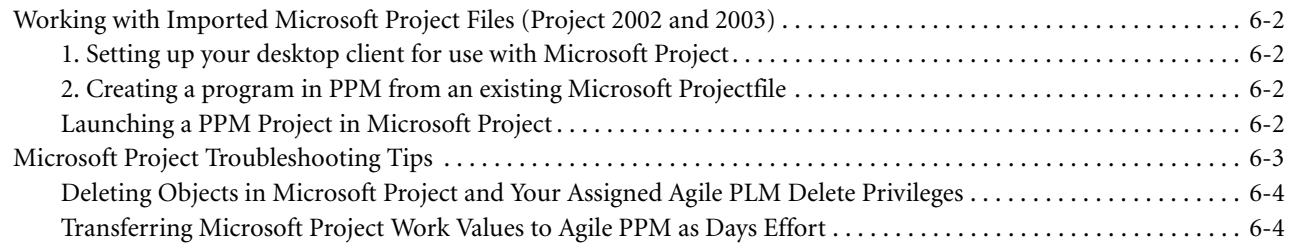

# **[Chapter 7 Program Costing](#page-74-1)**

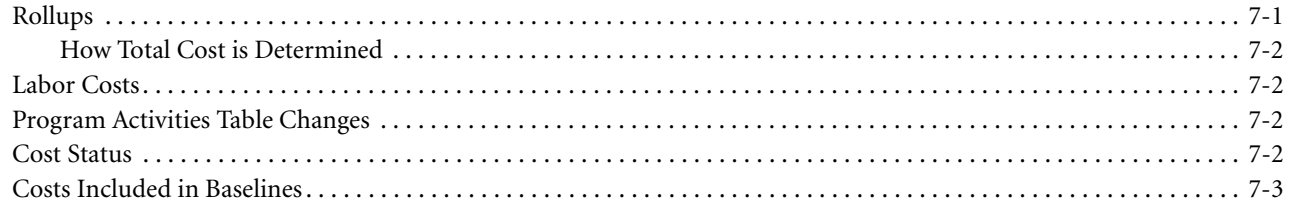

# **[Appendix A Agile e5.1 Integration](#page-78-0)**

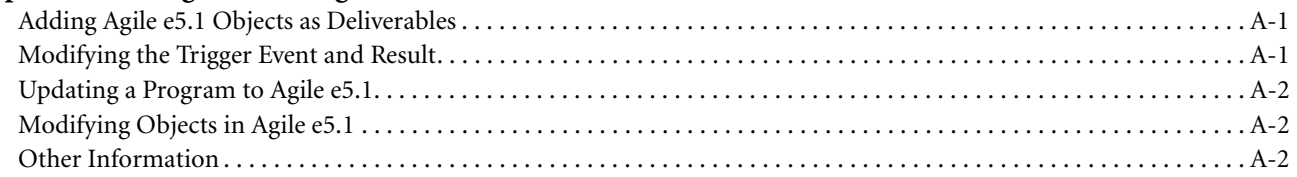

# **[Chapter 8 Creating Programs: A "Real World" Example](#page-82-0)**

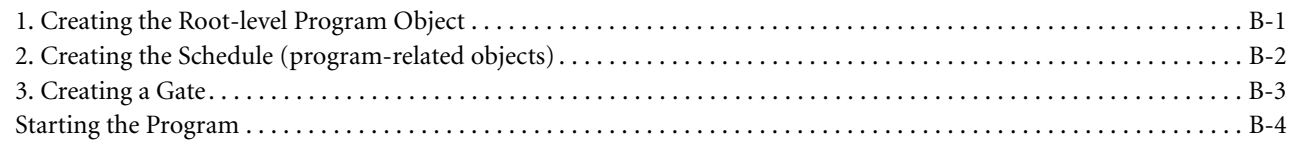

# **[Chapter 9 Installation Notes](#page-86-0)**

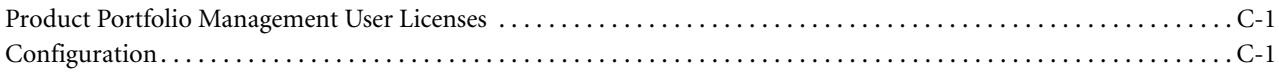

# <span id="page-8-0"></span>**PREFACE**

The Agile documentation set includes Adobe® Acrobat™ PDF files. The [Oracle Technology Network \(OTN\) Web](http://www.oracle.com/technology/documentation/index.html)  [site](http://www.oracle.com/technology/documentation/index.html) contains the latest versions of the Oracle|Agile PLM PDF files. You can view or download these manuals from the Web site, or you can ask your Agile administrator if there is an Oracle|Agile Documentation folder available on your network from which you can access the Oracle|Agile documentation (PDF) files.

To read the PDF files, you must use the free Adobe Acrobat Reader™ version 7.0 or later. This program can be downloaded from the [www.adobe.com.](http://www.adobe.com)

The [Oracle Technology Network \(OTN\) Web site](http://www.oracle.com/technology/documentation/index.html) can be accessed through **Help > Manuals** in both the Agile Web Client and the Agile Java Client. If applicable, earlier versions of Oracle|Agile PLM documentation can be found on the [www.agile.com/support.](http://www.agile.com/support)

If you need additional assistance or information, please contact **support@agile.com** or phone (408) 284-3900 for assistance.

Before calling Agile Support about a problem with an Oracle|Agile PLM manual, please have ready the full part number, which is located on the title page.

## **Readme**

Any last-minute information about Oracle|Agile PLM can be found in the Readme file on the Oracle Technology [Network \(OTN\) Web site](http://www.oracle.com/technology/documentation/index.html).

Agile Training Aids

Go to the **Agile Training Web page** for more information on Agile Training offerings.

# <span id="page-10-0"></span>CHAPTER 1 Introduction

<span id="page-10-1"></span>*This chapter provides an overview of Agile Program Portfolio Management (PPM). It contains the following sections:*

- ❑ *[Agile Program Management](#page-10-2)*
- ❑ *[Program Management Objects](#page-11-0)*
- ❑ *[Tracking Project Status](#page-14-2)*

Agile Product Portfolio Management (PPM) gives you powerful capabilities to define, analyze, and manage all aspects of a project or program.

**Executives** use the PPM Dashboard's **Executive** and **Financial** tabs to view portfolio data for all programs being monitored, including risks to program health caused by schedule slips, lack of resources, and program cost.

**Program Managers** use PPM to create and manage program tasks, resources, documents, and schedules; make program assignments; conduct program discussions; and track program health and budget.

**Program participants** use the PPM Dashboard's **My Activities** tab to report on the completion of program tasks, and their Agile Inbox to update program documents, manage any resource pools they own, manage program activities they own, and participate in program discussions.

Powerful filtering and summarizing tools let you find trouble spots quickly and drill down to study the details. The program objects of PPM provide detailed control over all aspects of program management, from high level overview to individual employee activities.

Agile PPM objects and functionality are accessed using the Agile Web Client.

# <span id="page-10-2"></span>**Agile Program Management**

The program management objects and features in Agile enable Program Managers to:

- ❑ Define a program in terms of its schedules, tasks, resources, and deliverables
- ❑ Plan, execute, and manage multiple related program/phase/gate processes
- ❑ Associate product deliverables with program objects
- ❑ Establish templates that can be used to generate other programs
- ❑ View resource workloads by user and resource pool
- ❑ Characterize programs according to organizational, product and program types
- ❑ View portfolio-level dashboards and reports

Program Managers schedule and execute programs in Agile PPM using program objects. Each program object contains not only schedule information, but also the attachments, discussions and actions items, resources and roles, and history of all activity related to the program.

Agile PPM provides the means to "roll up" data from child objects to higher levels by rules and relationships, to provide management with an executive-level view of program progress.

You can track program progress against schedules, cost, resources and quality by toggling tracking for each child object in your program (see ["Tracking Project Status" on page 1-5](#page-14-2)). You can view project progress via the tables in the Agile Dashboard (see [Chapter 2](#page-18-0)), or create a Gantt Chart that shows project progress visually (see [Chapter 5](#page-64-0)).

Once an activity (program) has been created, you can add the following elements to it:

- ❑ Programs
- ❑ Phases
- ❑ Tasks
- ❑ Gates

We introduce these objects in ["Program Management Objects" below,](#page-11-0) and describe their use in detail in [Chapter 4](#page-34-4).

# <span id="page-11-0"></span>**Program Management Objects**

The program management process involves management of scheduling, tasks, status, discussions, documents, phases/gates, and resources.

At a minimum, a typical Agile PPM program consists of:

- ❑ A root-level program
- ❑ Multiple tasks (and other child objects)
- ❑ A series of phases or other programs

[Table 1-1](#page-11-1) describes the objects that can comprise an Agile PPM program.

[Figure 1-1](#page-13-3) shows how Agile PPM objects are employed.

<span id="page-11-2"></span><span id="page-11-1"></span>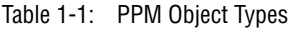

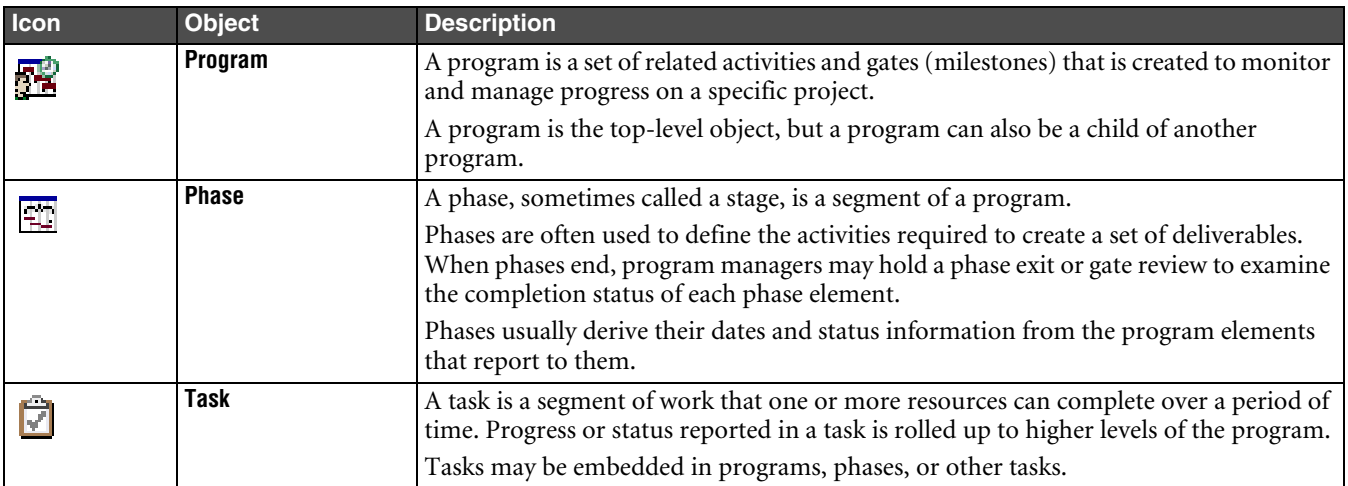

#### Table 1-1: PPM Object Types (continued)

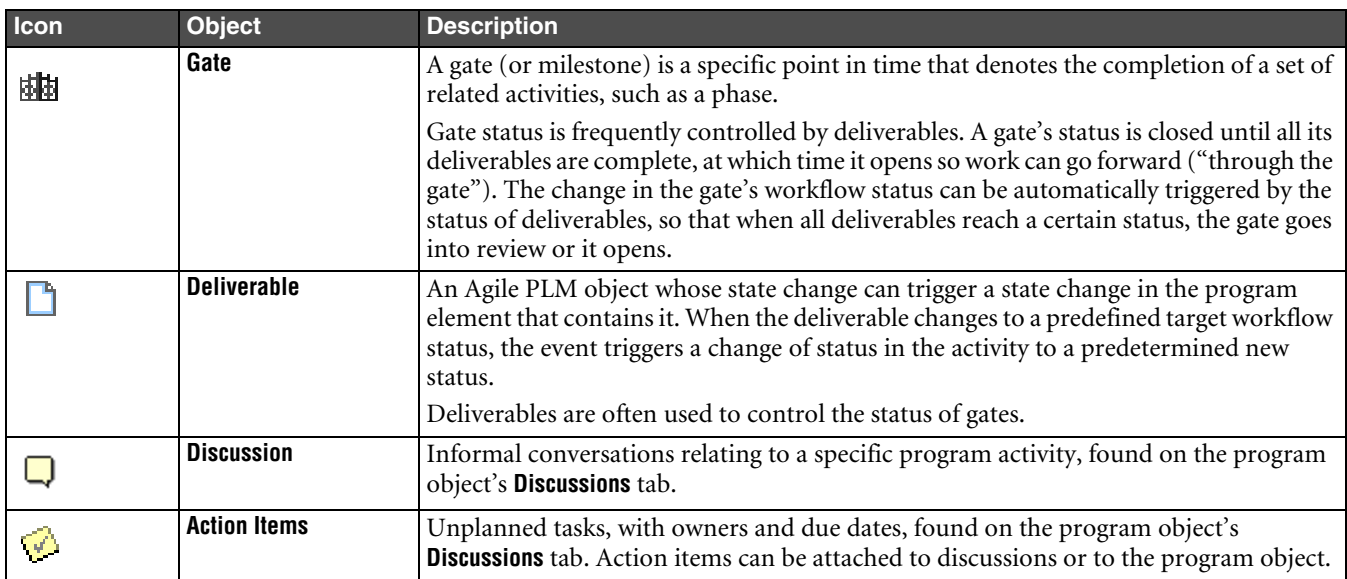

<span id="page-13-3"></span>Figure 1-1: PPM Objects in a Typical Program

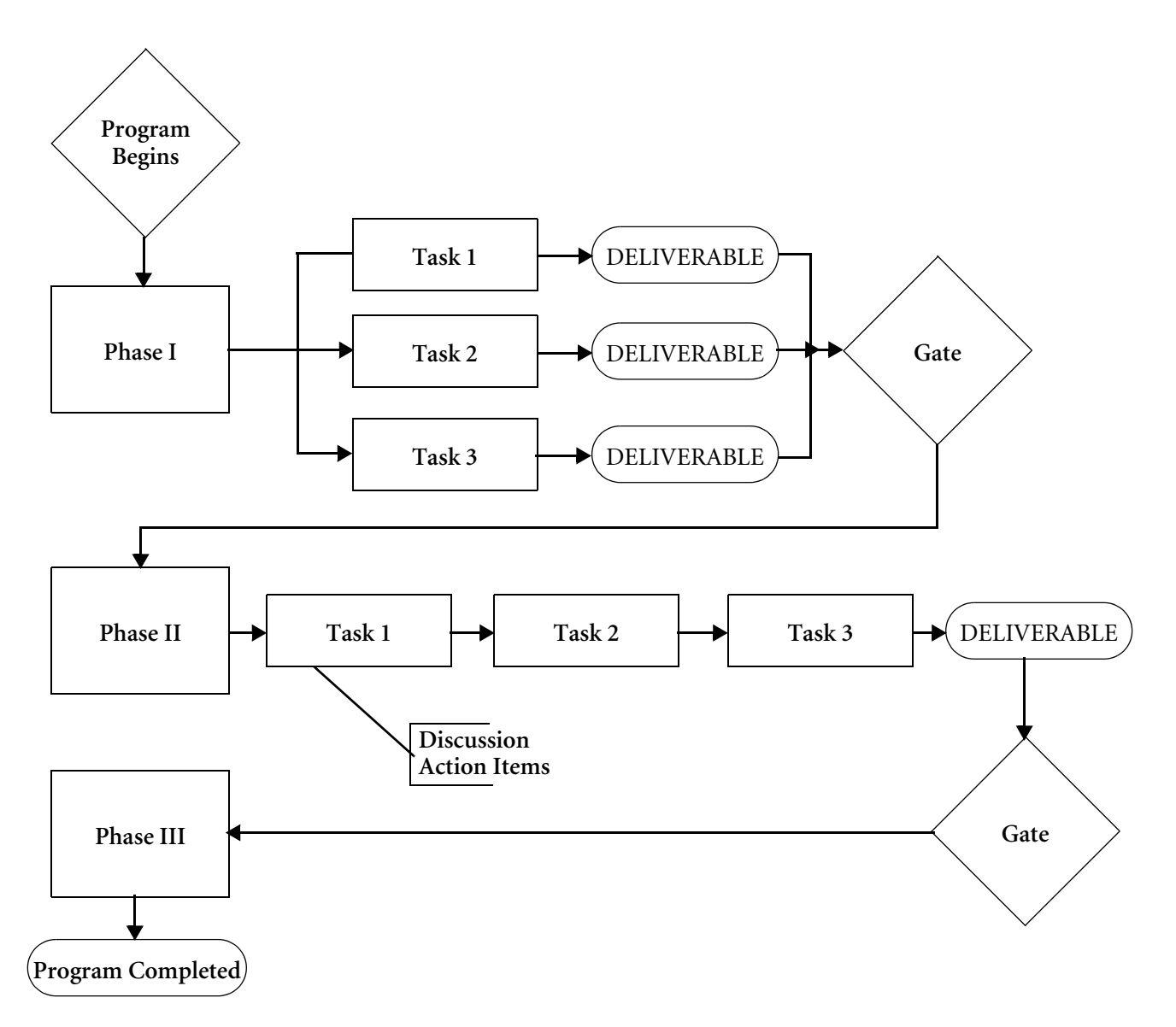

**Note** Programs, phases, tasks and gates are fully customizable. For further information, see your site's Agile administrator.

## <span id="page-13-1"></span><span id="page-13-0"></span>**Deliverables**

A deliverable is an Agile PLM object that can be linked to a Program, Phase, or Task. Product deliverables, or items, are generally placed under Change Control and managed in the Agile database.

## <span id="page-13-2"></span>**Dependencies**

Activities (Programs, Phases, Tasks) and Gates can be linked to each other as dependencies. Agile supports Finishto-Start dependencies for the sole purpose of scheduling.

- ❑ If a dependency is established between two tasks, the start date of the successor is moved out 1 day past the end date of the predecessor. (See also ["Time Buffer" on page 1-5,](#page-14-0) below.)
- ❑ If the predecessor's start date is moved forward in time (increased) then the successor task moves out as well. The duration of the successor task is held constant.
- ❑ If a predecessor's start date is moved in (rescheduled earlier), the successor activities are also moved earlier in time (rescheduled earlier).
- ❑ If the end date of the predecessor is moved in (duration is reduced), the start date of the successor task is also moved in (rescheduled earlier).
	- **Note** A dependency relationship has no bearing on the workflow state of an Activity or Gate. For example, Gates with predecessors can still be opened even if the predecessor Activities are not complete or the prior Gates are not opened.

#### <span id="page-14-0"></span>*Time Buffer*

A buffer can be inserted to maintain a gap between a predecessor and its successors. Either positive values or negative values are accepted for the buffer. For more information about adding or editing a time buffer, see ["Dependencies](#page-44-2)  [Tab"](#page-44-2) on [page 4-11.](#page-44-2)

#### <span id="page-14-1"></span>**Discussions and Action Items**

Discussions and action items are events or activities that occur spontaneously during the course of a program. They are completely unplanned.

# <span id="page-14-2"></span>**Tracking Project Status**

Agile PPM enables Executives and Program Managers to track the status of each activity, and overall "health" of the project (on track, needs attention, and off track).

#### <span id="page-14-3"></span>**How Status Roll-Up works**

A number of attributes are passed upward from child objects to parents, in a process called rolling up.

Attributes that are rolled up include activity workflow status and health statuses.

The rolling up of values starts with leaf nodes (child objects that have no children) that are not either Complete or Canceled, and moves upward to parent objects. If any leaf node object is determined to be Off Track, the parent object is considered to be Off Track.

Workflow statuses roll up to the parent object from the children, except in the case of setting an entire project to Cancelled. (For more information, see ["Cancelling Programs and Their Children"](#page-61-0) on [page 4-28](#page-61-0).

Parent object fields that reflect rolled-up status of child objects, such as Days Effort or Scheduled Dates, cannot be edited because it is automatically rolled up from lower levels in the hierarchy. Status can only be edited at the lowest levels (leaf nodes).

#### <span id="page-14-4"></span>**Health Status**

Health Status values are rolled up for all objects that are configured to report such status (if **Rollup Health Status** is set to Yes in that object's **General Info** tab). The following status elements are rolled upward:

- ❑ Overall
- ❑ Schedule
- ❑ Cost
- ❑ Resource
- ❑ Quality

If any one child of a program object is Off Track, the parent program is set to Off Track. If the Quality Status of a child is Below Quality, the parent is set to Below Quality.

**Note** If you set **Rollup Health Status** to No in an object's **General Info** tab, the object's health status will not roll up to the parent item.

Health attribute values are maintained in administrator settings, and each value has an associated activation period or value.

The activity Health Status indicators appear in the upper right of the activity window. Colors indicating stages of the health are:

❑ On Track (green) **OXX** 

- œo ❑ Needs Attention (yellow)
- ❑ Off Track (red) œ

#### <span id="page-15-0"></span>*Default Health Statuses*

The following table shows default schedule, cost, resource, and quality health statuses.

Table 1-2: Default health statuses

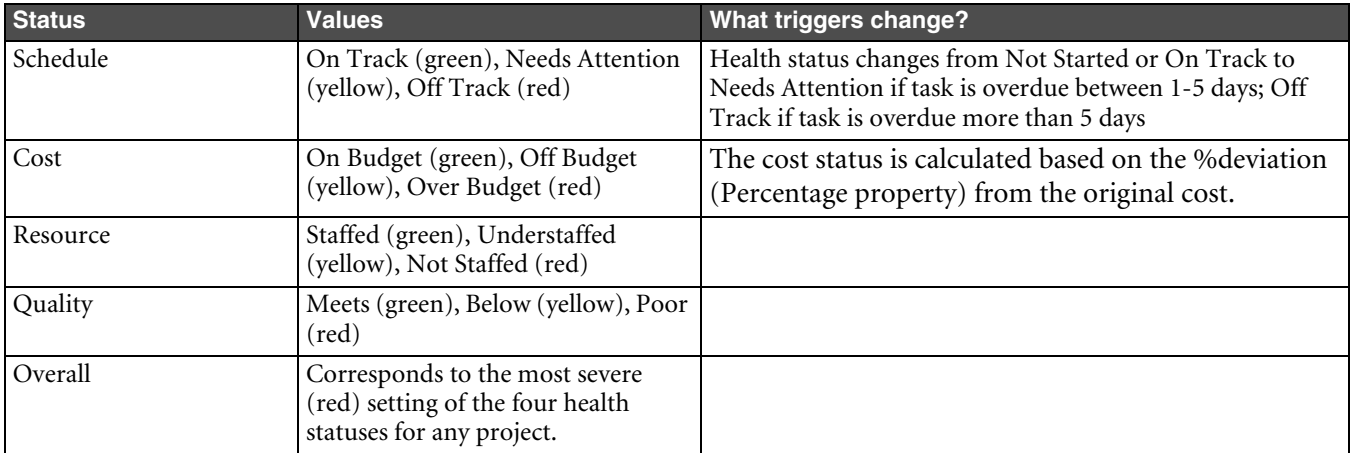

The severity level that triggers a change in health status can be customized by the Agile administrator. Schedule Status can be based on either a percentage overdue or a specific number of days overdue. For more information about health status settings, see *Agile PLM Administrator Guide*.

#### <span id="page-15-1"></span>*Reason fields*

When you update an object's status in its **General Info** tab, use the Reason field to specify a reason for the status. For example, if you set the **Cost Status** field to Off Budget, you might specify "high shipping costs" as the reason.

#### <span id="page-15-2"></span>**Workflow Status**

Agile Web Client uses a workflow stamp in the upper right of the **General Info** tab to indicate the workflow status of an activity (see [Figure 1-2](#page-15-3)). The Agile administrator defines the name of each status in each workflow.

<span id="page-15-3"></span>Figure 1-2: Workflow status stamp (left) and health status indicators

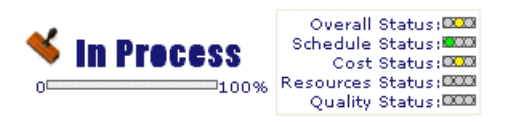

The default program workflow statuses are:

❑ Not Started

- ❑ In Process
- ❑ Complete
- ❑ Canceled

Your company may have its own customized workflows and status stamps, as displayed in the **Workflow** tab. For further information see [page 4-18.](#page-51-2)

If a user has the appropriate privileges, they can use the **Change Status** button to change an activity's status, promoting it to the next lifecycle state.

**Important** Since workflow status of parent objects is rolled up from lower levels, you can only change status on individual leaf node objects (objects with no children). You cannot promote an activity whose **Template** field setting is Template or Proposed. On summary objects (non-leaf node objects), workflow settings for entry required fields, exit required fields, and approvers and observers are ignored.

# <span id="page-16-0"></span>**Program Costing**

Program costing information is rolled up through the project structure the same way status and health are rolled up. By default, cost information for each field is rolled up automatically, such that a summary or parent task is a summation of the values of its child objects. However, there are flags (not visible by default) that can be enabled to let a particular summary task's values to be calculated automatically (rolled up) or edited manually.

Program cost calculations generally occur as shown in [Figure 1-3.](#page-16-1)

<span id="page-16-1"></span>Figure 1-3: Rolling up program costs

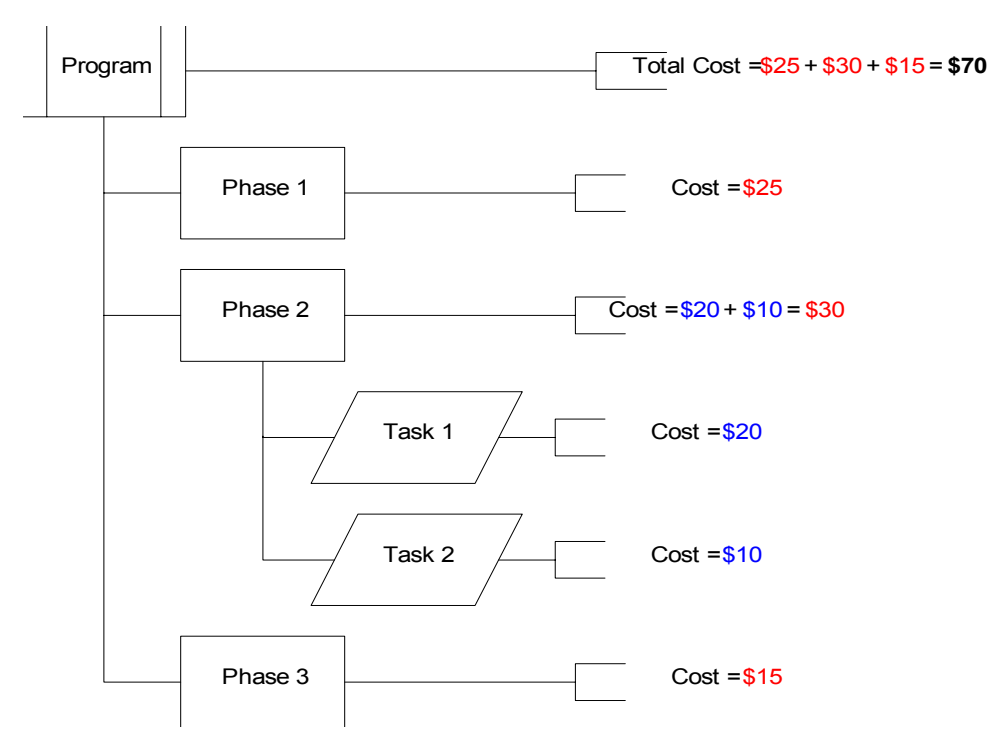

# <span id="page-18-0"></span>CHAPTER 2 Viewing Programs

<span id="page-18-1"></span>*This chapter discusses the PPM Dashboard, which enables Executive and Management users to view crossprogram information on all their programs and resources, and team members to view information about their own activities and tasks. It contains the following sections:* 

- ❑ *[The Configuration Panel](#page-20-0)*
- ❑ *[The Executive Tab](#page-20-1)*
- ❑ *[The Programs Tab](#page-21-3)*
- ❑ *[The Resources tab](#page-22-2)*
- ❑ *[Resource Pool Utilization by Program Window](#page-23-2)*
- ❑ *[The My Activities tab](#page-23-4)*
- ❑ *[Optional Dashboard Tabs](#page-25-1)*
- ❑ *[Dashboard Management Administration Tasks](#page-26-0)*
- ❑ *[PPM Reports](#page-26-1)*

The PPM Dashboard enables you to view and manage information across all your programs or activities. Depending on your roles and privileges, you can use the Dashboard to get an executive-level view of key information for all your programs, and user-level information about your own activities and tasks. All users can use the Dashboard to access reports, viewing and printing consolidated information (see ["PPM Reports" on page 2-9](#page-26-1)).

You can make the Dashboard your default start page by going to **Settings > User Profile** and selecting the **Preferences** tab. Click **Edit**, and select the Dashboard tab you want as your Preferred Start Page. Most users open on My Activities, but an executive might prefer to open on the **Executive** tab.

#### **To start the Dashboard:**

#### Select **Home > Dashboard.**

The Dashboard is comprised of:

- ❑ **Tabs** that enable you to select the view: **Executive**, **Programs**, **Resources, Financial, My Activities, Optional Tab 1,** and **Optional Tab 2.**
- ❑ **Windows** within each tab that present information relevant to that view. For example, in the **My Activities** tab the windows represent the current user's possible program activities: **My Assignments, My Documents, My Action Items, My Issues, Notification Requests**.
- ❑ The **Configuration** panel in the upper right, which enables you to filter data for all the Dashboard tabs and windows, to create a customized view.

The only information you can view in the **Executive, Programs**, and **Financial** tabs comes from root programs that you are privileged to read.

An Executive role can be established to provide read privilege to all programs. (For detailed information about roles and privileges, see *Agile PLM Administrator Guide*.) With an Executive role, you can view all root-level programs with matching values for the dashboard category fields that are labeled (by default) Region, Division, Program Type, Customer, Launch Year, Product Line, and Category 7 - 10 fields.

If you are not an Executive, and want to see information on other programs, ask your Program Manager can add you to the Team of that root program.

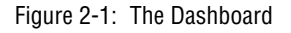

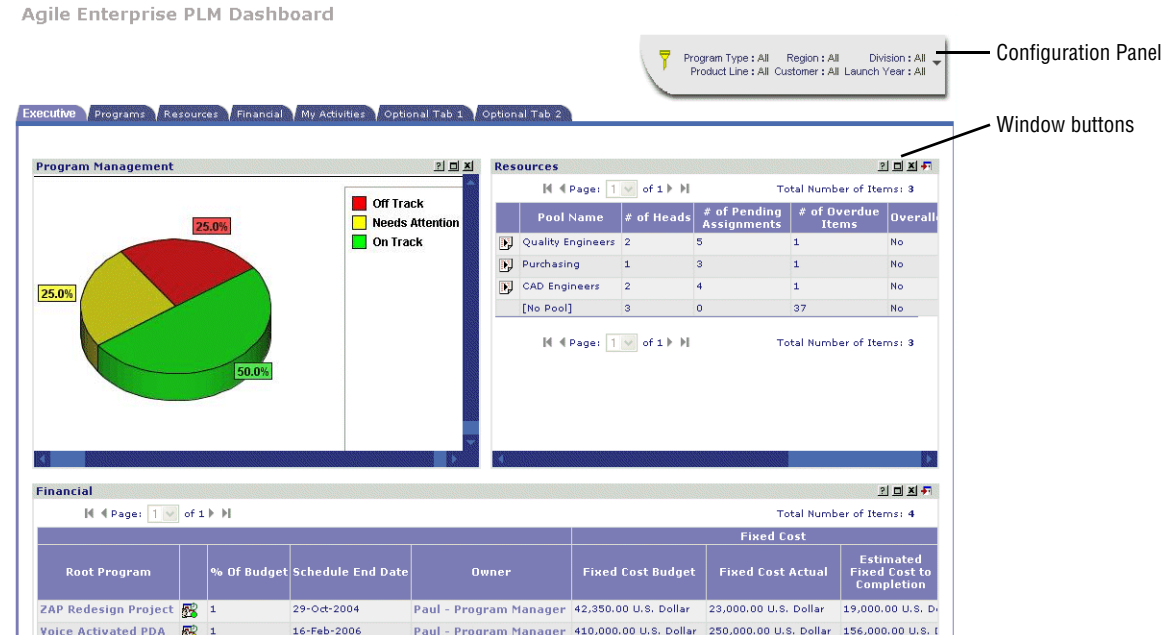

# <span id="page-19-0"></span>**Manipulating the Dashboard Windows**

The Dashboard windows are manipulated by three buttons in the upper right-hand corner, as described in [Table 2-2](#page-19-1).

<span id="page-19-1"></span>Figure 2-2: Buttons in Dashboard windows

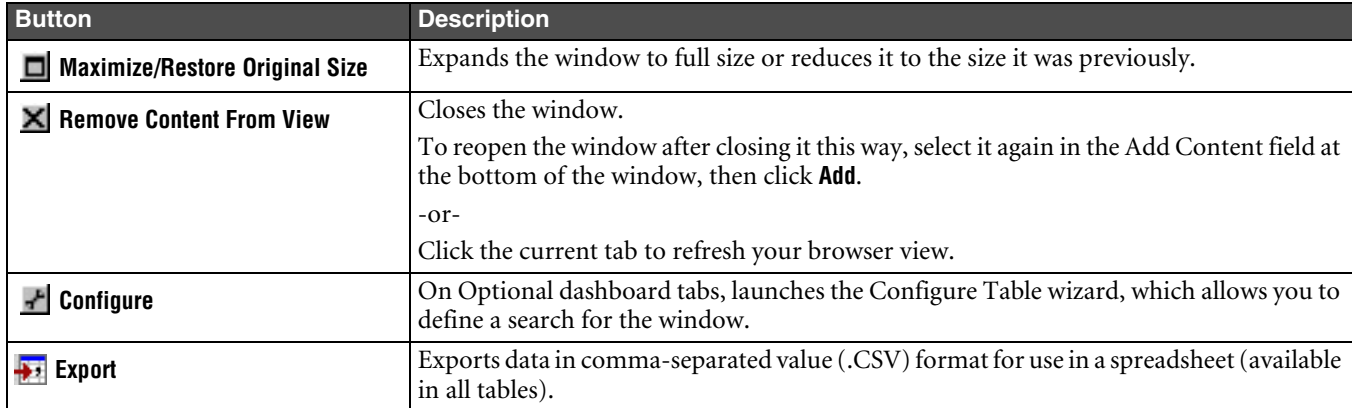

In the windows that display a table, you can click column headings of most tables to change the sort order. Depending on your privileges, you can click on data in most tables to "drill down" to a view of the individual object.

# <span id="page-20-0"></span>**The Configuration Panel**

The **Configuration** panel in the upper right lets you filter the data in the dashboard views to show just the information that's most relevant to you. The notation on the Configuration panel shows which filters are currently in place.

For example, a functional manager who owns a number of resource pools might want to show certain pools for consideration, or only off-track activities for tasks assigned to people in his pools. An executive might set the dashboard to show all the programs, issues, gates, financial summaries, and resources that apply to her division and region, or view a subset she specifies. Once the dashboard settings are entered, the executive sees only those programs that are her responsibility.

**Note** If a root program has a value set to "All," then, by design, it will show up in all views no matter what value is selected in the configuration view for that field. "All" is interpreted as including the specific value.

Figure 2-3: The Configuration Panel.

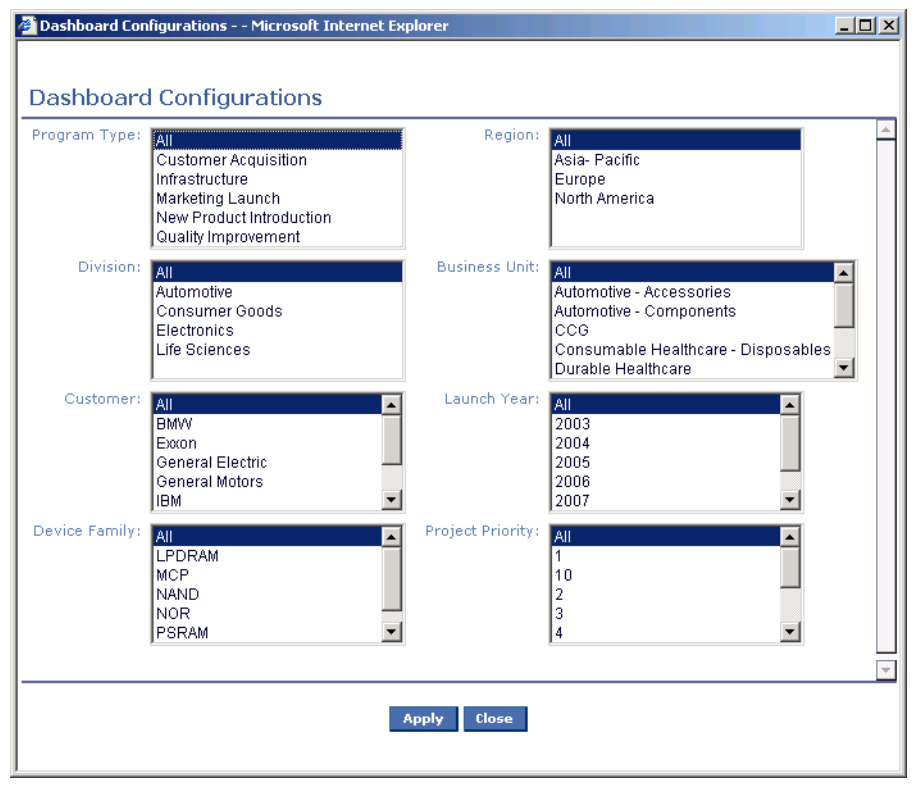

# <span id="page-20-1"></span>**The Executive Tab**

The **Executive** tab provides portfolio data for the executive who needs to monitor programs and see information rollups by type of program. It provides a cross-section of information on programs that enables the executive to see the major risks in terms of schedule, resources, and costs of the programs.

**Note** The **Executive** tab contains data only if you have the Executive role, or have read access to root-level programs.

Windows in the **Executive** tab include:

- ❑ Program management
- ❑ Resources
- ❑ [Financial Window](#page-21-2)

#### <span id="page-21-0"></span>**Program Management Window**

The Program Management window provides a graph of all active programs the user is configured to view, showing their overall status (i.e., On Time, Needs Attention, Off Track). For each type of status displayed, the window shows the percentage of programs that have that status.

To display the number of programs that comprise a segment, pass the mouse pointer over that segment of the chart.

To display the **Programs** tab with a particular segment of programs selected in all windows, click on that segment.

**Note** The data in this window does not include programs that are in the Completed or Canceled states, programs with a **Template** field setting of Proposed or Template, or programs that are archived or soft deleted.

#### <span id="page-21-1"></span>**Resources Window**

The Resources window displays a table showing the names of available resource pools and associated data, filtered by the settings in the **Configuration** panel.

Pool members who have no current assignments are not counted.

Resources who are not pool members are listed on a separate line labeled "No Pool."

To view the Pool Utilization Summary report, click the **Report** button beside the pool name OR go to the Resources table and click **Pool Utilization Report**.

To view the user profile of the pool owner, click their name. If you have the required privileges, you can edit information about the user and create a Resource Utilization report for them.

**Note** The data in this window does not include programs that are in the Completed or Canceled states, programs with a **Template** field setting of Proposed or Template, or programs that are archived or soft deleted.

#### <span id="page-21-2"></span>**Financial Window**

The Financial window displays a table showing cost rollups for the root programs you are configured to view.

# <span id="page-21-3"></span>**The Programs Tab**

The **Programs** tab displays information about all programs that you are involved in, including status, gate progress, and top priority issues.

Windows in the **Programs** tab include:

- ❑ Programs
- ❑ Gate Progress
- ❑ Top Priority Issues

#### <span id="page-21-4"></span>**Programs Window**

The Programs window displays all programs to which you have access (subject to the filters in the **Configuration** panel). It includes the root program name, owner, status, start date and end date.

To change the sort order, click a column heading.

To open a program object, click its name. The icon next to the program name indicates the status of the program, such as On Track or Needs Attention.

## <span id="page-22-0"></span>**Gate Progress Window**

The Gate Progress window shows the gates for each active program, and their status; also, the number of deliverables/activities required and completed for each gate thus far. (The number required is derived from the number of deliverables listed on the **Deliverable** tab plus the number of dependencies to the gate.)

To open a program object, click its name.

#### <span id="page-22-1"></span>**Top Priority Issues Window**

The Top Priority Issues window shows issues arranged in order of priority. If an Action Item icon  $\mathbb{Q}$  appears in the row, it means there is an associated Action Item. Click the icon to open the Action Item.

To view a program's associated issues, click the program name to open its object, then open its **Discussions** tab. (For further information on the **Discussions** tab, see [page 4-19](#page-52-4).)

To sort issues by a different priority, or view all priorities, use the selection list.

**Note** The data in this window does not include programs that are in the Completed or Canceled states, programs with a **Template** field setting of Proposed or Template, or programs that are archived or soft deleted.

# <span id="page-22-2"></span>**The Resources tab**

The **Resources** tab provides several views on resource utilization and issues for resource pools that you own or for pools that match your privileges.

To select the resource pools to be considered in this tab, use the category fields in the **Configuration** panel or use the **Resource Pools** field at the top of the page.

You can minimize, maximize or close tables and charts in the tab view. When a table is closed, the **Add Content** list appears. Use this list to re-open any table or chart you have closed.

Windows in the **Resources** tab include:

- ❑ Resources
- ❑ My Pool Members Top Priority Issues
- ❑ My Pool Members Off Track Activities
- ❑ Resource Summary

#### <span id="page-22-3"></span>**Resources Window**

The Resources window shows each resource pool's programs and status, noting items that are pending, assigned, or overdue. It also notes resources that are over allocated.

A pending activity or gate is one that has been delegated to a resource pool but it has not yet been assigned to a user in that pool.

The number of overdue items is a count of all activities or gates that are past due, whether or not they are assigned to users. See also ["Resource Pool Assignments Tab"](#page-32-1) on [page 3-3.](#page-32-1)

To edit status for a resource pool (add or remove resources, or create a report), click its name.

To create a Pool Utilization report, click the icon to the left of the pool name, or click the pool name and click **Report**.

**Note** The data in this window does not include programs that are in the Completed or Canceled states, programs with a **Template** field setting of Proposed or Template, or programs that are archived or soft deleted.

#### <span id="page-23-0"></span>**My Pool Members Top Priority Issues Window**

This window shows the highest priority discussions for each Resource Pool, but you can select other priorities to display from the **Priority** list. An icon shows the program status, and an Action Items icon **a** appears at the right if there are Action Items. Click a program name to open it. Once the program object is open you can go its **Discussions** tab, and view associated issues. (For further information on the **Discussions** tab, see [page 4-19](#page-52-4).)

If there is a discussion thread, only the top level issue is displayed. Click the **+** symbol to expand the display.

**Note** The data in this window does not include programs that are in the Completed or Canceled states, programs with a **Template** field setting of Proposed or Template, or programs that are archived or soft deleted.

#### <span id="page-23-1"></span>**My Pool Members Off Track Activities Window**

This window displays Off Track items assigned to pool members of pools that you own, noting scheduled due date, actual date, and percent completed.

To view and update off-track resource pool activities, click the resource pool name.

**Note** The data in this window does not include programs that are in the Completed or Canceled states, programs with a **Template** field setting of Proposed, or programs that are archived or soft deleted.

#### <span id="page-23-2"></span>**Resource Pool Utilization by Program Window**

This window shows a graph of the resource pool utilization by program, enabling a program manager to see where resources are allocated or over-allocated.

To view program name and percent utilization of resources, pass the mouse pointer over each chart segment.

To view team data click the chart segment of interest. This opens the corresponding program object at the **Team** tab.

To view and change report settings, click the **Show Report Options** link at the top. You can specify the chart type, date range, programs to include, and time intervals used in the graph.

**Note** The data in this window does not include programs that are in the Completed or Canceled states, programs with a **Template** field setting of Proposed, or programs that are archived or soft deleted.

# <span id="page-23-3"></span>**The Financial tab**

The **Financial** tab shows charts of capital expense, labor cost, and fixed cost for each root program available. The **Financial** tab also shows the same table that is presented in the Financial window (see ["Financial Window" on page 2-](#page-21-2) [4\)](#page-21-2).

To select the programs to be considered in this tab, use the category and status fields in the **Configuration** panel.

You can minimize, maximize or close charts in the tab view. When a chart is closed, the **Add Content** list appears. Use this list to re-open any chart you have closed.

# <span id="page-23-4"></span>**The My Activities tab**

The **My Activities** tab displays activities that you own or are participating in.

To select the activities to be considered in this tab, use the category and status fields in the **Configuration** panel.

You can minimize, maximize or close tables and charts in the tab view. When a table is closed, the **Add Content** list appears. Use this list to re-open any table or chart you have closed.

Windows in the **My Activities** tab include:

❑ My Assignments

- ❑ My Documents
- ❑ My Action Items
- ❑ My Issues
- ❑ Notification Requests

#### <span id="page-24-0"></span>**My Assignments Window**

The My Assignments window lists the programs, phases, tasks, deliverables and gates that you own. An icon indicates the status of each assignment.

To change the sort order (view assignments alphabetically, sort by start or end date), click on the heading of the desired column.

#### <span id="page-24-1"></span>**My Documents Window**

The My Documents window lists all documents associated with your programs, with the document description, size, and other data.

To open a file, click the file name.

## <span id="page-24-2"></span>**My Action Items Window**

The My Action Items window displays all your action items, along with status and due date.

The Belongs To column and icon indicate whether the action item is associated with a discussion object or with a program object. Click the link in the Belongs To column to open the object.

Click the name of the action item in the Subject column to open the action item.

To see details of your issues, click the name of the program of interest, then select its **Discussions** tab.

#### <span id="page-24-3"></span>**My Issues Window**

The My Issues window includes all discussions you have created for the selected set of programs (not just your top priority discussions). The data includes the program name, issue number, and issue title.

To see details of your issues, click the name of the program of interest, then select its **Discussions** tab.

#### <span id="page-24-4"></span>**Notification Requests Window**

The Notification Requests window displays your notifications, including the type and description, sender, and date received.

To see details of your notification requests, click the name of the program of interest.

**Note** Agile PLM automatically sends notifications to users either when the user is required to take action or to notify the user that various actions have taken place.

If an action triggers multiple notifications to the same user, the user will receive only one notification.

For example, if the triggering action is the status promotion of a routable object, and Bob is an approver, *and* Bob is added to the Notify list when the object is promoted, Bob is now specified as a recipient of notifications as both an approver and as a person on the notify list.

However, Bob will receive only one notification related to this triggering action.

# <span id="page-25-1"></span>**Optional Dashboard Tabs**

If your Agile administrator has enabled them, you may have access to two optional dashboard tabs. Each optional tab includes four windows. Each window allows individual users to personalize the contents by defining an Advanced Search. When you display an optional dashboard tab, the search results are automatically displayed in the windows.

This allows you to quickly view the PPM objects that you decide are most important to you.

## <span id="page-25-2"></span><span id="page-25-0"></span>**Configuring an Optional Dashboard Tab Window**

#### **To configure an optional dashboard tab window:**

- **1** If the dashboard is not already displayed, use the **Home** button drop-down menu and choose **Dashboard**.
- **2** Click the optional tab you want to use.

By default, the optional dashboard tabs are named **Optional Tab 1** and **Optional Tab 2**. Your Agile administrator may have defined a custom name for the optional tabs.

- **3** To display the Configure Table wizard:
	- If the window has not been configured, a message to that effect appears in the window. Click the **Configure** button in the window or click the **Configure** icon  $\mathbf{F}$  in the window title bar.
	- If the window has already been configured, click the **Configure** icon  $\mathbf{r}$  in the window title bar.

The Configure Table wizard appears.

- **4** Enter a name for the table in the **Table Name** field.
- **5** Define your search by one of the following methods.

#### **Create a new search:**

**a** Use the **Search Criteria** tab and **Options** tab to define an Agile Advanced Search. For more information about Agile advanced searches, see "Finding Agile Data with Searches" chapter in *Getting Started with Agile PLM*.

#### **Use a saved search:**

- **a** To start with a saved search, check the **Used Saved Search** checkbox.
- **b** Click  $\cdots$  to open the Select Saved Search dialog. Select the search you want and click **OK.**

The the **Search Criteria** tab and **Options** tab are automatically completed with the saved search definition.

**c** If desired, you can modify the search by adding, deleting or editing the listed search criteria or by modifying the output fields on the **Options** tab.

For more information about Agile advanced searches, see "Finding Agile Data with Searches" chapter in *Getting Started with Agile PLM*.

**6** When you have finished defining your search, click **OK**.

Whenever you display the optional dashboard tab, Agile PLM runs the search you have defined for each window and displays the results in a table in the window.

#### <span id="page-25-3"></span>*Modifying or Removing a Table from an Optional Dashboard Tab*

You can modify your optional dashboard table searches at any time. You can remove an optional dashboard table search when it is no longer needed.

#### **To modify an optional dashboard table search:**

- **1** In the window you want to modify, click the **Configure** icon  $\mathbf{r}^*$  in the window title bar.
- **2** Make the desired modifications to the search criteria or search options.

For more information about Agile advanced searches, see "Finding Agile Data with Searches" chapter in *Getting Started with Agile PLM*.

**3** When you are finished, click **OK**.

#### **To remove an optional dashboard table search:**

- **1** In the window in which you want to remove the table, click the **Configure** icon  $\mathbf{F}$  in the window title bar.
- **2** In the Configure Table wizard, check the **Remove Table** checkbox.
- **3** Click **OK**.

# <span id="page-26-0"></span>**Dashboard Management Administration Tasks**

If your Agile administrator has given you Administrator privilege applied to Dashboard Management, you can use the Tools menu (**Tools > Administration**) to modify systemwide settings that determine which available tables to display on each tab and the order in which they are displayed.

**Caution!** Any Dashboard Management modifications you make affects every Agile PLM user. If you display a particular table, then every user can see that table in their dashboard. If you hide a particular table, then no one can see that table in their dashboard.

For full instructions, see *Agile PLM Administrator Guide*, "Set Table Display Order on a Dashboard Tab in Web Client."

**Note** In order to make Dashboard Management modifications, you must have the appropriate Administrator privilege. For more information, see *Agile PLM Administrator Guide*, "Dashboard Management."

# <span id="page-26-1"></span>**PPM Reports**

Agile PPM includes a set of standard reports for use in analyzing program health. PPM reports are not part of the Dashboard itself; instead, select the PPM report you want to use in the navigation pane of the Agile PLM window.

## <span id="page-26-2"></span>**About Agile Standard Reports**

Reports allow you to display the values of your Agile programs and product records. By accessing this information and summarizing it in a meaningful way, reports provide insight into your business processes and can help guide better-informed decisions. Agile PLM provides a robust reporting platform that allows you to:

- ❑ Measure and monitor business performance using standard out-of-the-box reports. These standard reports capture the best practices in product lifecycle management business processes.
- ❑ Configure reports with Agile's custom reporting to obtain the specific information you need.
- ❑ Use a single point of access to all relevant reports—even those developed outside of the Agile PLM application through Agile's external reporting capability.

For detailed information about using all types of Agile reports, see the "Working with Agile Reports" chapter in *Getting Started*, which includes information about:

- ❑ How your roles and privileges affect reports
- ❑ Report object tabs
- ❑ Creating and modifying report layouts
- ❑ Creating custom and external reports
- ❑ Running, scheduling, saving, and deleting reports
- ❑ Report output window

#### <span id="page-27-0"></span>**Agile Standard Reports for PPM**

This section discusses the Agile standard reports that are included as part of Agile Product Portfolio Management.

#### **To access program reports:**

**1** Open the Navigation Pane, to the left of the Dashboard, and select **Analytics and Reports > Program & Portfolio Reports** OR

In the main toolbar, select **Tools> Reports** to display the Reports navigation pane.

- **Note** The analytics option is only available for licensed Analytics users.
- **2** Agile PPM standard reports are organized into subfolders under the **Program and Portfolio Reports** folder. Navigate to the report you want.

Reports that effect PPM include:

Table 2-1: Agile PPM standard reports

| <b>PPM Report Folder</b> | <b>Report</b>                           | <b>Description</b>                                                                                                    |
|--------------------------|-----------------------------------------|----------------------------------------------------------------------------------------------------|
| <b>End User Reports</b>  | My Action Items                         | All the open action items associated with issues and tasks that are as-<br>signed to you. Root Programs that are Complete or Cancelled are not<br>listed.                |
|                          | My Activities and Utilization           | All your task assignments. Root programs and programs that are Com-<br>plete or Cancelled are not listed.                                                                |
|                          | My Discussions                          | All open discussions owned by you with the priority selected when you<br>execute the report.                                                                             |
|                          | My Documents                            | All the documents for which you are the Creator or Checkout User.                                                                                                    |
|                          | User Time                               | All the programs where the specified user has entered Actual Time.                                                                                                    |
| <b>Portfolio Reports</b> | Portfolio Cost                          | Cost report of all the root programs to which you have access.                                                                                                    |
|                          | Portfolio Cross Program De-<br>pendency | Report of all the activities that have external dependencies. Root Pro-<br>grams that are Complete or Cancelled are not listed in the portfolio.                         |
|                          | Portfolio Deliverable Gate              | Report of all the Gates and their dependent tasks and deliverables in<br>the portfolio of root programs. Root Programs that are Complete or<br>Cancelled are not listed. |
|                          | Portfolio Priority Discussions          | Report of all the open discussions in your portfolio of programs.                                                                                                    |
|                          | Portfolio Status                        | Status report of all the root programs to which you have access.                                                                                                    |

#### Table 2-1: Agile PPM standard reports (continued)

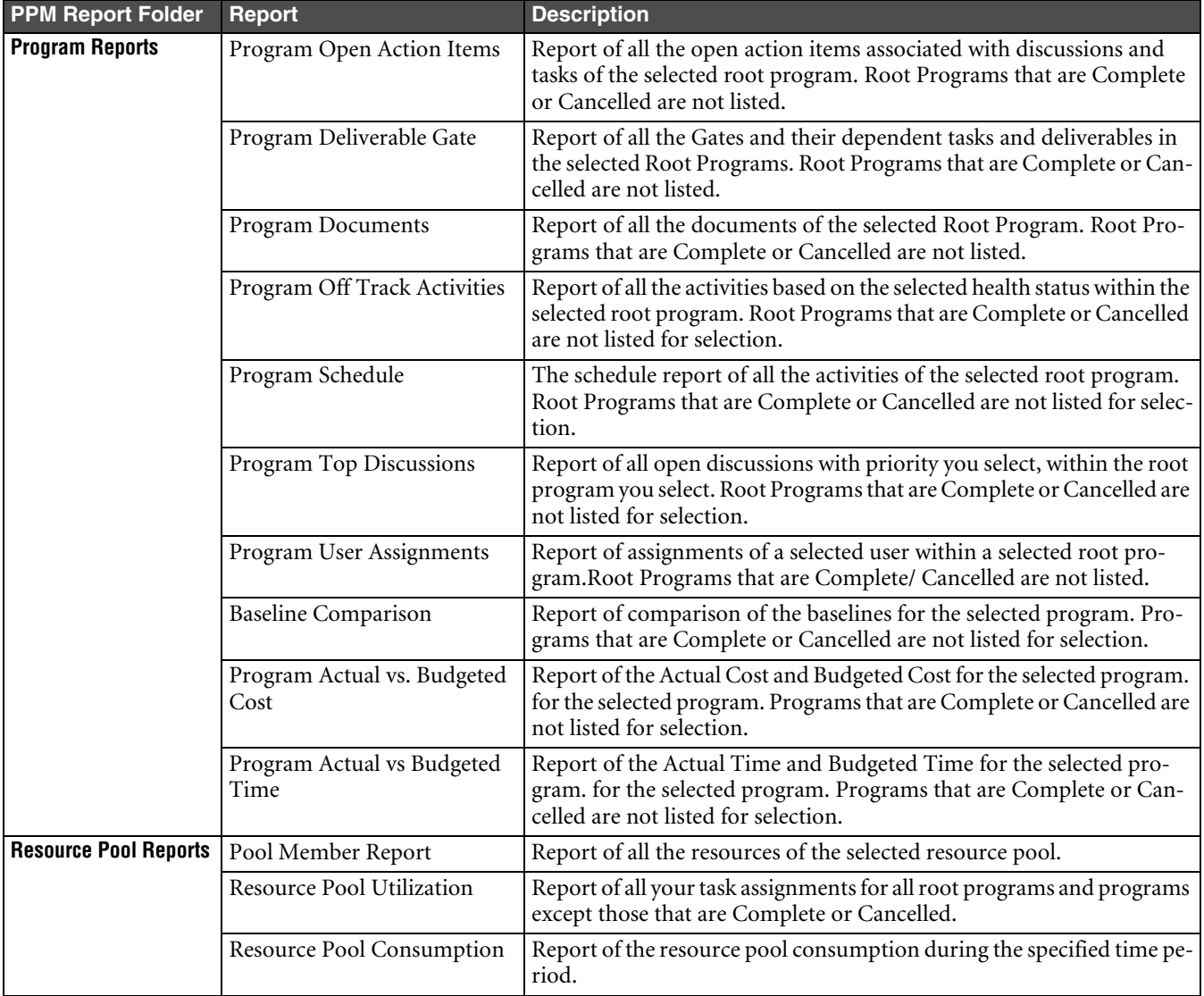

# CHAPTER 3

# Participating in Programs

<span id="page-30-0"></span>*This chapter describes how program team members interact with PPM through Agile Inboxes. It includes the following sections:*

- ❑ *[Notifications and Requests Inbox](#page-30-1)*
- ❑ *[Workflow Routings Inbox](#page-31-0)*
- ❑ *[Program Activities Inbox](#page-31-1)*
- ❑ *[Action Items Inbox](#page-31-2)*
- ❑ *[Resource Pools Inbox](#page-31-3)*

As information passes through the Agile system, you receive news of status changes, requests and other notifications through email. The Agile Inbox contains notifications, actions items, and activities that require your review and action. In all the inboxes, you can click on a column heading to sort on that column, and click it again to reverse the sort order.

# <span id="page-30-1"></span>**Notifications and Requests Inbox**

Use the **Type** field to view only notifications or only requests, or both.

**Note** Using the **Type** field can help you respond to requests by grouping them all together. When you open a request, you will see fields that enable you to accept or decline.

The **Accept** button lets you accept requests sent to you from other users. A typical request will ask you to join a team or to assume ownership of a task or deliverable. Acceptance of a request updates the item with your response. An accepted request is removed from the Inbox.

#### **To accept one or more requests:**

Select one or more request rows and click the **Accept** button.

#### **To decline a request:**

- **1** Click the link in the Subject column. The Requests dialog appears.
- **2** Click the No radio button, enter the required explanation, and click **Save**.

Notifications do not require a response.

#### **To delete notifications:**

Select one or more notification rows and click **Delete** to remove them from you inbox.

**Note** If you select both request rows and notification rows, only the notifications rows are deleted. To remove a request from the Inbox you must either accept it or decline it.

# <span id="page-31-0"></span>**Workflow Routings Inbox**

The **Workflow Routings** page displays a list of all objects (activities and gates) that are undergoing a change in status, and for which you are an approver or an observer.

For more details on workflow, see "Routing Objects with Workflows" in *Getting Started with Agile PLM*.

# <span id="page-31-1"></span>**Program Activities Inbox**

Items in the Program Activities list are:

- ❑ Activities that you own.
- ❑ Activities for which you are a resource, that is, for which you have a % allocation.

The Program Activities list does *not* include activities and gates for which you are a team member only.

This content depends on your role in the programs and on your privileges.

Alongside the name of each activity is an icon representing the type of program element that it is associated with, and its status. Pause the mouse pointer over the icon to see the current workflow and health statuses.

Icons indicate deliverables, discussions, action items, and attachments. Click the icon to go to the corresponding tab of the program element.

The **Edit** button above your program activities list lets you edit the **Status** and **%** fields for the selected rows. When you click **Edit**, these fields become active so that you can make changes to them. If you are a resource for the activity, you can also modify the Actual Days Effort field. Use the **Save** or **Cancel** buttons when done.

**Note** A parent activity cannot be edited.

# <span id="page-31-2"></span>**Action Items Inbox**

The action Items inbox lists unplanned action items or tasks from all your programs. The default list shows all your action items. Change the time frame to show action items due within one week, two weeks, one month, two months, or six months.

Use the **Display Due In:** drop-down list to select which action items you want to view. You can view action items due in the next week or up to six months. You can also choose to view all action items. The default list shows action items which are due in one week or are overdue. Completed and Cancelled action items are not included.

The Belongs To column and icon indicate whether the action item is associated with a discussion object or with a program object. Click the link in the Belongs To column to open the object.

Click the name of the action item in the Subject column to open the action item.

The **Edit** button above your action item list lets you edit the **Status** fields for the selected rows. When you click **Edit**, these field become active so that you can make changes to it. Use the **Save** or **Cancel** buttons when done.

# <span id="page-31-3"></span>**Resource Pools Inbox**

The **Resource Pools** inbox contains the Resource Pools for which you are the owner. This page contains the pool name, owner, and description of the pool. The Agile administrator, PPM program manager or resource pool administrator creates resource pools and assigns owners and users.

Clicking the pool name link opens the resource pool. (The ability to view or create Agile PPM objects and adding users as resources is determined by your privileges.)

A resource pool can be created by an Agile administrator by choosing **Administration > User Groups** in Agile Web Client. To create a resource pool, create a user group or edit an existing user group, and set the **Resource Pool** field to Yes.

# <span id="page-32-1"></span><span id="page-32-0"></span>**Resource Pool Assignments Tab**

On the **Assignments** tab, you can view the assignments for the members of this group. You can also analyze resource utilization and capacity at an individual user level, at a resource pool level, and at a program level by using the available reports.

The **Assignments** field is a drop-down list where you can select the assignments (Pending, Assigned, Show All) to include in the display.

Click the icon in the **Resource** column to view the Resource Pool Utilization Report. This report provides a user's utilization based on % allocation for the selected user.

To create the other reports, click the **Assignment List Report** button or the **User Group Utilization Report** button.

# <span id="page-34-0"></span>CHAPTER 4

# <span id="page-34-4"></span>Creating and Managing Programs

<span id="page-34-1"></span>*This chapter discusses how Program Managers create and manage programs. It includes the following main sections:*

- ❑ *[About Programs](#page-34-2)*
- ❑ *[Creating Program-related Objects](#page-35-1)*
- ❑ *[Working with Proposed Programs](#page-37-0)*
- ❑ *[Configuring Program-related Objects](#page-40-0)*
- ❑ *[Creating and Using Gates](#page-55-1)*
- ❑ *[Concurrent Editing of Program Objects](#page-56-0)*
- ❑ *[Creating a Hospitable Project Environment: The Actions Menu](#page-58-1)*

# <span id="page-34-2"></span>**About Programs**

Agile Product Portfolio Management provides many tools a Program Manager can use to schedule and track a project program, including the means to send automatic reminders to team members when they have tasks due, maintain a record of project-related discussions, or let team members know when aspects of the projects have changed.

You can start "from scratch" by creating a new program structure in PPM, or import an existing Microsoft Project file. For detailed examples showing this process in action, see [Appendix B](#page-82-2).

You can also create a new program from a template by selecting **Create > Programs > From Template** in the main toolbar.

## <span id="page-34-3"></span>**Setting Up a Program Structure**

When creating a new program, the easiest way to build the structure is to start at the top and work down. At a minimum, you need:

- ❑ Parent program object
- ❑ Child activity objects
- ❑ Designated program "gates"
- ❑ Pool of resources (project team members)

You can store program specifications and requirements documents with the parent program object, to make them easy for program members to locate.

The general procedure is to create the root-level program first and then create the child objects.

[Table 4-1](#page-35-3) shows the general workflow for creating a program structure.

<span id="page-35-3"></span>Table 4-1: Creating a Program Structure in Agile PPM

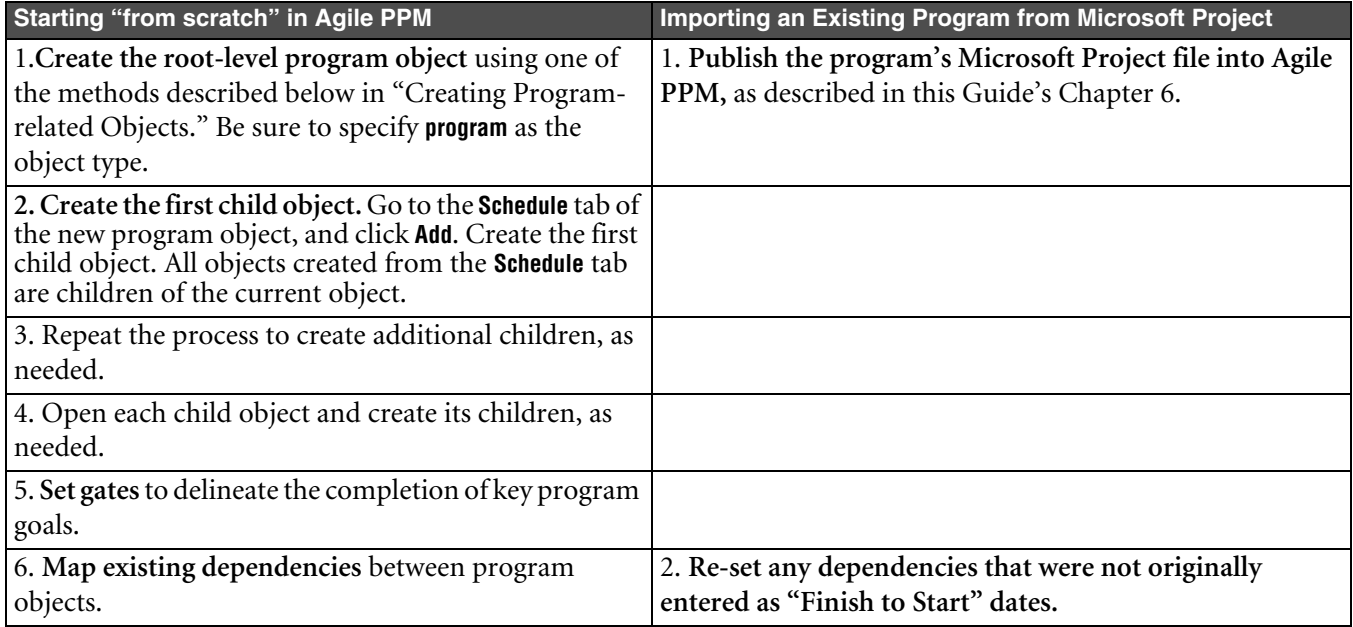

Once you have the structure in place, you may want to save it as a template, to make it easier to create future programs; see ["Using Save As to Create a Template" on page 4-26](#page-59-0).

**Note** You can also create program objects working from the project Gantt Chart. For further information, see [Chapter 5](#page-64-0).

# <span id="page-35-1"></span><span id="page-35-0"></span>**Creating Program-related Objects**

As noted in [Table 1-1 on page 1-2,](#page-11-2) you can create a number of program-related objects in Agile PPM. A programrelated object can be the parent program itself, a gate (phase), or a task.

The PLM user interface gives you four different ways to create a program-related object:

- ❑ Use the Create menu to define the program object "from scratch," or from an existing template.
- ❑ Open an existing program object and choose **Save As**.
- ❑ Open the project Gantt Chart and click **Add Activity**, as described in [Chapter 5](#page-64-0).
- ❑ Import an existing program from Microsoft Project, as described in [Chapter 6.](#page-70-2)

## <span id="page-35-2"></span>**Using the Create Menu**

#### **To create a new program object or template:**

- **1** Launch Agile Web Client.
- **2** Go to the main toolbar and click the **Create** menu.
- **3** Select **Programs > New.** The **Create Project\_Activities Wizard** appears.

Or

Select **Programs > From Template,** and specify the template you want to use to create the program; see ["Creating a](#page-36-0)  [Program from a Template" on page 4-3](#page-36-0) below. (See also ["Using the Save As command" on page 4-3\)](#page-36-1).

**4** Click the **Activities Type** drop-down list, and select the desired activity type.
- **5** Fill in the required fields, such as **Name**, **Schedule Start Date**, and **Schedule End Date.** Click the calendar icon on date fields for a drop-down calendar to assist you in finding the appropriate day.
	- To continue using the Create wizard to enter information on each tab of the program, check the **Continue Creation in Wizard** checkbox, and click the **Continue** button. Follow the onscreen instructions to complete the wizard as described in [step 6](#page-36-0) below
	- To create and display the program immediately, uncheck the **Continue Creation in**  $\mathbf{F}$  **Wizard** checkbox and click **Finish**. The new item appears with the **General Info** tab showing. Fill in information on the program tabs, as desired.
- <span id="page-36-0"></span>**6** On the Enter Cover Page Information page, enter the information about the program.
	- **Rollup Health Status** -- If you want this information rolled up to parent objects, select **Yes** (see ["How Status](#page-14-0)  [Roll-Up works" on page 1-5\)](#page-14-0).
	- **Template** -- If you are creating a new template (not saving an existing template with a new name), select **Template** in this field.
	- **Note** You cannot change the status of objects whose **Template** field is Proposed or Template. (For more information, see also ["Starting the Program"](#page-85-0) on [page B-4](#page-85-0).)
- **7** If you want to add an attachment to the object, click **Next**. Otherwise, click **Finish**. The **General Info** tab of the new object appears.

If you use a template, you become the owner of all activities in the plan. You then need to delegate ownership to various resource pool owners or team members.

### *Creating a Program from a Template*

### **To create a new active or proposed program from a template:**

- **1** Launch Agile Web Client.
- **2** Go to the main toolbar and click the **Create** menu.
- **3** Select **Programs > From Template.** The **Create Program from Template Wizard** appears.
- **4** On the Select Template page, select the template you want by clicking its row to highlight it. Click **Next**.
- **5** On the Details page, enter the following information:
	- In the **Name** field, enter the new program name.
	- For **Schedule**, click the radio button for either **Start Date** or **End Date**. Use the calendar widget to choose the date.
	- Under **Components**, use the checkboxes to select which components to copy.
		- **Note** The checkboxes are automatically filled in with the selections you made the last time you used the Create Program from Template Wizard.
	- In the **Template** drop-down list, choose either Active or Proposed.
- **6** Click **Finish** when done. The **General Info** tab of the new program appears.

# **Using the Save As command**

You can use the Save As command to duplicate an activity and all its information, including schedule, structure, team, dependencies, deliverables, and general information.

### **To use Save As to create a new activity:**

- **1** Choose **Actions > Save As to** save the current activity under a new name.
- **2** On the Enter Name and Select Components page, enter the following information:
- In the **Name** field, enter the new program name.
- Under **Components**, use the checkboxes to select which components to copy.
	- **Note** The checkboxes are automatically filled in with the selections you made the last time you used the Save As.
- In the **Template** drop-down list, choose Active, Proposed or Template.
- **3** Click **Finish** when done. The **General Info** tab of the new activity appears.

# **Working with Proposed Programs**

A proposed program (the **Template** field setting is Proposed) has specific limitations and behavior differences that allow you to modify Proposed activity objects (programs) without sending multiple notifications or affecting certain rolled-up values. This discussion of proposed programs includes the following topics:

- ❑ [What is a Proposed Program?](#page-37-0)
- ❑ [Proposed Programs and Notifications](#page-37-1)
- ❑ [Proposed Programs and Workflow Status](#page-38-0)
- ❑ [Proposed Programs and Program Health Values](#page-38-1)
- ❑ [Editing the Attributes of Proposed Programs](#page-38-2)
- ❑ [Proposed Programs and Calculating Rolled-up Values](#page-39-0)
- ❑ [Proposed Programs and Rescheduling](#page-39-1)

# <span id="page-37-0"></span>**What is a Proposed Program?**

When you create a program, you select a **Template** field setting:

- ❑ Template The program does not appear on active program lists. The template is available to create new programs using the **Create > Program > From Template** command.
- ❑ Active The program appears on active program lists. You can modify the workflow status of the leaf nodes of the program tree. (See ["Change Status Button"](#page-63-0) on [page 4-30.](#page-63-0)
- ❑ Proposed The program does *not* appear on active program lists, for example, it is not included in Dashboard tables. The workflow status cannot be modified.

If you have the appropriate privileges, you can edit a program and modify its **Template** field setting.

# <span id="page-37-1"></span>**Proposed Programs and Notifications**

Some notifications are blocked and are not sent while the program's is Proposed. When the program is changed to Active, the blocked notifications are sent.

The following list of notifications and requests are blocked when the program is proposed:

Table 4-2: Blocked notifications when program is proposed

| <b>Proposed program blocked</b><br>notifications and requests                              | <b>Notification sent when</b><br>program changed to Active? | <b>Notes</b>                                                                                                    |
|--------------------------------------------------------------------------------------------|-------------------------------------------------------------|----------------------------------------------------------------------------------------------------|
| Assignment requests for users only                                                         | Yes                                                         | Note: For a proposed programs, assignment<br>requests are sent to the resource pool owner, if a<br>pool is assigned. |
|                                                                                            |                                                             | For more information about assignment requests,<br>see "Add Team Members" on page 4-12.                              |
| Delegate Owner request                                                                     | Yes                                                         | For more information about delegating ownership<br>of a program, see "Delegating" on page 4-26.                      |
| Reschedule notification sent upon<br>adding a Dependency                                   | Yes                                                         | For more information about dependencies, see<br>"Dependencies Tab" on page 4-11 and<br>"Dependencies" on page 4-10.  |
| Child activity schedule change<br>notifications sent to the owner of the<br>child activity | No                                                          |                                                                                                    |

# <span id="page-38-0"></span>**Proposed Programs and Workflow Status**

When an activity object (program) is Proposed, its workflow status (for example, Not Started, In Process, Complete, or Canceled), cannot be changed.

A **Template** field setting of Proposed has no effect on workflow status rollup. For workflow status rollup, that is, the process that determines workflow status of a parent object, the workflow statuses of all the childed objects (both active and proposed children) are considered. Workflow status rollup behavior is same for both proposed and active programs.

# <span id="page-38-1"></span>**Proposed Programs and Program Health Values**

The program health status values are indicated by the Health Status indicators in upper right of the activity window: On Track (green)  $\Box$  , Needs Attention (yellow)  $\Box$  , Off Track (red)  $\Box$  . For more information, see ["Health Status"](#page-14-1) on [page 1-5](#page-14-1).

Proposed activities have empty values for the **Schedule Status** attribute and the **Cost Status** attribute. Therefore, the Health Status indicators corresponding to these two attributes (Schedule Status and Cost Status) are empty:  $\Box$ 

When the program **Template** attribute is changed to Active, the colored Health Status indicators reappear based on the current data. **Schedule Status** and **Cost Status** are computed values.

# <span id="page-38-2"></span>**Editing the Attributes of Proposed Programs**

Because the following types of attributes affect a program's workflow status, these attributes cannot be edited for a proposed program:

- ❑ Actual Dates
- ❑ Percent Complete
- ❑ Attributes that affect Rollup values

# <span id="page-39-0"></span>**Proposed Programs and Calculating Rolled-up Values**

The behavior of most of the rollup values changes when the program **Template** attribute is changed to Proposed. When computing the rolled-up values for a parent object, the Proposed children objects are *not* considered for the following rollup values:

- ❑ Roll up of schedule dates
- ❑ Roll up of Actual Start date
- ❑ Roll up of Days Effort
- ❑ Roll up of Zero duration
- ❑ Roll up of Schedule Status and Cost Status
- ❑ All cost roll ups

The following rollup calculations *include* Proposed child objects when determining the rolled-up value of the parent object:

- ❑ Rolled-up value for percent Complete
- ❑ Rolled-up value for Actual End Date
- ❑ Rolled-up values for Estimated dates

# <span id="page-39-1"></span>**Proposed Programs and Rescheduling**

Rescheduling actions are allowed for proposed programs and activities. Rescheduling can be triggered from either Proposed or Active programs.

The following sections describe the actions that can cause a Proposed activity to be rescheduled due to modifications of an Active activity. That is, date changes on an Active activity change the dates of a Proposed activity.

### <span id="page-39-2"></span>*Rescheduling Active Parent Object and Child Object is Proposed*

Performing **Schedule** tab menu **Edit | Reschedule** action in Web Client on Active parent will change the dates of the proposed child also.

For example, if the active parent is moved forward by 5 days using the **Schedule** tab **Edit | Reschedule** action, then the proposed child is also moved by 5 days.

### *Adding a Dependency when Predecessor is Active and Successor is Proposed*

If the Proposed successor activity's date does not match the Active predecessor activity's date, then the Proposed successor's dates are changed to accommodate the added dependency.

For example, if a Finish-Start dependency is added between an Active program ending on October 25 and a Proposed program starting on October 20, then the Proposed program will be rescheduled to start on October 26 to honor the added Finish-Start dependency. However, the new rescheduled start date of the successor Proposed program will not roll up to its parent, as described in ["Proposed Programs and Calculating Rolled-up Values"](#page-39-0) above.

### *Adding a Dependency to an Active Parent that has a Proposed Child*

If adding a new dependency alters the date of the Active parent, then the Proposed child's date is also altered by the same number of days as the parent. The parent has been rescheduled because a predecessor has been added. For example, if the Active parent is moved forward by 5 days, then the Proposed child is also moved by 5 days.

This is similar to ["Rescheduling Active Parent Object and Child Object is Proposed"](#page-39-2) explained above.

# **Configuring Program-related Objects**

All program-related objects contain the following tabs:

# **General Info Tab**

The **General Info** page tab contains Activity and Status Information.

The Program **General Info** tab contains the following fields:

Table 4-3: General Info tab fields

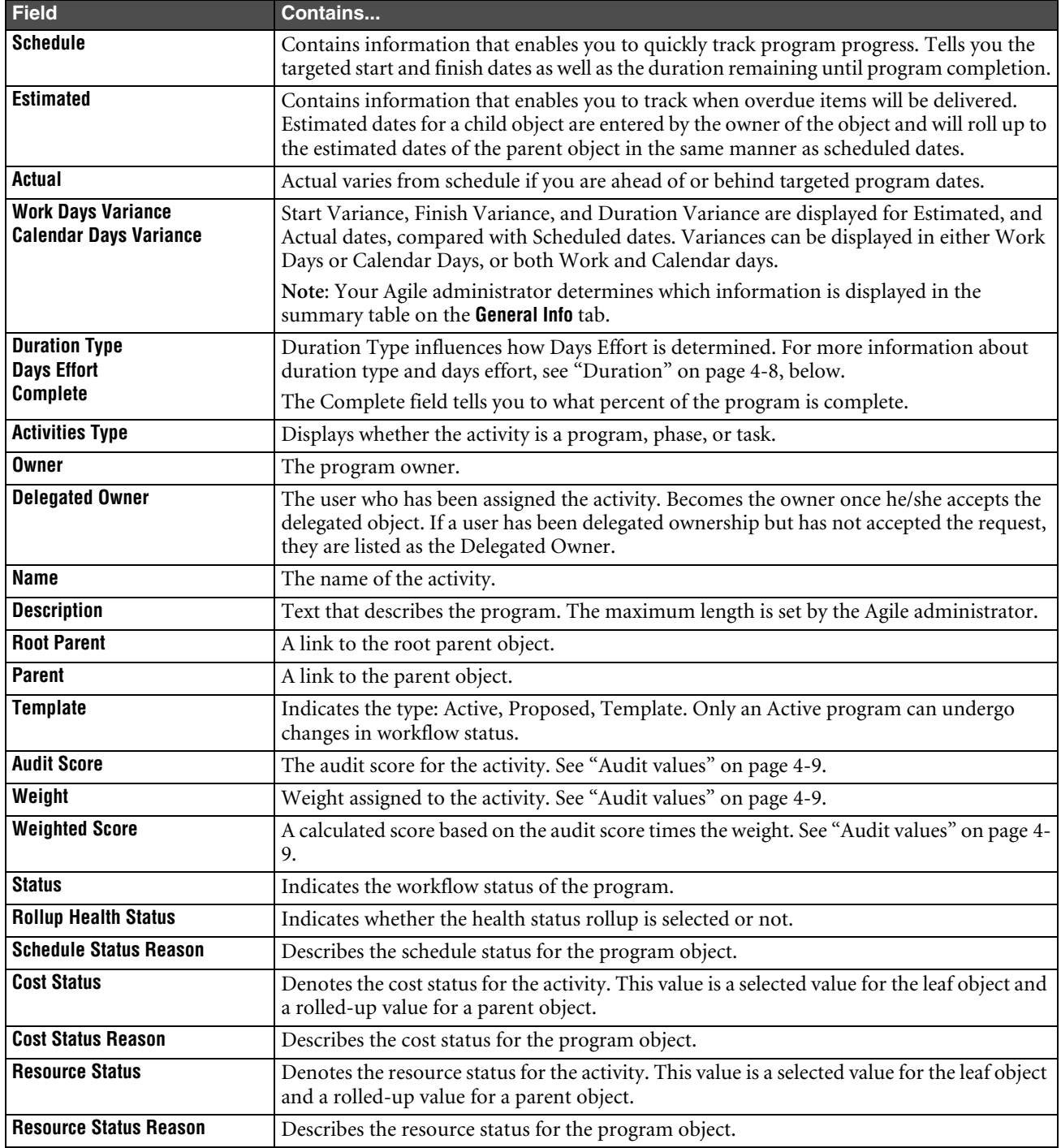

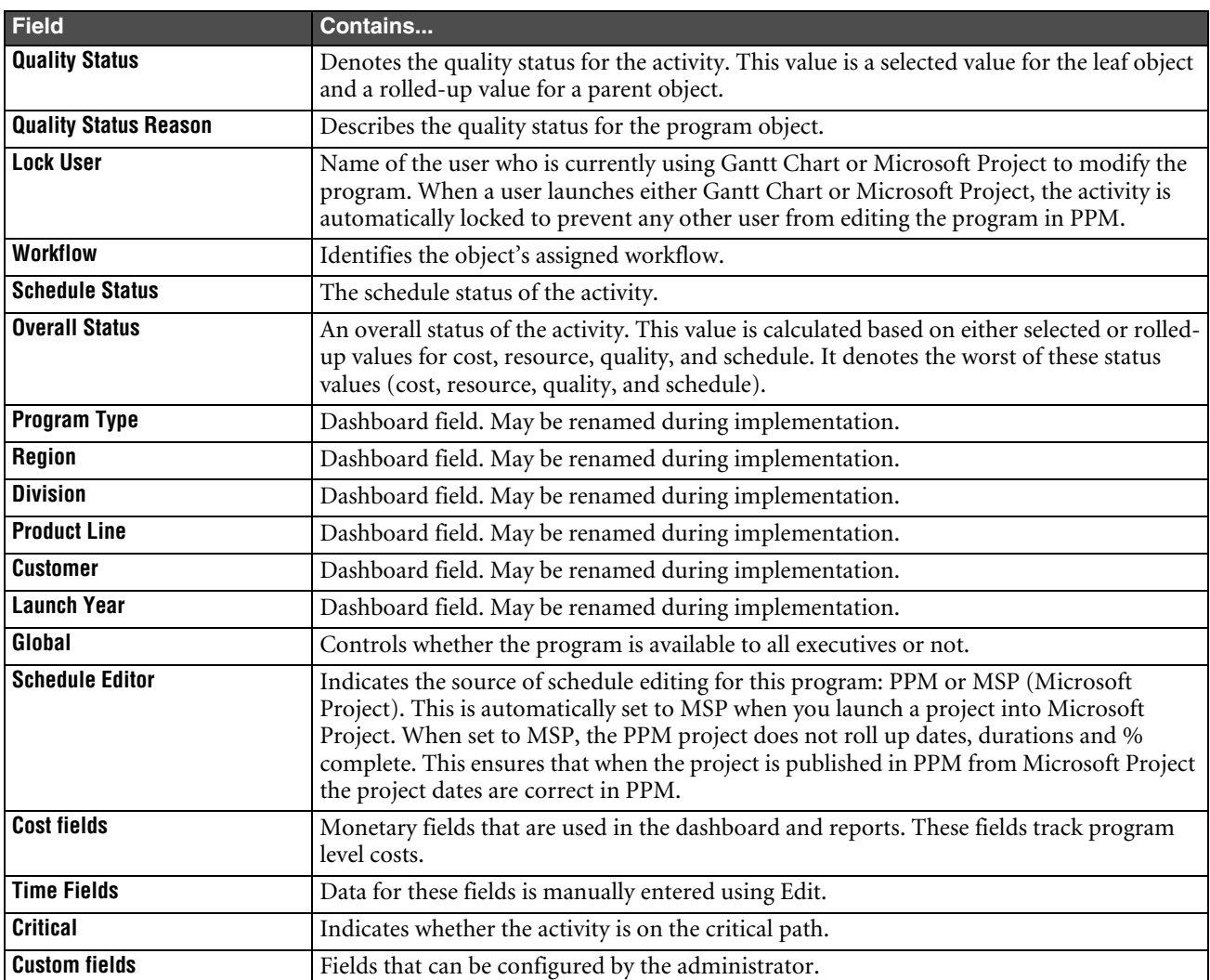

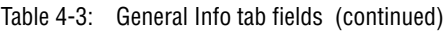

### *Editing a Program*

To edit a program, click the **Edit** button. Make changes in the editable fields, and click Save to save the changes, or Cancel.

Some fields on the **Program** page will not be editable if the program has elements reporting to it.

### <span id="page-41-0"></span>*Duration*

Objects within a program can have different duration types such as:

- ❑ Fixed duration—The object takes a defined period of time (for example, five days). For Fixed duration type, the Days Effort is calculated as the Scheduled Duration times the sum of the % allocation of all resources.
- ❑ Effort driven—The objects' Days Effort is fixed, but the number of resources assigned affects the scheduled duration. For Effort Driven Duration Type, the Scheduled Duration is calculated as the Days Effort divided by the sum of % allocation of all resources.
- ❑ Calculated—This applies to parent objects and is set by the system. You cannot edit this duration type.
- ❑ You can also create an effortless activity by selecting Fixed duration and setting zero as the Days Effort. An effortless activity can have any scheduled duration (such as six months), but the Days Effort is zero.

**Note** If a parent changes to a leaf node object (an activity with no children) then the duration type changes from calculated to fixed. The duration remains the same as it was when it was the parent. If the parent object had resources, Days Effort is calculated based on the % allocation of the Resource/Groups assigned to the **Team** tab. If there are no resources, days effort is the same as the scheduled duration. A zero duration parent changes to a zero-duration child node.

### <span id="page-42-0"></span>*Audit values*

The **General Info** tab of activities contains **Audit Score** and **Weight** fields. The objects of a program can be audited, and based on performance indicators, the auditor can assign an **Audit Score** value to each. The weight value reflects the importance of the individual object compared to other objects, in the context of the entire program. The **Weighted Score** field is calculated by multiplying Weight \* Audit Score.

# <span id="page-42-1"></span>**Schedule Tab**

The **Schedule** tab displays the activities and schedule of the current activity and its children in a hierarchical fashion. For a root program, it contains all the activities required to complete the program. If anything about your program changes after you create your schedule, you can update the activities and resources, and Agile adjusts the schedule for you.

To open a program, click the link in the name field.

You must have the appropriate privileges to work with the **Schedule** tab.

The **Schedule** tab has the following buttons:

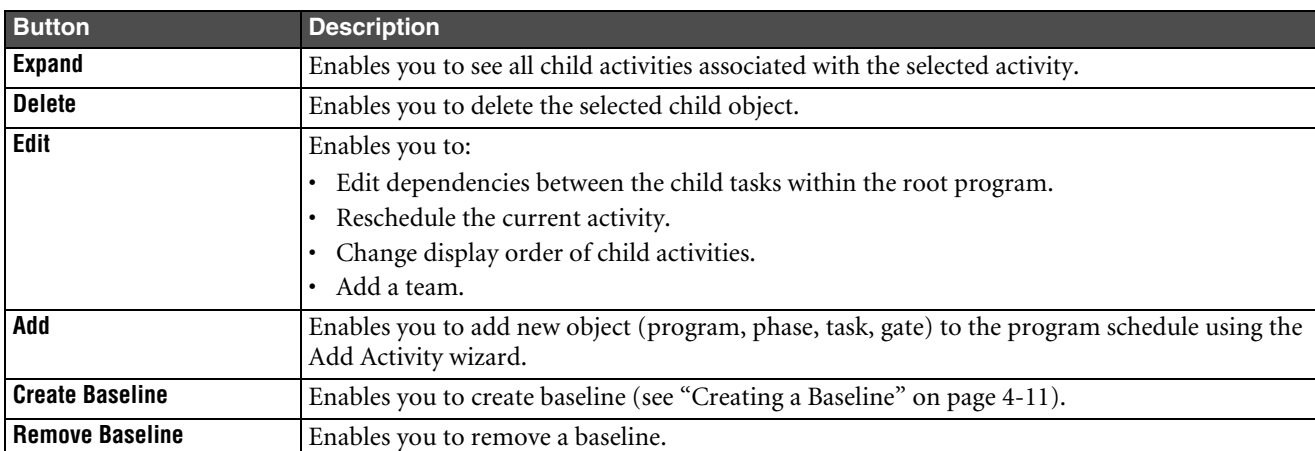

Table 4-4: Schedule Tab buttons

### *Deleting a Program Element*

#### **To delete a program element:**

- **1** Select the row of the object you want to remove.
- **2** Click the **Delete** button. A warning message appears asking you to confirm that you want to delete this program object. Choose **OK** in the confirmation message if you want to delete the program element from the database.
	- **Note** Only an administrator or PPM program manager or resource pool administrator may delete a program. An owner may delete a phase, task, deliverable, or gate. Discussions and File Folders are not deleted from the system; they are removed from the program and become stand-alone objects in Agile when the activity is deleted.

### *Edit Menu Options*

The **Edit** menu on the **Schedule** tab opens the Dependencies, Display Order, Reschedule, and Add Team wizards. A checkbox in the menu indicates that you must select an item before using the menu choice.

### <span id="page-43-0"></span>*Dependencies*

A dependency between activities means that one activity's schedule start date is driven by the predecessor's scheduled end date (see ["Dependencies Tab" on page 4-11](#page-44-0)).

Select at least two activities in the list of child objects, and choose Edit > Dependencies. The window that opens lets you create or edit dependencies between activities selected by entering the line item number. You also can establish and change dependencies using the Gantt Chart (see [Chapter 5](#page-64-0)).

**Note** Defining dependencies on a parent task is not an Agile PPM Best Practice. Dependencies should be modeled at the leaf-level tasks, not at the parent level. A parent and its child should not have the same dependency.

### *Editing the Display Order*

You can change the order in which tasks or phases appear on the **Schedule Page** tab.

### **To edit the sequence of the Program elements on the Schedule tab:**

- **1** On the **Schedule** tab, select **Edit > Display Order**. The Display Order page appears.
- **2** In the boxes in the **Line #** column, enter a number that represents the order in which you want the corresponding program elements to appear on the **Schedule** tab.
- **3** Click **Save** when done.

### *Rescheduling a Program*

While other **Schedule** tab edit functions allow you to select and modify rows in the schedule table, the **Edit > Reschedule** function acts on the currently displayed object only, not the rows in the schedule table. (**Edit > Reschedule** is similar to the Move function in the Gantt Chart.)

#### **To reschedule your Program:**

- **1** From the **Schedule** tab, select **Edit > Reschedule**. The Reschedule page opens.
- **2** Click the button beside the **Move forward () days** field to move the schedule date for the program element forward. Click the button beside the **Move back () days** field to move the schedule date for the program element back. Or you can use the **Start Date** or **End Date** fields to adjust the schedule.

For more field and button information on this page, see ["Schedule Tab"](#page-42-1) on [page 4-9](#page-42-1) 

**3** Click **Save** to reschedule the program.

### *Adding to the Team*

You can select single or multiple activities and add team members or resources (the default allocation is 100%).

See also ["Team Tab"](#page-45-1) on [page 4-12.](#page-45-1)

#### **To add members to a team from the Schedule tab:**

- **1** Select one or more activities and select **Edit > Add Team**.
- **2** Search for a name by typing the **Search Name** and clicking **Find**. Or view all available users by leaving the **Search Name** box empty and clicking **Find**.
- **3** Select individual team members from the **Available Users** list, and click the arrow to move them to the **Selected Users** list. You can use **Ctrl+click** and **Shift+click** to select multiple users.

**4** By default, the **Add as Team Member Only** checkbox is selected, which will add the selected users as team members with no % allocation.

To add the selected users as resources (with a % allocation), click the checkbox to deselect it. In the **% Allocation** field, the default allocation is 100%. You can accept the default or you can enter the desired allocation in the **% Allocation** field.

- **5** Click **Next**.
- **6** Select the appropriate roles for these users from the **Available Roles** list, and click the arrow to move them to the **Selected Roles** list.
- **7** Check **Apply to Children** if you want the users roles to apply to the current object and child objects. Click **Finish**.

### <span id="page-44-1"></span>*Creating a Baseline*

Baselines are used for comparing actual progress with your original plans. A baseline is essential for tracking progress. The original estimates it contains are permanent reference points against which you can compare the updated task structure, schedule and actual dates.

You create baselines only for the root program object so you can take snapshot of the schedule.

### **To create a baseline:**

- **1** From the **Schedule** tab of a root program, click the **Create Baseline** button.
- **2** Enter a description for the baseline, and click **Save**.

Once you save a baseline, you can compare the current schedule with any baseline by selecting the baseline from the **Version** list.

**Note** You can use the Baseline Comparison report to compare baselines. In the navigation pane, click **Analytics and Reports** navigation button, then navigate to **Standard Reports > Program & Portfolio Reports > Program Reports > Baseline Comparison Report**.

If you need to take snapshots of extensive program data during the planning phase, save multiple baselines. For example, you may want to do this at major planning milestones.

You can remove a baseline by selecting the baseline in the **Version** list, and clicking the **Remove Baseline** button. When you remove a baseline, the references to the baseline for all objects in the tree are also removed.

# <span id="page-44-0"></span>**Dependencies Tab**

The **Dependencies** tab displays a list of all the predecessor (Dependent Upon) and successor (Required for) information of the program. If you have established dependencies to other activities, links to these are also shown. All dependencies are Finish-to-Start (FS). For more information about dependencies, see also ["Dependencies"](#page-13-0) on [page 1-4.](#page-13-0)

This tab contains the following buttons:

- ❑ **Edit—**lets you edit dependencies between the child tasks within the root program. The **Edit** button affects only the checked items on the current page.
- ❑ **Remove—**deletes the selected object. The **Remove** button affects only the checked activities in the current page.
- ❑ **Add—**lets you add a dependency between the child tasks within the root program. You can add an element whose completion is essential to the start of the current program using the Add Dependencies wizard. Dependencies can be made between activities in the same program.

**To add** a dependency, click **Add**.

**To edit** or delete dependencies, select the rows you want to affect, and click **Edit** or **Remove**.

**To open** an activity, click its name.

### *Dependency Time Buffer*

When creating or editing a dependency, you can enter a value in the **Time Buffer** field that represents "slack time" between the end of the predecessor activity and the start of the successor.

You can also create and change dependencies from the Gantt Chart view. See ["Creating a Dependency"](#page-68-0) and ["Editing](#page-68-1)  [a Dependency" on page 5-5](#page-68-1).

### <span id="page-45-1"></span>**Team Tab**

The **Team** tab lets you manage the team member list for the activity. The **Team** tab enables you to add or remove team members, change team members' roles, and change their allocation. You must have the appropriate privileges to work with the **Team** tab.

### <span id="page-45-0"></span>*Add Team Members*

### **To add team members or a group and apply roles:**

- **1** Click **Add**.
- **2** Search for a name by typing the **Name(s)** field and clicking **Find**. Or view all available users by leaving the **Name(s)** field empty and clicking **Find**. You can select All Groups to assign a resource pool as a placeholder if the specific user is not known.
- **3** Select individual team members from the **Available Users** list, and click the arrow to move them to the **Selected Users** list. You can use **Ctrl+click** and **Shift+click** to select multiple users. Click **Next**.
- **4** Check the **Add As Team Member Only** box if you want the new people to be team members but not resources. Or uncheck the box and fill in the percent of their time that will be dedicated to this task in the **% Allocation** field.
- **5** Assign one or more roles by selecting them from the **Available Roles** list on the left and clicking the arrow to move them to the **Selected Roles** list on the right.
- **6** Check the **Apply to Children** box if you want the team members to be included for all child objects.
- **7** Click **Finish.**

The selected resources with the roles are displayed in the **Team** tab. People added as resources are also added as team members automatically.

When you complete the Add action, users added as resources receive an Inbox request to accept/decline the assignment. Once the user accepts a request, the Resource Pool owner receives a notification that the assignment has been accepted.

You can click the **Report** button in the **Add to Team Wizard: Identify Users to Add** page to view one or more user's assignments to decide whom to add to the assignment pool.

### *Edit Team Member Attributes*

#### **To edit a team member's resource pool, roles, and % allocation:**

- **1** Select the rows you want to affect. Click **Edit**.
- **2** Enter the changes you want in the Resource Pool and % Allocation fields. Click the **button** in the Roles column to edit roles.

### **3** Click **Save**.

Table 4-5: Team tab fields

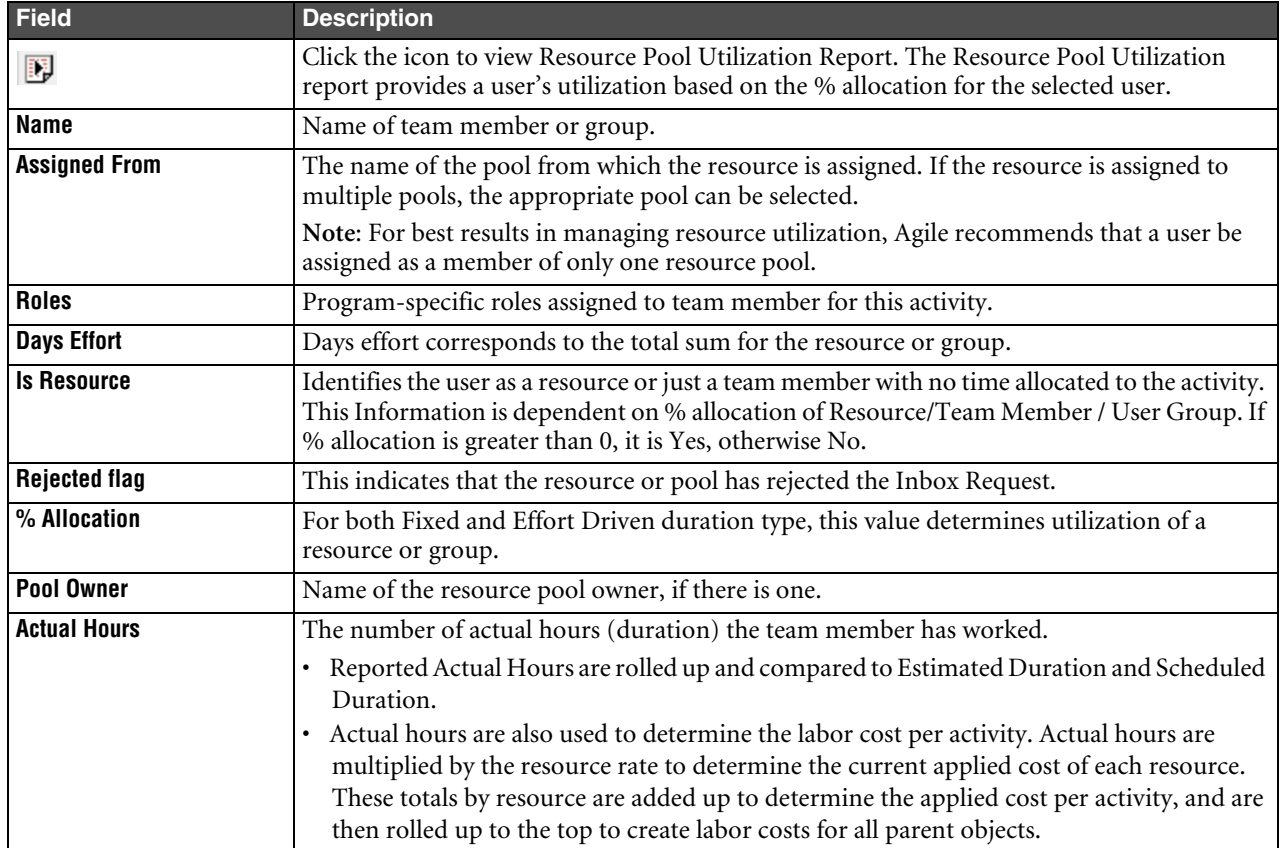

### *Assigning Team Members from a Resource Pool Placeholder*

If you added a resource pool to the **Team** tab as a placeholder, you can easily select the specific users you want to assign.

### **To assign team members from a resource pool:**

- **1** Open the activity and click the **Team** tab to display it.
- **2** In the Name column, click the **button next to the resource pool you want**. The Assign User From User Group wizard appears.
- **3** Select individual team members from the **Available Users** list, and click the arrow to move them to the **Selected Users** list. You can use **Ctrl+click** and **Shift+click** to select multiple users.
- **4** To apply the team member assignments to children of the current activity, check **Apply to Children**.
- **5** Click **Finish**.
	- **Note** The **% Allocation** will be divided among the selected users. If there is a fraction of a percent, the percentage will be rounded down to the next lowest whole number; the fractions of a percent are discarded.

For example, if the resource pool was assigned at 100% allocation, and you select three users, each user will be assigned 33%. If you remove the three users and reassign the **% Allocation** back to the resource pool, the **% Allocation** for the pool will be 99% – the fractions of a percent are discarded. However, you can select the appropriate rows in the table and click **Edit** to adjust the percentages for the users assigned from the resource pool, or (if you have assigned allocation back to the resource pool) adjust the percentage for the resource pool.

In a similar manner, when you assign users from a resource pool, the **Actual Hours** setting is divided among the users and any fractions of an hour are discarded. Select the appropriate rows and click **Edit** to adjust the **Actual Hours** settings as needed.

### *Remove Team Members*

Use the **Team** tab to remove a team member, resource, or pool from the activity. When you remove, you can choose one of the following options.

- **Note** For an effort-driven task, removing the resource and discarding the allocation changes the schedule duration of the task and affects roll-ups to parent activities.
- ❑ Delete only if resource has no percent allocation

Removes the selected resources only if the resource has no allocation. If the selected resource does have allocations, it will not be removed.

❑ Delete resource and re-assign percent allocation to pools (if applicable)

If the resource is assigned from a pool, the resource is removed and the resource's allocation is reassigned to the pool. If the resource is not in a pool, the resource is removed and the allocation is discarded.

❑ Delete resource and discard percent allocations

The resource (whether assigned from a pool or not) is removed and the allocation is discarded.

### **Deliverables Tab**

Deliverables are Agile objects that must be in a specified workflow status or lifecycle before the current PPM object can change status. The **Deliverables** tab can be used to organize documentation and other Agile objects related to a PPM program. Deliverables enable you to add any Agile PLM object to PPM objects as triggers to enable crossbusiness process automation.

For a deliverable that has not yet reached the specified target status or lifecycle when added to the **Deliverables** tab, when it moves to the specified status or lifecycle, this event can automatically trigger the PPM object to change status, providing all other PPM object status change criteria have been met. For example, a gate might change to Open from Closed when a deliverable Agile item moves to the Production lifecycle.

Whenever any object changes from one status or lifecycle (state) to another, Agile evaluates whether that event is set to trigger a status change in another Agile object, including PPM objects.

When you add objects to the **Deliverables** tab, you select a target status or lifecycle as the specified event. Usually this is a target state that indicates that the deliverable is complete or approved. You may select:

❑ Deliverables that are already completed, that is, their current state matches the target state.

Objects whose current state matches the target state when added to the **Deliverables** tab are marked complete in the Affected By table. Because they will not change state to reach the target state, there is no event to be evaluated, and therefore they will not trigger the PPM object to change status.

- **Note** If all the objects on the **Deliverables** tab are complete and the PPM status change has not been automatically triggered, you can change the status manually, that is, use the PPM object **Change Status** button to change the status.
- ❑ Deliverables that are not yet completed, that is, their current state is different than the target state.

When objects move to the target state, they are marked complete  $\blacksquare$  in the Affected By table. When all the deliverables are complete, the last deliverable that changes state triggers the PPM object to change status, providing all other PPM object status change criteria have been met.

You can select multiple deliverables, completed, not yet completed, or a mixture.

**Example**:

Part of Jane's project requires that 15 specifications be written and approved. Jane creates a task in her PPM program called "Create Specifications." Each specification is an Agile item object with a document file as an attachment. Jane's company uses the Agile change order to route specifications items for approval. When all approvers have signed off, the lifecycle of the specification object (a deliverable) changes to Production.

Jane opens the "Create Specifications" task and clicks the **Deliverables** tab. She uses the add by search option to locate the specifications she wants. She selects Production as the trigger event. Some of the specifications are already in Production, and others are not. When she completes the edit wizard, the Production object rows in the Affected By table are marked complete  $\sqrt{\ }$ .

Jane has now created a complete list of associated documents on the "Create Specifications" task **Deliverables** tab. At any time during the life of her PPM program, the complete list of specifications is available for review or reference by any member of the program team.

### *Affected By Table*

The Affected By table displays objects that affect the current activity's workflow status when their workflow status changes. The change in the status of the object is automatically reflected on the **Deliverables** tab.

**Note** Objects in the Affected By table may be either routable objects with workflow statuses, such as changes or file folders, or the objects may be non-routable objects with lifecycle phases, such as parts (items).

The fields in the Affected By table are described in the following table:

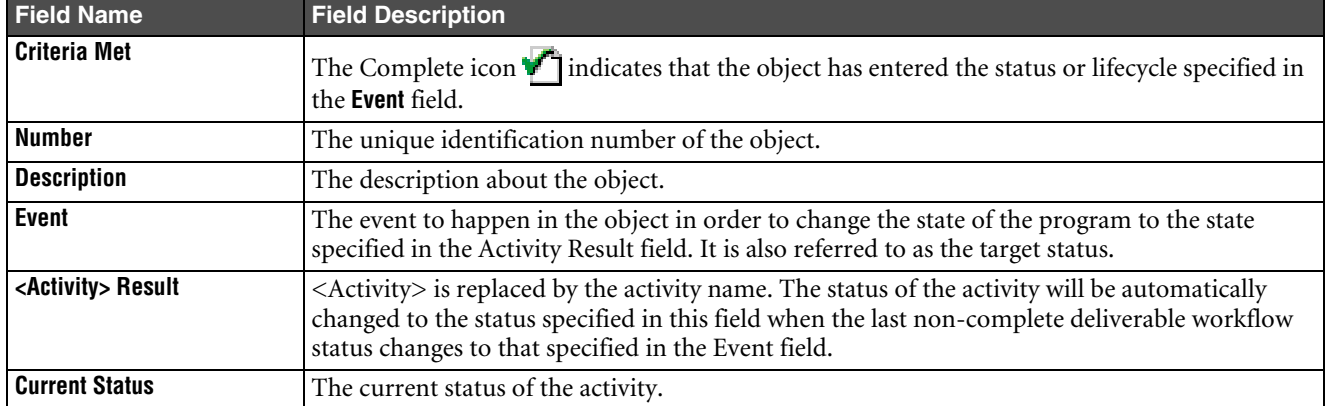

Table 4-6: Fields in Affected By table

### **To Add items in the Affected By table by searching for the objects:**

- **1** Open the Activity.
- **2** Click the **Deliverables** tab.
- **3** Click the **Add** drop-down menu button and choose the **L** Search option.

The Add Related Content dialog box appears.

- **4** Search for one or more existing objects. In the Add Objects dialog box, select a search method. If you choose to perform a simple search, enter the value to search for and click **Search**. You can also define an advanced search, run a saved search, or select a bookmarked or recently visited object (Shortcuts). (For more information about searches, see *Getting Started with Agile PLM*.)
- **5** In the search results, select the objects you want by moving them into the Selected Objects list.

You can run multiple searches to find and select additional objects.

- **6** Check **Edit rows after adding** if you want to edit the **Event** and **Result** fields immediately after adding.
	- **Note** If you do not check **Edit rows after adding**, the objects are added to the table and you can edit the **Event** and **Result** fields later.
- **7** Click **OK**.
- **8** If you checked **Edit rows after adding**, the Edit Newly Added Rows wizard appears. Select the **Event** and **Result** settings as required and click **Save**.

**Event** is the change of state of the Agile object that will trigger a workflow status change in the activity.

**Result** is the workflow status that the activity will change to once the trigger occurs.

**Note** When multiple objects are listed on the **Deliverables** tab, all objects must reach their Event state to trigger the change in the activity.

### **To Add items in the Affected By table by creating new objects:**

- **1** Open the Activity.
- **2** Click the **Deliverables** tab.
- **3** Click the **Add** drop-down menu button and choose the **Create New** option.

The New dialog box appears.

- **4** Select an object type.
- **5** Complete the information in the dialog as required: select a number and complete any required fields.
- **6** Click **OK**.

The object is added to the Affect By table.

**7** To complete the **Event** and **Result** fields, select the object row, and click **Edit**.

**Event** is the change of state of the Agile object that will trigger a workflow status change in the activity. **Result** is the workflow status that the activity will change to once the trigger occurs.

**Note** When multiple objects are listed on the **Deliverables** tab, all objects must reach their Event state to trigger the change in the activity.

### *Affects Table*

The Affects table displays the objects that are affected by a change in the workflow status of the current activity.

**Note** Objects in the Affects table are limited to routable objects with workflow statuses, such as changes or file folders.

The fields in the Affects table are described in the following table:

Table 4-7: Fields in Affects table

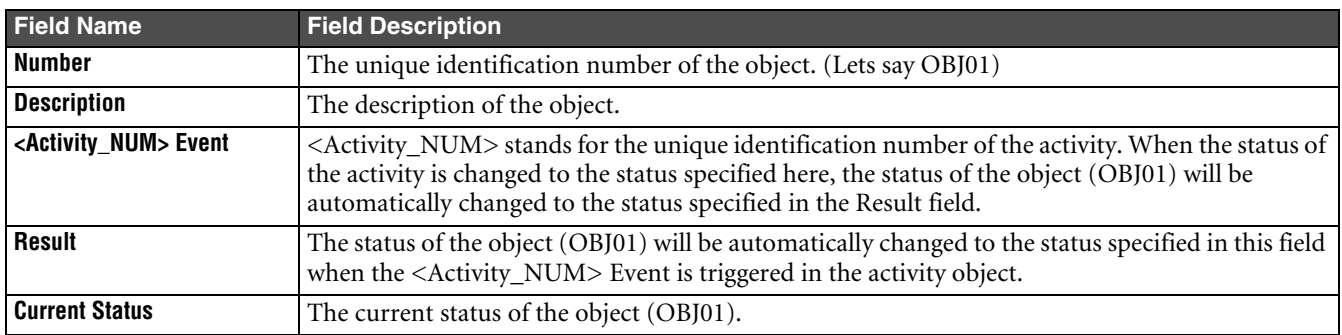

### **To add objects to the Affects table by searching:**

- **1** Open the activity.
- **2** Click the **Deliverables** tab.

**Note** If no Affects table is visible, click the **Add to Affects Table** link below the Affected By table.

**3** Click the **Add** drop-down menu button and choose the **Search** option.

The Add Objects dialog box appears.

- **4** Search for one or more existing discussions. In the Add Objects dialog box, select a search method. If you choose to perform a simple search, enter the value to search for and click **Search**. You can also define an advanced search, run a saved search, or select a bookmarked or recently visited item (Shortcuts). (For more information about searches, see *Getting Started with Agile PLM*.)
- **5** In the search results, select the objects you want by moving them into the Selected Objects list.

You can run multiple searches to find and select additional objects.

- **6** Check **Edit rows after adding** if you want to edit the **Event** and **Result** fields immediately after adding.
	- **Note** If you do not check **Edit rows after adding**, the objects are added to the table and you can edit the **Event** and **Result** fields later.
- **7** Click **OK**.
- **8** If you checked **Edit rows after adding**, the Add Related Content Wizard appears. Select the **Event** and **Result** settings as required and click **Save**.

### **To add objects to the Affects table by creating a new object:**

- **1** Open the activity.
- **2** Click the **Deliverables** tab.
	- **Note** The Affects table must be visible to add by Create New. If no Affects table is visible, click the **Add to Affects Table** link below the Affected By table.
- **3** Click the **Add** drop-down menu button and choose the **Create New** option.

The New dialog box appears.

- **4** Select an object type.
- **5** Complete the information in the dialog as required: select a number and complete any required fields.
- **6** Click **OK**.

The object is added to the Affects table.

**7** To complete the **Event** and **Result** fields, select the object row, and click **Edit**.

### **To edit the object information in both Affected By and Affects table:**

- **1** Select the rows of the objects that needs to be edited.
- **2** Click **Edit**. The objects are displayed in the Edit mode in the table.
- **3** Make changes to the editable fields as required.
- **4** Click **Save** to save the changes.

### **To Remove the object information from Affected By and Affects table:**

- **1** Select the rows of the objects you want to remove.
- **2** Click **Remove**. A confirmation message box is displayed.
- **3** Click **OK** to confirm the removal.

# **Links Tab**

For a product deliverable, the **Links** tab displays a list of all objects that have a reference relationship with the current object. Unlike deliverables, there are no requirements or automation imposed between linked objects and the corresponding PPM activity.

- ❑ To add a reference relationship, click the **Add** button. The Add Related Content wizard opens.
- ❑ To delete a reference relationship, select the rows you want to effect, and click the **Remove** button.
- ❑ To open a reference relationship, click its number link.

The table below describes the fields in the section.

Table 4-8: Fields on the Links tab

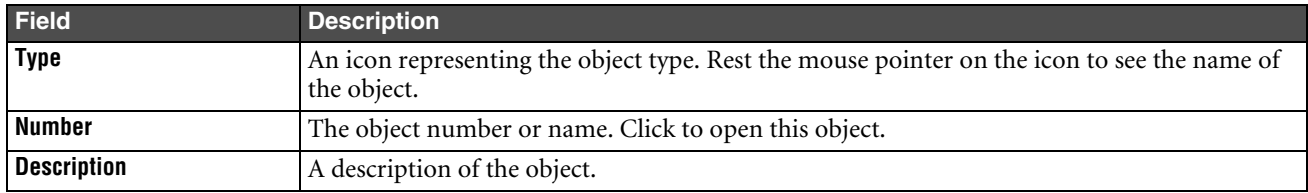

# **Workflow Tab**

The **Workflow** tab shows where the program object is in the assigned workflow and lists past signoff information. If you have the necessary privileges, you can add or remove approvers and observers on this tab, or you can move the object to another status in the workflow.

Programs, phases, and tasks roll up their statuses (see ["How Status Roll-Up works" on page 1-5\)](#page-14-0). Default workflows for programs contains the following statuses:

❑ Default Activities Workflow

Not Started —> In Process —> Complete

❑ Default Gates Workflow

Closed —> In Review —> Open

Default workflows also include a Cancelled status. If you have the appropriate privileges, you can move the program object to the Cancelled status from any current workflow status.

**Note** If your company uses custom workflows, your list of statuses may be different and your ability to move from one status to another status may controlled differently.

### *Rules for parent status*

- ❑ Parent object workflows are affected when any of their child workflows start. For example, if one child activity is in the In Process state, then Parent status is In Process.
- ❑ Parent object workflows are affected when all of their child object workflows complete. For example, if all activities are Complete, then parent status is Complete.
- ❑ When custom workflows are used, the roll up is governed by the transition between the Status Type, not necessarily a change in the step. For example, a workflow with seven steps can roll up to a parent with three steps because each has only one transition between the "Pending" and "Review" type (Pending, Review, Complete, and Cancel are the Status Types).

For leaf-node objects, you can click the **Change Status** button to change their workflow status (provided you have the required role).

To change the workflow status of the parent activity, open a leaf-level child activity and click the **Change Status** button to change the workflow status of the leaf-level activity.

**Note** You cannot use the **Change Status** button to change the workflow status of an activity that has children (subordinate activities).

For more information about workflows, see *Getting Started with Agile PLM* and the *Agile PLM Administrator Guide*.

# **Discussions Tab**

The **Discussions** tab contains both discussions and action items. Users can post and reply to discussions that arise in the course of managing programs. High priority discussions appear on the Agile dashboard as **Issues**. Action items may be used in conjunction with discussions to ensure that the loop is always closed so that discussions do not go unattended. Action items can also be tracked at each activity level independent of any discussion or issue, and can be used to track and measure activity follow-up, meeting to-dos, and so forth.

Subscriptions are often set up by the team members to get notified as discussions are raised. This promotes a collaborative thread of replies and captures the decision-making and history of a program.

### *Discussion Table Details*

The Discussion table displays important information about each discussion. An action item icon  $\heartsuit$  indicates there are action items associated with the discussion. Click the icon or click the discussion name to open the discussion.

### *Adding Discussions*

You can add a new discussion or reply to an existing discussion.

### **To add a new discussion:**

- **1** Open the activity, and click the **Discussions** tab.
- **2** Click the **Add** drop-down menu button and choose the **Create New** option.

The Add Discussion wizard appears.

- **3** Select Discussion from the **Type** drop-down list.
- **4** Enter a subject for the discussion.
- **5** Type the message you want to send.
- **6** From the **Priority** drop-down list, set the discussion priority.
- **7** Click the **Notify List** field to add users who should receive notification of this discussion in their **Notifications & Requests** inboxes. Click **Finish**.

### **To search for an existing discussion to add:**

- **1** Open the activity, and click the **Discussions** tab.
- **2** Click the **Add** drop-down menu button and choose the **Q** Search option.

The Add Objects dialog box appears.

- **3** Search for one or more existing discussions. In the Add Objects dialog box, select a search method. If you choose to perform a simple search, enter the value to search for and click **Search**. You can also define an advanced search, run a saved search, or select a bookmarked or recently visited item (Shortcuts). (For more information about searches, see *Getting Started with Agile PLM*.)
- **4** In the search results, select the discussions you want by moving them into the Selected Objects list.

You can run multiple searches to find and select additional discussions.

**5** Click **OK**.

### *Replying to Discussions*

You or your team members or notified users can reply to the discussions.

### **To reply to discussions,**

- **1** Open the activity, and click the **Discussions** tab.
- **2** Click the discussion name to open it.

In the root program object, you can see which activities have discussions by looking for the symbol in the discussions column on the **Schedule** tab.

- **3** On the **Discussions** tab, select the discussion you want to reply to.
	- **Note** You can use the **Preview Message** checkbox to quickly preview the message text of all the discussions in the Discussion table when selecting the discussion you want to reply to.
- **4** Click the **Reply** button. Enter your message and the list of people to notify, and click **Save**.

#### **To add a comment to an existing reply:**

- **1** Open the activity, and click the **Discussions** tab.
- **2** Click the **+** symbol next to a discussion in the Subject column.

The list of replies is displayed.

**3** If a reply has subordinate replies or comments, click the + symbol in the Subject column next to the reply to expand the list.

Each + symbol indicates that the reply has subordinate replies. Click the + symbol on each successive level until you have displayed the reply to which you want to add a comment.

- <span id="page-53-0"></span>**4** Select the row to which you want to add a reply.
- **5** Click the **Reply** button. The Discussion Reply wizard appears.
- **6** If desired, enter a subject for the reply. Or, use the default subject provided for you.
- **7** Enter your message and the list of people to notify, and click **Save**.

Your reply is added to the discussion thread below the reply row you selected in [step 4](#page-53-0) above.

#### *Viewing Discussion Replies*

**Note** You can use the **Preview Message** checkbox to quickly preview the message text of all the discussions in the Discussion table.

#### **To see a list of replies to a discussion:**

Click the **+** symbol next to a discussion in the Subject column to expand the list of replies.

Or you can click a discussion subject to open the discussion object. Click the + symbol in Subject column of the Message Thread table to view all the replies related to this discussion.

### *Replying to Discussion from your Inbox*

When a discussion appears in your Notifications and Requests Inbox, you can open the discussion object and either add a reply or add a comment to an existing reply,

#### **If you are viewing a list of discussions in your Notifications & Requests inbox, you can reply as follows:**

- **1** In your **Notifications & Requests** inbox, click the Regarding field (not the Subject field) of the discussion to open the discussion item.
- **2** Select the button for the row you want to reply to.
- **3** Click **Reply**. The Discussion Reply wizard appears.
- **4** Add the reply message and the list of people to notify, and click **Save**.

#### **To add a comment to an existing reply:**

- **1** In your **Notifications & Requests** inbox, click the Regarding field (not the Subject field) of the discussion to open the discussion item.
- **2** Select a row in the replies table to add a comment to that row.

**3** Or, if a reply row has subordinate replies or comments, click the + symbol in the Subject column next to the reply to expand the list.

Each + symbol indicates that the reply has subordinate replies. Click the + symbol on each successive level until you have displayed the reply to which you want to add a comment.

- <span id="page-54-0"></span>**4** Select the button for the row to which you want to add a reply.
- **5** Click **Reply**. The Discussion Reply wizard appears.
- **6** If desired, enter a subject for the reply. Or, use the default subject provided for you.
- **7** Add the reply message and the list of people to notify, and click **Save**.
- **8** Click the **Notify List** field to add users who should receive notification of this discussion in their **Notifications & Requests** inboxes. Click **Save**.

Your reply is added to the discussion thread below the reply row you selected in [step 4](#page-54-0) above.

### *Removing Discussions*

After you finish all your discussions, you can remove the discussion objects.

### **To remove discussions:**

- **1** Open the activity, and click the **Discussions** tab.
- **2** Select the button for the discussion you want to remove.
- **3** Click **Remove**.

# **Action Item Table Details**

You can access action item details from the **Discussions** tab by clicking the name of the action item. Action Items appear separately below discussions in the Action Item table in the lower part of the page.

- ❑ The list of action items in the table is a combined list of the action items associated with the program and the action items associated with the listed discussions.
- ❑ The **Belongs To** column and icon indicate whether the action item is associated with a discussion object or with a program object. Click the link in the **Belongs To** column to open the object.

Click the name of the action item in the **Subject** column to open the action item.

### **To add an Action Item:**

- **1** Open the activity and click the **Discussions** tab
- **2** In the **Action Item** section, click the **Create** button.
- **3** Fill in the action item information. Fields that are in boldface are required.
- **4** Click **Save**.

The action item will appear in the **Notifications & Requests** inbox of the person you assigned it to.

### **Attachments Tab**

The **Attachments** tab enables you to attach files and URLs that are helpful or needed for your and your team members' work. If there are items on the **Attachments** tab, a paper clip icon appears on the tab.

**Note** You must have at least edit permissions to add an attachment to a program element.

Refer to "Working with Attachments" in the *Getting Started with Agile PLM* for details about the **Attachments** tab.

# **History Tab**

The **History** tab records all actions taken, such as editing the **General Info** tab or changing activities or team members.

**Note** If you do not have the appropriate read privileges, you cannot view the fields on the **History** tab. If you have questions about your privileges, see your Agile administrator.

# **Creating and Using Gates**

A gate is a special PPM object representing a point in time that denotes the completion of a set of related activities, such as a phase or some other set of tasks. Gates usually change state based on the state change of one or more deliverables. A gate is a leaf node, meaning it has no children.

The status of a gate can be *Closed* or *Open*. The default is the Closed state. A gate is closed until all its deliverables have been met. At that point, it becomes Open, meaning the program can now proceed through the gate.

The **Approval Items** and **Deliverables** tabs display objects and deliverables that are required for the review and approval process of the Gate object.

### **A gate is created as the child of another program element. To create a gate:**

- **1** Go to the parent activity.
- **2** On the **Schedule** tab of the parent object, choose **Add** and specify Gate as the object type. The Add Activity wizard appears.
- **3** Fill in the information for the gate.
- **4** Click **Finish**. The **General Info** tab of the new gate appears.

Once you have created the gate, you can go to the **Approval Items** tab and click Add to add activities that need to be monitored during a gate review.

You also can go to the **Deliverables** tab and click Add to add deliverable objects, which can be used to control the status of the gate.

### **To add deliverables to a gate:**

- **1** Click the **Add** button in the **Deliverables** tab
- **2** Use one of the search options to locate and select the objects you want to add.
- **3** In the Information wizard page, fill in the fields:
	- In the **Event** field, select the target workflow status which the deliverable must reach to trigger a status change in the gate.
	- In the **<Gate name> Result** field, select the status that the gate should move to once all deliverables have reached their target statuses. Usually this is Open, meaning the gate should open when the deliverables have been completed.
- **4** Click **Add More** if you want to add more deliverables to the gate, or click **Finish**.

You also can add dependencies to a gate, as with other activities. Only the dependencies are accounted for in the rescheduling of the project plan.

# **Using the PPM Program Tree in the Navigation Pane**

In Agile Web Client, the left pane, called the *navigation pane*, provides access to searches and Analytics and Reports. As you perform certain actions in Web Client, such as stepping through wizards, the navigation pane provides tools for navigating the process.

In Agile PPM, the navigation pane also includes navigation tools that allow you to view an entire program tree structure and to keep that program tree visible and accessible as you work in Web Client. For example, you may open and view other types of Agile objects, run searches, and view attachments, then return to the most recently viewed program tree view in the navigation pane.

Figure 4-1: Navigation pane controls

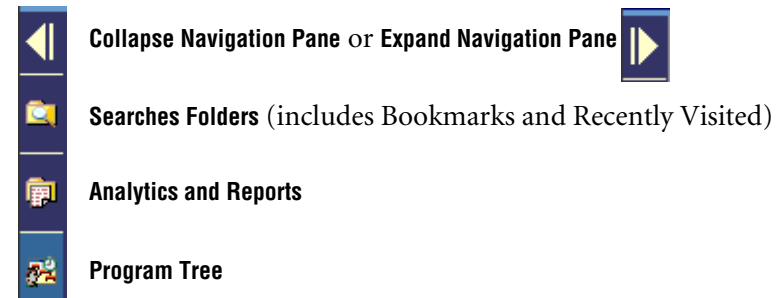

When you open any Agile PPM object, the root program tree for that object appears in the navigation pane, and the **Program Tree** navigation control become available.

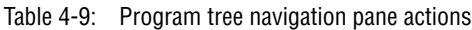

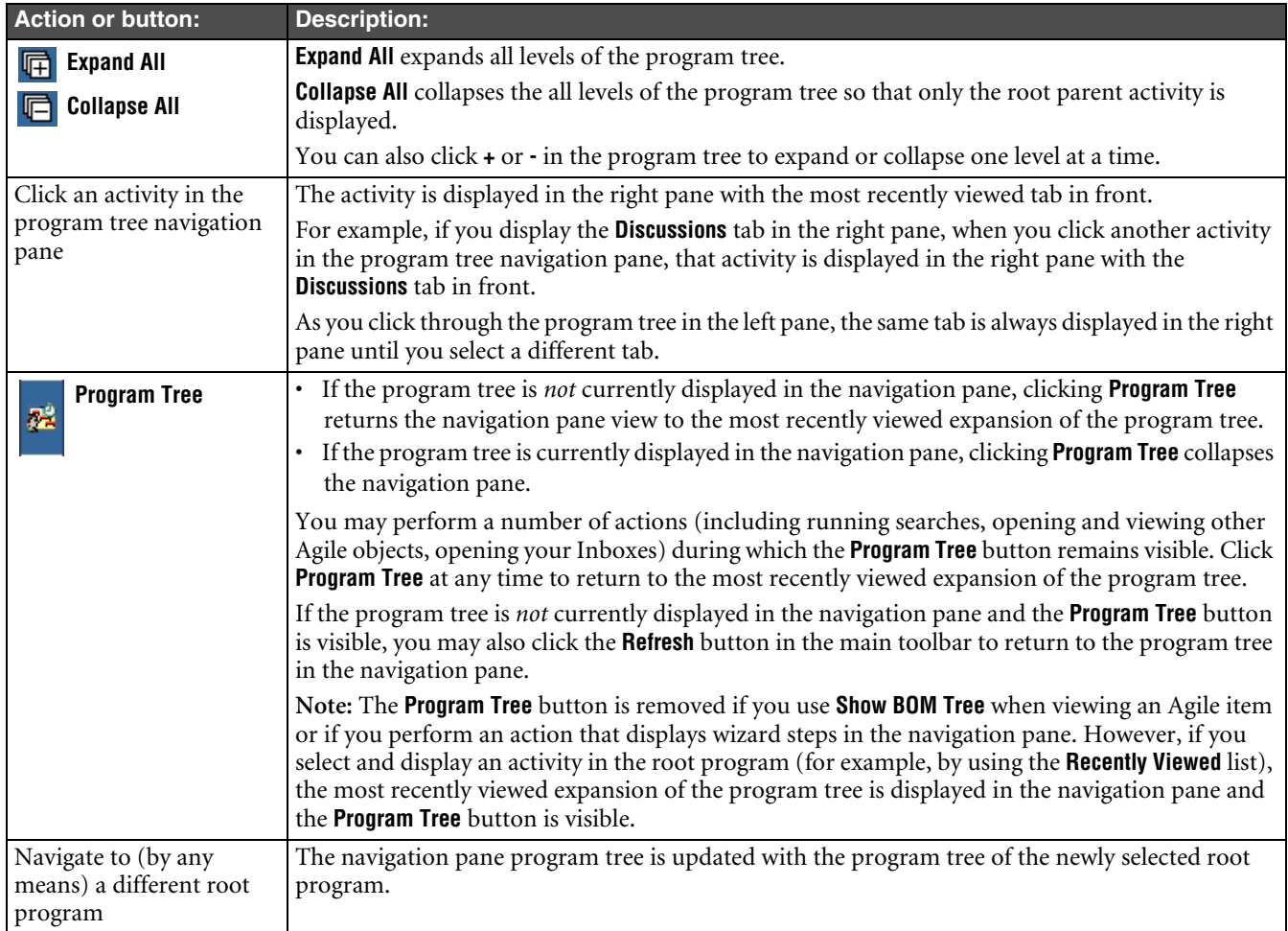

# <span id="page-56-0"></span>**Concurrent Editing of Program Objects**

The Agile PPM solution is designed to manage large programs with hundreds of activities and numerous team members. It is possible for multiple users to edit:

- ❑ Multiple tasks in the same project tree structure at the same time.
- ❑ The same task at the same time.

### **Editing Multiple Tasks in the Same Project Tree Structure**

When multiple tasks in the same project tree are edited at the same time, the edit modifications may have affects on objects higher in the program tree (rollup) or lower in the program tree (rolldown).

### *Editing Tasks that have a Predecessor and Successor Relationship*

When a parent task is rescheduled to a specific end date, that end date rolls down to the child objects. It is also possible to edit a child object end date, which then extends (by rollup to the parent object) the bounds of the parent object. As each user makes save his modifications, the necessary rollup or rolldown takes place. In this scenario it is possible for a user to enter a specific date on the edit page, yet see a different date upon save because of the rollup or rolldown caused by another user's edits, however, the schedule is accurate.

### *Examples*

- ❑ Task B (owned by Bob) is a predecessor to task A (owned by Mark). Bob and Mark are edging the schedule dates of their tasks at the same time, and save their edits one right after the other. If the new edited dates of the first saved task cause the dates of the second saved task to change, the person saving the second task is presented with a message explaining that the dates he entered will be changed and he can accept the change or cancel.
- $\Box$  Mary is editing a parent activity and several other users are editing several child activities at the same time. Mary reschedules the specific end date of the parent activity. At the same time, some of the child activities have been modified in such a way that the end date of the parent activity is extended. As each edited activity is saved, the dates for the parent or child activity are updated correctly for schedule accuracy. It is possible that a user may save his activity and see a different date than the one he entered on the edit page, but the schedule is accurate.
- ❑ New roll-up data overwrites a common parent or root activity.

Susan owns task C and Fred owns task D. Both task C and task D have a common parent, task M, thus they are both in the same tree structure. Both Susan and Fred are editing their tasks, modifying data that rolls up to parent task M (percent complete, cost, or status data). Fred saves task D and task M is rescheduled according to Fred's edits. Then Susan saves task C, and task M is again rescheduled, this time according to Susan's edits.

### **Multiple Users Editing the Same Task**

To keep other users from editing roll-up or roll-down attributes of the object you want to edit, use the Lock feature. Locking an object means that only you can edit roll-up and roll-down attributes and other users who edit the object are "locked out." Although they can edit attributes that do not rollup and rolldown, they cannot edit roll-up and roll-down attributes until you have finished your edits and you have unlocked the object.

**Note** When you use **Launch in Microsoft Project** or **Gantt Chart**, Agile automatically locks the project. When you update from Gantt Chart or Microsoft Project, Agile automatically unlocks the project.

In contrast, when you use **Edit** on the **Cover Page**, you must click the **Lock** button *before* you click **Edit** if you want to lock the object. The differences between locked editing and unlocked editing are explained below.

### *Lock Task Before Editing*

When a user (Mary) locks the task before entering edit mode, Agile provides the following safeguards when a second user (Carl) edits the same task:

❑ Carl sees a message "This activity is currently locked by another user. For this reason some fields will not be editable."

- ❑ While in edit mode, Carl can edit only non-rollup attributes on the **Cover Page**, **Page Two**, and **Page Three**. Carl can save his edits. When Mary saves her edits, Carl's edits may be overwritten. The most recent update of non-rollup attributes overwrites the others.
- ❑ The Name attribute on the **Cover Page** is an exception. Even though it is not a rollup attribute, when the task is locked, only the lock user may edit this attribute.
	- **Note** When you lock an object, its dependencies (both external and internal) are locked; the successors and their children are locked.

### **To lock and edit an activity object:**

- **1** Open the object you want to edit.
- **2** Click the **Lock** button.
- **3** Click **Edit** on the **Cover Page** tab.
- **4** Make your desired edits.
- **5** Click **Save** on the **Cover Page** tab.
- **6** Click the **Unlock** button.

### *Editing a Task without Locking it First*

If you do *not* lock a task before editing it, the same safeguards do not apply. When Joe enters edit mode for a task first, and Carl then enters edit mode, the following applies:

- ❑ The second user, Carl, does *not* see a warning that another user is in edit mode.
- ❑ Regardless of who entered edit mode first, the user who saves first will update the Agile database with his modified data. The second user who saves receives the following error message: "The current object has been modified by another user, please try again. If you want to ensure that your changes are saved, please lock the object prior to editing."
- ❑ If the unlocked parent object has been rescheduled to a specific end date, and any child objects have been modified in a manner that extends the bounds of the parent, no messages are presented, and each modification is saved. The appropriate roll-up or roll-down date modifications are performed. It is possible that the date information that a user saves might not match the date he entered (due to edits made by a different user), but the schedule information is correct.
- ❑ The exception to above behavior is when two users edit the task status (use the **Change Status** button) or two users add to the Schedule at the same time. Multiple status changes and schedule additions are accepted and saved when done in parallel.

# **Creating a Hospitable Project Environment: The Actions Menu**

The **Actions** menu has the following commands:

- ❑ Bookmark
- ❑ Subscribe
- ❑ **Save as**
- ❑ Delete
- ❑ Print
- ❑ Send
- ❑ Sharing
- ❑ View workflows
- ❑ **Delegate**
- ❑ **Substitute resource**
- ❑ **Change parent**
- ❑ **Change archive status**
- ❑ **Change to Cancelled**
- ❑ **Reports and Analytics**

Some of the above commands, such as Bookmark and Subscribe, are useful with all Agile objects; they are described in the *Getting Started with Agile PLM*.

The commands noted in boldface, above, are discussed in the following sections.

# **Using Save As to Create a Template**

You can use Save As to duplicate values and other dependencies of existing objects in new objects or templates.

### **To create a template:**

- **1** Open the program you want to save as a template. Choose **Actions > Save As**.
- **2** Select the components you want to include.
- **3** Select Template in the **Template** drop-down list. Click **Finish**.

The General Info tab of the new template appears.

**Note** Discussions, action items, and history are not included in the template.

Once saved as a template, a program does not appear on active program lists. However, documents continue to be stored for the program on the **Attachments** tab. The template is available to create new programs using the **Create > Program > From Template** command.

# <span id="page-59-0"></span>**Delegating**

When you create a program element, you are made its owner by default. The **Delegate** command enables you to change ownership of a program element.

**Note** An owner of a higher-level program element retains ownership of lower level items reporting to it, even when ownership of the lower level is delegated to another team member.

#### **To delegate ownership of a program, phase, task, deliverable, or gate:**

- **1** Open the activity you want to assign to a new owner.
- **2** Choose **Actions > Delegate.**
- **3** Select a new owner from the team list.
- **4** If the intended new owner is not listed, add him or her to the team at this time by clicking the **Add** button on the **Delegate Ownership** page, then select the user in the Select Delegate list.

A red flag icon appears beside the **General Info** tab link. It remains until the delegated owner has accepted the delegation by accepting the request sent to his **Notifications & Requests** inbox.

If the delegated owner has not yet accepted the delegation, you can use **Actions > Delegate** to choose a different user as the delegated owner.

**Note** To cancel the delegation, use **Actions | Delegate** and select a new owner for the delegation, which cancels the current delegation.

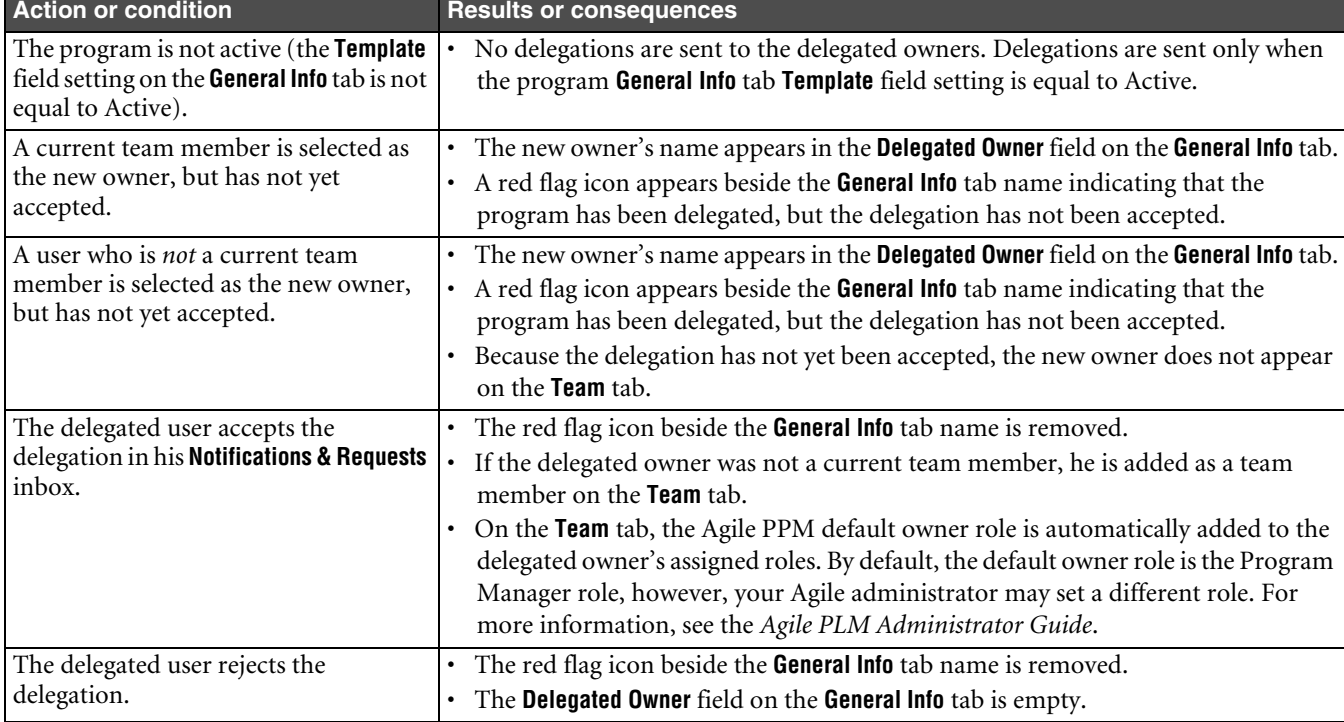

Table 4-10: Delegation process, results and consequences

# **Substituting Resources**

You can use the **Actions > Substitute Resource** command to substitute resources.

You can substitute an existing resource for another resource by selecting from a list of people. The current resource's role is assigned to the substituted resource.

### **To substitute one resource for another:**

- **1** Choose **Actions > Substitute Resource**.
- **2** Select a resource to be replaced in the **From Resource** drop-down list. The list contains all team members including those of child activities.
- **3** Click the **To Resource** field and use the **button** to select the **To Resource**. If you want to substitute the resource in all the child activities, select the **Apply to Children** checkbox.
- **4** Click the **Substitute** button.

# <span id="page-60-0"></span>**Changing the Parent**

You can change which program a program element reports to. For example, you can change the parent of Gate A, so that it reports to Task A instead of Task B, or have Phase A report to Program 2 instead of Program 1.

### **To change the parent of an activity:**

- **1** Open the activity.
- **2** Select the **Actions > Change Parent** command.
- **3** Use one of the search options to locate the new parent.
- **4** Select the new parent object, and click **Change**.

Changing the reporting relationship of a program element also changes the rollup status, dates, and progress to those of the new parent.

# **Archiving Programs**

Programs are archived by changing the root-level program's archive status.

You can change the archive status of a root-level program from the **Actions** menu. Archiving old data can improve system performance.

### **To change the archive status:**

**1** Select a root-level object.

### **2** Select **Actions > Change Archive Status.**

When a program is archived, it is removed from all active program lists and from the program navigation tree. All buttons and **Actions** menu choices are grayed out, except for **Actions > Change Archive Status**. You can select this option again to remove the archive status. The archived program's data remains searchable.

# <span id="page-61-0"></span>**Cancelling Programs and Their Children**

Agile PPM allows you to cancel a program object and automatically cancel all its children by using the **Actions > Change to Canceled** menu command. (An object is canceled when its workflow status is set to Canceled.)

### **To cancel a program object and its children:**

- **1** Select and open the highest-level program or activity object you wish to cancel.
	- If you select the Root Parent object, the entire program tree will be canceled.
	- If you select a child object, that object and all its children will be canceled.
		- **Note** You cannot use the **Actions > Change to Canceled** menu selection to cancel a program object that is in workflow status Complete.

### **2** In the **Actions** menu, choose **Change to Canceled**.

The Change Status wizard appears.

**3** Use the Change Status wizard to specify the list of people who should be notified (click the **Notify** button) and enter a comment in the **Comments** field. Your comment will appear on the **History** tab of the current object and all its children.

When you are finished, click **OK**.

The program object and its children are canceled automatically when:

- The program **Template** field setting is Template or Proposed.
- The program **Template** field setting is Active and the program object is in workflow status Not Started.
- **4** If the program **Template** field setting is Active and:
	- The program workflow status is In Process,
	- Or, one or more of the child objects are in workflow status In Process or Complete,

Agile PLM presents a warning message and asks if you want to continue. Click **Yes** to continue; the program object and its children are cancelled automatically.

You must have the appropriate roles and privileges to cancel program objects. For more information, see the *Agile Administrator Guide*.

**Note** You can also cancel a leaf object (an object that has no children) by using the **Change Status** button to change the object's workflow status to Canceled. (See ["Change Status Button"](#page-63-0) on [page 4-30](#page-63-0).)

# **Reports**

Use the **Actions > Report and Analytics** command to view the Program Resource Utilization and Schedule Reports.

**Note** The analytics option is available only if you have installed Analytics.

### *Program Resource Utilization Report*

The Program Resource Utilization report provides a chart summarizing Days Effort Utilization including all the children of the current object. This report categorizes the Resource % Allocation by resource pools and users who are not members of any resource pools as **No Pool**. All the tasks for which resources have not been fully assigned are categorized as **Unassigned**.

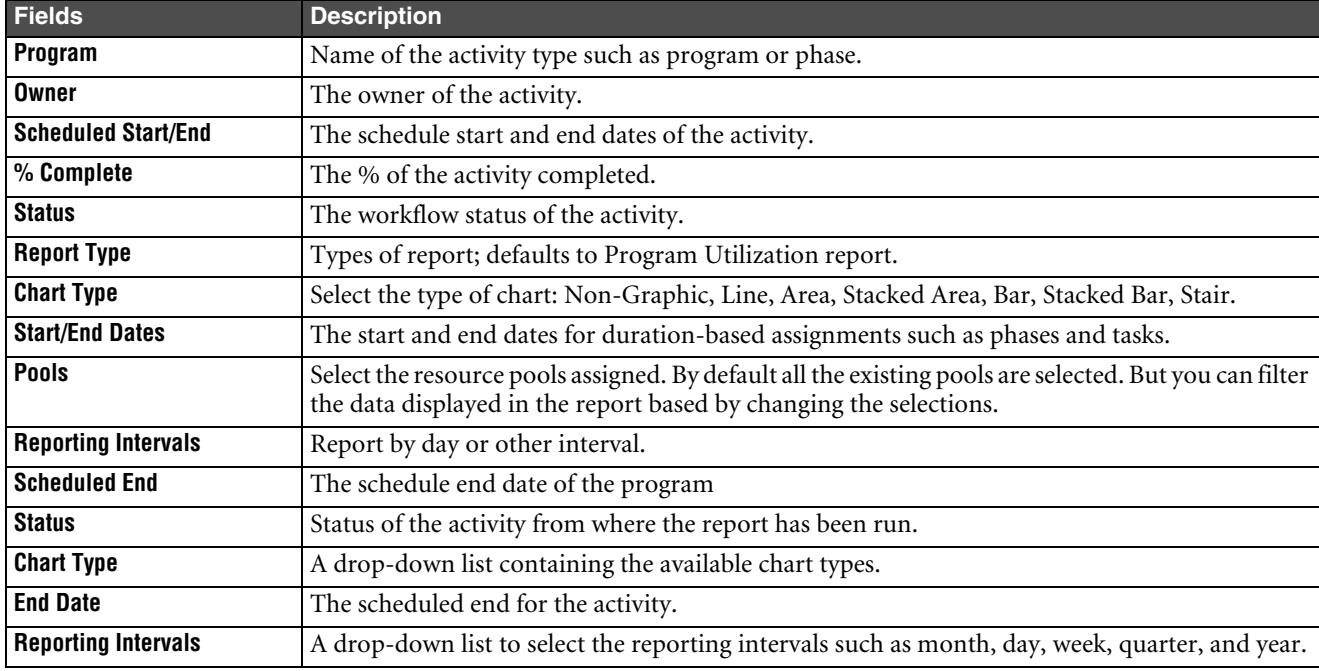

Table 4-11: Program Resource Utilization by Days Effort Report Fields

To print the report, click **Print** button.

To export the report, click **Export to CSV** button. The report will be exported into the comma-separated value format (.CSV), which can be opened in Microsoft Excel.

### *Schedule Reports*

The **Actions > Report and Analytics > Schedule** option opens the **Schedule Reports** page. Schedule reports provide a complete view of the schedule. Values for status and ownership can be selected to apply filters to the list of activities.

You can customize the report by selecting values in the **Owner**, **Status**, and **Health** fields.

The schedule report has the following fields:

Table 4-12: Schedule report fields

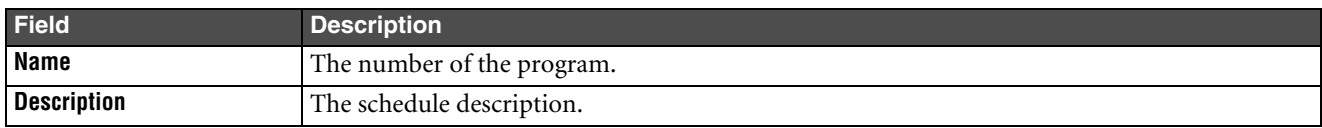

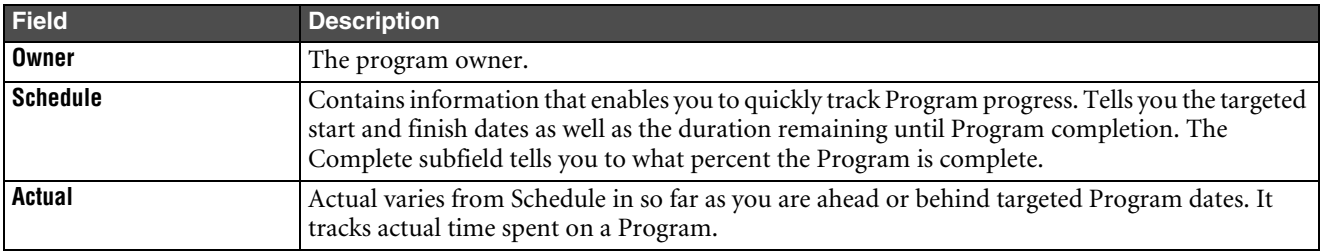

Table 4-12: Schedule report fields (continued)

Click the **Print** button to print the report.

For descriptions of other reports, see ["PPM Reports" on page 2-9.](#page-26-0)

# <span id="page-63-0"></span>**Change Status Button**

The **Change Status** button lets you change the workflow status of leaf objects (objects that have no children). The status of parent objects cannot be changed directly, since it is changed by rolling up the status from leaf-level objects. You must have the appropriate privileges; by default, the Program Manager and Program Administrator roles have the required privileges.

The **Change Status** button is only available for objects whose **Template** field is Active in the **General Info** tab. You cannot change status of objects whose **Template** field is Proposed or Template. Changing the **Template** field must be done at the parent level, and child objects are automatically moved to the **Template** value of the parent.

**Note** To cancel a program object and automatically cancel all its children, see ["Cancelling Programs and Their](#page-61-0)  [Children"](#page-61-0) on [page 4-28](#page-61-0)

# <span id="page-64-0"></span>CHAPTER 5 The Gantt Chart

*This chapter describes the Gantt Chart and tells how to use it to view and modify programs and activities. The chapter contains the following sections:*

- ❑ *[Overview](#page-64-1)*
- ❑ *[Activity View](#page-65-0)*
- ❑ *[Resource View](#page-69-0)*
- ❑ *[Display Settings](#page-69-1)*
- ❑ *[Additional Information about Rescheduling Behavior](#page-69-2)*

# <span id="page-64-1"></span>**Overview**

The Gantt Chart is a powerful tool for viewing and modifying program, resource and status information. It provides a graphical view of program schedules and progress, and tools that let you revise many of the details of activities.

The Gantt Chart is Java-based, and requires JRE 1.4.2 (Java Runtime Environment) to be installed on your computer. This happens automatically the first time you click the **Gantt Chart** button.

**Note** Certain firewalls prevent this automatic download. In this case you can download and install the JRE 1.4.2 from www.sun.com.

Depending on your roles and privileges, you can perform a number of functions using the Gantt Chart. If you have questions about your assigned roles and privileges, contact your Agile administrator. See also *Agile PLM Administrator Guide*.

The Gantt Chart has a menu across the top, a toolbar, graphics, and two major panes: the field pane (on the left) and the graphics pane (on the right). You can change the size of the field or graphics pane by dragging the divider between them.

You must create a program before you can view and modify it using the Gantt Chart.

The Web Client Lock feature prevents changes from being made in the web client when editing in the Gantt Chart. For more information about the Lock feature, see ["Concurrent Editing of Program Objects" on page 4-23.](#page-56-0)

The Gantt Chart tools let you create and remove activities, create or modify dependencies, and modify other data of the activities such as duration.

Important After making changes in the Gantt Chart, you must use the Gantt Chart Update button if you want to save your changes to the database. Update overwrites any changes others may have made while the Gantt Chart was open. You must be the program owner to use **Update**.

### **To open the Gantt Chart:**

Click the **Gantt Chart** button **Fig.** on the activity page of a parent or root parent object.

**Note** When you open Gantt Chart, the object is automatically locked and remains locked until you exit Gantt Chart. See also ["Concurrent Editing of Program Objects" on page 4-23.](#page-56-0)

When you start the Gantt Chart, two Java JAR files are downloaded to your computer's temporary folder. Once these have been loaded, the Gantt Chart appears.

# <span id="page-65-0"></span>**Activity View**

The Gantt Chart opens on the Activity View, or you can select it by clicking the **Activity** button at the bottom of the window. Both the Activity view and the Resource view contain a field pane on the left and a graphics pane on the right.

The table below describes the icons in the Gantt Chart toolbar.

Table 5-1: Gantt Chart Toolbar Buttons

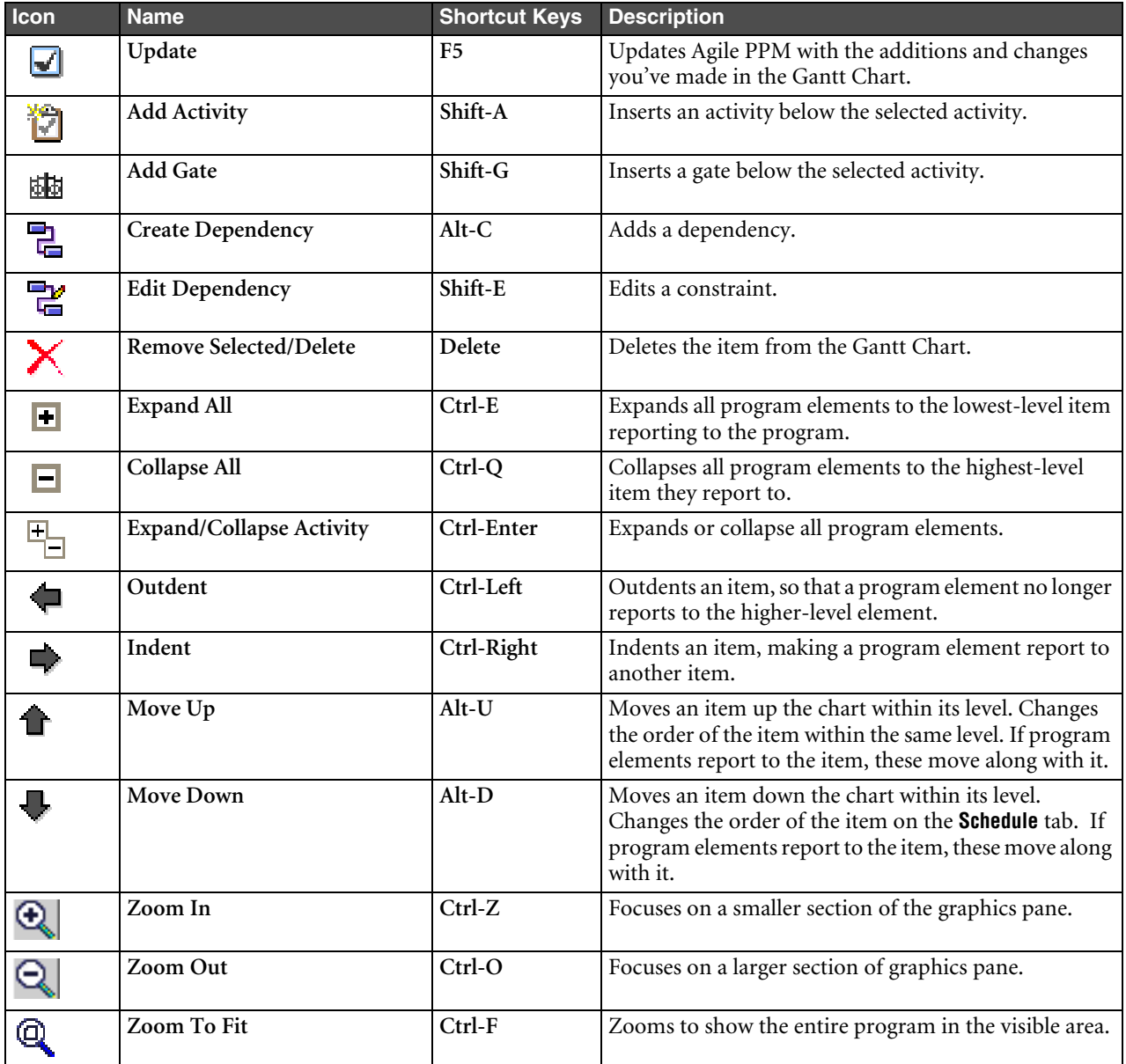

Status icons appear next to the program elements:

**Not Started**—The program has not started.

- **Complete—The program is complete.**
- **Canceled—The program has been canceled.**
- **On Track**—The program object is on schedule.
- **Needs Attention**—The program or child objects are 2-5 days overdue.
- **Off Track**—The program or its child objects are more than 5 days overdue.

# **Adding an Activity**

### **To add a program, phase, or task using the Gantt Chart:**

- **1** Click on the row below which you want the new activity to appear. The new activity will be a child of the one selected.
- **2** Click the Add Activity icon. Enter the activity name in the **Name** field.
- **3** Specify the subclass—program, phase or task—and the duration type.
- **4** Click the **Calendar** button in the Start Date field. A pop up calendar appears. Choose the Start Date.
- **5** Click in the Duration field, and set the duration in number of days.

The parent program will take on the same Duration as child activities. If more than one activity exists for the program, the program's duration will be calculated to accommodate the earliest start date and latest end date.

**6** The Due Date is automatically computed by adding the Duration to the Start Date (skipping Saturdays and Sundays).

If you need to move the new Phase up or down the Gantt Chart (thereby changing which item it reports to), use the **Move Up** or **Move Down** buttons on the toolbar.

You can make an activity a child of another by clicking the **Indent** button. Similarly, select a child activity and click the **Outdent** button to promote it.

**Note** Using **Indent** and **Outdent** to change the parent of a child activity has the same effect as using the Agile PPM **Actions > Change Parent** command. For additional information, see ["Changing the Parent" on page 4-27](#page-60-0).

# **Deleting Objects in the Gantt Chart and Your Assigned Agile PLM Delete Privileges**

You can delete programs, phases or tasks in the Gantt Chart by using the delete function: the **Remove/Delete** button, the menu selection **Edit > Remove**, or the keyboard shortcut Ctrl-Delete.

When you update Agile PPM with the changes you have made in the Gantt Chart, Agile PPM checks your assigned Delete privileges to ensure that you are allowed to delete programs, phases, or gates in Agile PPM. If you have deleted activities in the Gantt Chart that you are not allowed to delete in Agile PPM, none of your Gantt Chart changes are written to the Agile database, and you will see an error message telling you that you do not have the appropriate privileges.

**Note** If the update fails because you do not have the appropriate Delete privileges, you will not be able to go back to the original program tree in the Gantt Chart. However, you can go back to Agile PPM and start the Gantt Chart again.

If you are not able to delete specific types of PPM objects in Agile PPM, you will also not be able to delete them in the Gantt Chart and update the Agile database.

# <span id="page-66-0"></span>**Using the Activity View's Field Pane**

The field pane (on the left) displays a list of the activities and selected fields of the activities.

- ❑ You can specify which fields to display in the Table Options dialog (**Display Settings > Table > Options**). For more information, see ["Display Settings"](#page-69-1) on [page 5-6.](#page-69-1)
- ❑ You can change field values for some items (date fields, duration, predecessor) by double-clicking directly on the field. When you double-click the Schedule Start, for example, a calendar appears, enabling you to choose a new start date.
- ❑ You can change the order of the fields by dragging them to the desired position.
- ❑ You can change the column width by dragging the margins to the right or left.
- ❑ You can change the parent-child structure. Click an activity to select it, and use the arrow buttons in the toolbar to move it in the program structure.
- ❑ The ID column represents a work breakdown structure. It is a numerical representation of the hierarchy of a program. This number dynamically updates based on indent/outdent position, moving an activity up or down, and inserting new activities.

You can change predecessors by clicking in the **Predecessor** column and entering the ID number of the predecessor you want, for example, 1.2. To specify a time buffer, append the number of days you want as lag time or lead time. For example, 1.2+3 or 1.2-3.

If the **Predecessor** and **ID** columns do not appear, use the menu selection **Display Settings > Table > Options** select them from the Available Columns list. For more information about field settings, see ["Display Settings"](#page-69-1) on [page 5-6](#page-69-1).

- ❑ You can open the activity object in Agile by double-clicking it. No changes are made in the Web Client until you select Update from the Gantt Chart. Changes in the Web Client are overwritten by Gantt Chart updates. Agile automatically locks the program when you begin editing in Gantt Chart.
	- **Note** Remember that you must use the Gantt Chart Update feature (either click the **Update I** button, select **File > Update**, or press **F5)** to if you want to save any changes you make while using the Gantt Chart.

### <span id="page-67-0"></span>*The Table Display Options*

Selecting **Display Settings > Table > Options >** opens the Table Options dialog box.

The following fields are found in the Table Options dialog box:

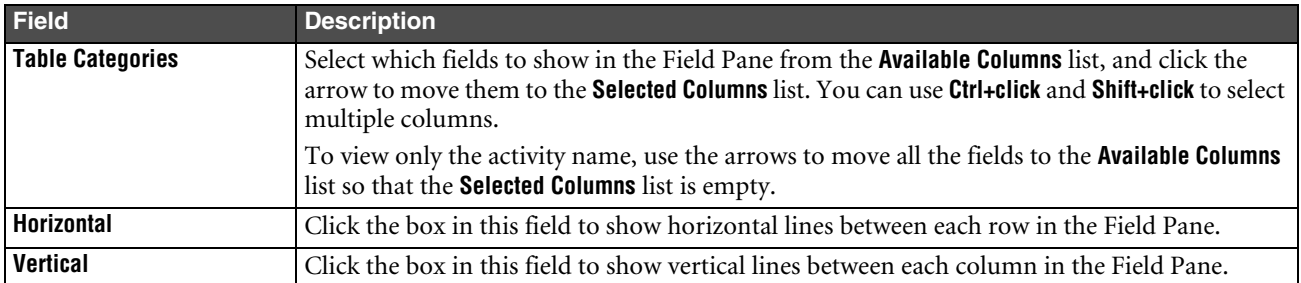

Table 5-2: Table Options fields

# **Using the Activity View's Graphics Pane**

The graphics pane in the Activity view displays graphic representations of the program elements you have created, and enables you to make changes using the menus and toolbar options.

Duration-based items—programs, phases, and tasks—are represented as bar graphs in the graphic pane, enabling you to easily vary the start and due dates, as well as the durations, for these items.

A deliverable or gate is placed on the chart according to its scheduled end date.

In the graphics pane you can:

❑ Create and change dependencies

- ❑ Drag bar ends to change start or end date plus duration, or drag the entire bar to change both start and end dates.
- ❑ Change the labeling on the bars using the options in the Label By menu.
- $\Box$  If you click a bar, a four-headed arrow appears. You can drag the entire task forward or back in the time line while maintaining the duration.

A duration-based item that is in progress is represented by two graphs: one graph to show the scheduled start and end dates, and another to show its actual start and actual end dates. The bar representing the (scheduled) Start Date and Due Date is located just above the bar representing the Actual Start and Actual Finish.

A duration-based item that has not yet begun is placed in the location that corresponds to its start date. One of the two bar graphs for duration-based items in progress is placed on the chart according to its scheduled start date, and the other according to its actual start date.

### *Viewing Critical Path and Critical Task*

You can use **View > Show Critical Task** or **Ctrl+S** to view the program's critical path elements. Critical path helps you to plan all activities that directly affect the completion date of a program. Critical Path is determined by identifying all the activities that have slack below a pre-determined number of days.

Critical path activities act as the basis both for preparation of a schedule and for resource planning. They help you to see where remedial action needs to be taken to get a program back on track. Critical path can be viewed at root, phase or any parent level.

To see critical tasks, use **View > Show Critical Task** or **Ctrl+T**. The critical task is the current activity on the critical path.

### *Changing Duration*

The task duration can be seen in the Duration column of the field pane.

#### **To change the scheduled duration of an item from the graphics pane:**

Click the beginning or end of the bar graph for the item so the selection boxes appear, and drag to expand it or reduce it.

The Scheduled Start and Scheduled End Dates for the item in the field pane are changed accordingly.

### <span id="page-68-0"></span>*Creating a Dependency*

You can create a dependency between items by drawing links between them on the Graphics Pane. Dependencies are always Finish to Start (FS).

### **To create a dependency:**

- **1** From the toolbar click the **Create Dependency** button.
- **2** In the chart view, place the cursor on the small box at the right end (end date) of the predecessor item bar. Click once.
- **3** Position the cursor over the start end of the successor item bar. When the small box appears, click to establish the dependency.
	- **Note** You cannot establish dependencies between items that have a parent-child relationship.

Defining dependencies on a parent task is not an Agile PPM Best Practice. Dependencies should be modeled at the leaf-level tasks, not at the parent level. A parent and its child should not have the same dependency.

### <span id="page-68-1"></span>*Editing a Dependency*

You can create a Time Buffer (also commonly referred to as slack or lag and lead time) between the completion of one activity and the start of a successor by editing the dependency.

### **To add a time buffer to a dependency:**

- **1** Click in the graphics pane on the blue line representing the dependency between two activities.
- 2 Click the **Edit Dependency** button
- **3** In the Edit Dependency dialog box that appears, enter the number of days of slack time you want, or modify the existing value as desired.

You may enter a positive or negative number, for example, 3 or -3.

The value you enter appears in the **Time Buffer** field on the object's **Dependencies** tab in PPM.

A lag or lead time can also be entered in **Predecessor** column of the Gantt Chart Activity View's field pane. See ["Using](#page-66-0)  [the Activity View's Field Pane"](#page-66-0) on [page 5-3.](#page-66-0)

A lag or lead can also be entered in the Web Client on the object's **Dependencies** tab. When you next open the Gantt Chart you need to select **Edit > Reschedule** to change the dependent activity's start date based on the lag or lead time.

# <span id="page-69-0"></span>**Resource View**

Click the **Resource** button at the bottom to open the **Resource** view. This view provides a listing of all resources used in the activities, and their task loading.

- $\Box$  If you rest the mouse pointer over the utilization graph in the lower part of the graphics pane, a tool tip appears showing you the resource name and utilization information.
- ❑ You can select one or more resources in the field pane on the left and view the resource loading in the lower graphics window.

# <span id="page-69-1"></span>**Display Settings**

You can use the **Display Settings** menus to change the overall appearance of the Gantt Chart window, select the label on each bar of the bar graphs, customize the display grids, and select table display options.

You can save your settings and they will be used the next time you open the Gantt Chart.

| <b>Display Settings menu</b>                        | <b>Description</b>                                                                                                    |
|-----------------------------------------------------|----------------------------------------------------------------------------------------------------|
| <b>Display Settings &gt; Appearance</b>             | Change the overall appearance of the Gantt Chart window. The choices are Metal, CDE/Motif,<br>and Windows.                                                                                                    |
| Display Settings > Chart ><br>Grids                 | Customize the display grids (Vertical, Weekend, Horizontal), including grid colors and row<br>colors.                                                                                                    |
| Display Settings > Chart ><br><b>Display Labels</b> | Change the labeling for each bar of the bar graphs: Name, Start Date, End Date, Status, or<br>Resource.                                                                                                    |
| Display Settings > Table ><br><b>Options</b>        | Select the columns to display in the table of the Activity View's field pane. For more information,<br>see "The Table Display Options" on page 5-4.                                                                         |
| Display Settings > Table ><br><b>Save Settings</b>  | Saves all the table settings including: visible columns, column order, column widths, row<br>heights, table grid lines (on or off) and frame size (table and chart widths) for both the Activities<br>and Resources tables. |
|                                                     | The saved display settings are used each time you open the Gantt Chart.                                                                                                    |

Table 5-3: Display Settings menu selections

# <span id="page-69-2"></span>**Additional Information about Rescheduling Behavior**

On the Agile Support web site, you will find a detailed white paper explaining the task rescheduling behaviors in Agile PLM 9.2.1.1 (and later releases) with business use case examples. See:

http://support.agilesoft.com/products/plm921/white\_papers/9211\_task\_reschedule.pdf

# CHAPTER 6

# Working with Microsoft Project

*This chapter contains information about how to use or reuse existing Microsoft Project files within Agile Product Portfolio Management. It includes the following sections:*

- ❑ *[Before You Begin](#page-70-0)*
- ❑ *[Working with Imported Microsoft Project Files \(Project 2002 and 2003\)](#page-71-0)*
- ❑ *[Microsoft Project Troubleshooting Tips](#page-72-0)*

Agile Product Portfolio Management enables you to:

- ❑ integrate schedule and resource information created with Microsoft Project 2002 and Microsoft Project 2003, with an Agile system
- ❑ manipulate an Agile PPM program in Microsoft Project, publishing the changes back to PPM
	- **Note** Certain complex dependency and constraint types supported in Microsoft Project are not yet supported in Agile PPM. For further information see ["Microsoft Project Troubleshooting Tips,"](#page-72-0) at the end of this chapter.

If you use Microsoft Project 2002 or 2003, this chapter describes how to import your project file to Agile PPM, and continue managing your project from there.

For detailed information about how Agile works with Microsoft Project files, see the *Agile 9 Import Export Guide.*

# <span id="page-70-0"></span>**Before You Begin**

- ❑ Make sure all your Microsoft Project team members exist in the Agile database
- ❑ Note any activity dependencies that are not set up as Finish-to-Start.
	- **Note** Non-PPM dependency types, such as Start-to-Start and Finish-to-Finish, are not supported in PPM will be unlinked during conversion
- ❑ If your work site has previously used PPM 8.5 or 9.0, uninstall the 8.5 or 9.0 macros.

### **To uninstall the Agile PPM 8.5 or 9.0 macros:**

- **1** Open Microsoft Project
- **2** Select Tools > Organizer > Modules.
- **3** Open Global.mpt and delete the Get File and XML macros.

# <span id="page-71-0"></span>**Working with Imported Microsoft Project Files (Project 2002 and 2003)**

**Note** In Agile PLM 9.2.1, integration with Microsoft Project 98 and 2000 project files is not supported. If you have Microsoft Project 98 or 2000 project files with which you would like to work, open them in Microsoft Project 2002 or 2003 to automatically convert the project files to the appropriate format. For more information, select **Help > Microsoft Project Help** in the Microsoft Project menu.

# **1. Setting up your desktop client for use with Microsoft Project**

### **To install the plug-in:**

- **1** Choose **Tools > Microsoft Project Synchronization Setup**.
- **2** Agile displays a warning-security message. Click **Yes**.
- **3** Close the Setup window.
- **4** Do one of the following:

Open Microsoft Project. and make sure the Agile Menu appears on the menu bar.

OR

Click the **Microsoft Project** button from any Agile program, then select **Launch in Microsoft Project**. This starts Microsoft Project and installs the Agile menu.

Figure 6-1: Agile Menu item on the Microsoft Project menu

Microsoft Project - Project1 ||塱] File Edit View Insert Format Iools Project Window Help Agile Adobe PDF

# **2. Creating a program in PPM from an existing Microsoft Projectfile**

You can use an existing Microsoft Project plan with only one Level 1 task, as the basis for an Agile PPM project object. (All tasks must be rolled up under a single project; PPM transforms that project into the root program object.)

### **To create an Agile PPM program from an existing Microsoft Project 2002 or 2003 file:**

- **1** Open the target file in Microsoft Project.
- **2** Choose **Agile > Publish to PPM**.

The Agile PLM Publish page appears.

Alternately, you can save the Microsoft project file as an .xml file to use the .xml file to publish the project.

### **To create an Agile PPM program from an existing Microsoft Project 2002 or 2003 file saved as an .xml file:**

- **1** Open the target file in Microsoft Project.
- **2** In the Microsoft Project menu, select **File > Save As** to save the project file as an .xml file.
- **3** Move to the Agile **Tools** menu and select **Tools > Microsoft Project Publish**.
- **4** Navigate to the Microsoft Project .xml file you want to publish.
- **5** Click **Next.**

# **Launching a PPM Project in Microsoft Project**

Depending on your assigned privileges, you can launch a PPM project in Microsoft Project in two modes:

❑ **Launch as Read Only**
When you launch a PPM project in Microsoft Project using **Launch as Read Only**, it allows you to view, print, or analyze a PPM project in Microsoft Project without altering the project data in Agile PPM. In Microsoft Project you can perform any edit, modification, or analysis actions you choose. You can save the Microsoft Project file in any local or network directory to which you have access.

However, you cannot publish the launched-as-read-only program back into Agile PPM. When you launch as read-only, the PPM project is not locked, the **Lock User** field remains empty, and the **Schedule Editor** field remains set to PPM. (For more information about these **General Info** tab fields, see [Table 4-3 on page 4-7](#page-40-0).) It is therefore possible for a another user to modify the PPM project by using any of the available Agile PPM edit methods: edit in PPM, edit in Microsoft Project (**Launch in Edit Mode**), or edit in Gantt Chart.

The Microsoft Project file that you create when you use **Launch as Read Only** is not updated or affected by any subsequent edits or modifications made to the PPM program file.

#### ❑ **Launch in Edit Mode**

When you launch a PPM project in Microsoft Project using **Launch in Edit Mode**, the PPM program is automatically locked so that no other user can modify it. Your name appears in the **Lock User** field, and the **Schedule Editor** field is set to Microsoft Project. (For more information about these **General Info** tab fields, see [Table 4-3 on page 4-7](#page-40-0).)

You are able to publish the launched-in-edit-mode program back into Agile PPM.

For more information about locking programs, see ["Multiple Users Editing the Same Task"](#page-57-0) on [page 4-24](#page-57-0).

#### **To Launch a Product Portfolio Management project into Microsoft Project:**

**1** On the PPM program object, choose **Microsoft Project > Launch as Read Only** or choose **Microsoft Project > Launch in Edit Mode.** 

Microsoft Project opens.

- **2** Specify that the file should be launched **As a New Project**.
- **3** Click **Finish**.

## **Microsoft Project Troubleshooting Tips**

If Microsoft Project sync does not work, you may want to reinstall the Agile PPM menu. To do so, you need to manually remove the pre-existing Agile menu by doing the following:

#### **To see list of active COM add-ins for Microsoft Project:**

- **1** Click on **Tools > Customize > Toolbars**. The "Customize" window will pop up.
- **2** Go to "Commands" tab.
- **3** From the left list, select **Tools**.
- **4** Locate "COM Add-Ins" in the right-hand-side list.
- **5** Drag and drop "COM Add-Ins" from the list onto the menu-bar.
- **6** "Close" the customize window.
- **7** Click the **COM Add-Ins** menu just added. A list of all installed add-ins will be shown.

#### **To manually uninstall a COM Add-In from Microsoft Project:**

- **1** Follow steps above to see list of COM Add-Ins.
- **2** Select the add-in you wish to uninstall.
- **3** Click the **Remove** button to uninstall the selected add-in.

#### **Other things that might cause difficulty with integration:**

❑ Split task resource assignments

- ❑ Use of actual dates vs. scheduled dates
- ❑ Customized calendars and working days
- ❑ Non-PPM dependency types such as Start-to-Start and Finish-to-Finish, and Constraint types such as Must Finish on are not maintained in the Agile system after you Publish from Microsoft Project. Therefore, launching the plan back into Microsoft Project will result in different dates then the initial Microsoft Project plan.
- ❑ Microsoft Project allows duration to be entered in hours. PPM uses days as the lowest unit of time. Therefore, accuracy issues are compounded with heavy usage of tasks that are less than one day's duration.
- ❑ The Agile PPM project name must be at outline level one in Microsoft Project. All Agile PPM subtasks, phases, and gates must be indented under level one in Microsoft Project.

**Note** Microsoft Project outline numbers are not imported into Agile PPM.

### **Deleting Objects in Microsoft Project and Your Assigned Agile PLM Delete Privileges**

You can delete programs, phases or tasks in Microsoft Project by using the Microsoft Project features.

When you update Agile PPM with the changes you have made in Microsoft Project, Agile PPM checks your assigned Delete privileges to ensure that you are allowed to delete programs, phases, or gates in Agile PPM. If you have deleted activities in Microsoft Project that you are not allowed to delete in Agile PPM, none of your Microsoft Project changes are written to the Agile database, and you will see an error message telling you that you do not have the appropriate privileges.

**Note** If the publish to PPM fails because you do not have the appropriate Delete privileges, you will not be able to go back to the original program tree in Microsoft Project. However, you can go back to Agile PPM and launch Microsoft Project again.

If you are not able to delete specific types of PPM objects in Agile PPM, you will also not be able to delete them in Microsoft Project and update the Agile database.

### **Transferring Microsoft Project Work Values to Agile PPM as Days Effort**

In Agile PPM, days effort is always calculated based on the % allocation and duration. Agile PPM requires an allocation to a resource or resource pool in order for days effort to be populated. To handle the publishing of tasks from Microsoft Project where work values are entered, your Agile administrator can set up and define a generic resource pool to hold the work/days effort values. If your Agile administrator has defined the generic resource pool, you will notice that tasks which satisfy these conditions have a generic resource pool associated to them on the **Team** tab.

For information about how to define the generic resource pool, see the chapter about Product Portfolio Management settings in *Agile PLM Administrator Guide*.

# CHAPTER 7 Program Costing

*This chapter contains information about performing Program Costing tasks. It contains the following sections:*

- ❑ *[Rollups](#page-74-0)*
- ❑ *[Labor Costs](#page-75-0)*
- ❑ *[Program Activities Table Changes](#page-75-1)*
- ❑ *[Cost Status](#page-75-2)*
- ❑ *[Costs Included in Baselines](#page-76-0)*

## <span id="page-74-0"></span>**Rollups**

By default, cost information for each field will be rolled up through the project structure such that a summary or parent task is a summation of the values of its child objects. There are flags (not visible by default) that can be enabled to allow users to determine whether or not they want the parent/summary task's values to be calculated/rolled up or edited manually.

As you can see in the example below, if a cost is associated with the leaf node it gets added to the parent node. This way the total cost of the entire Program can be obtained.

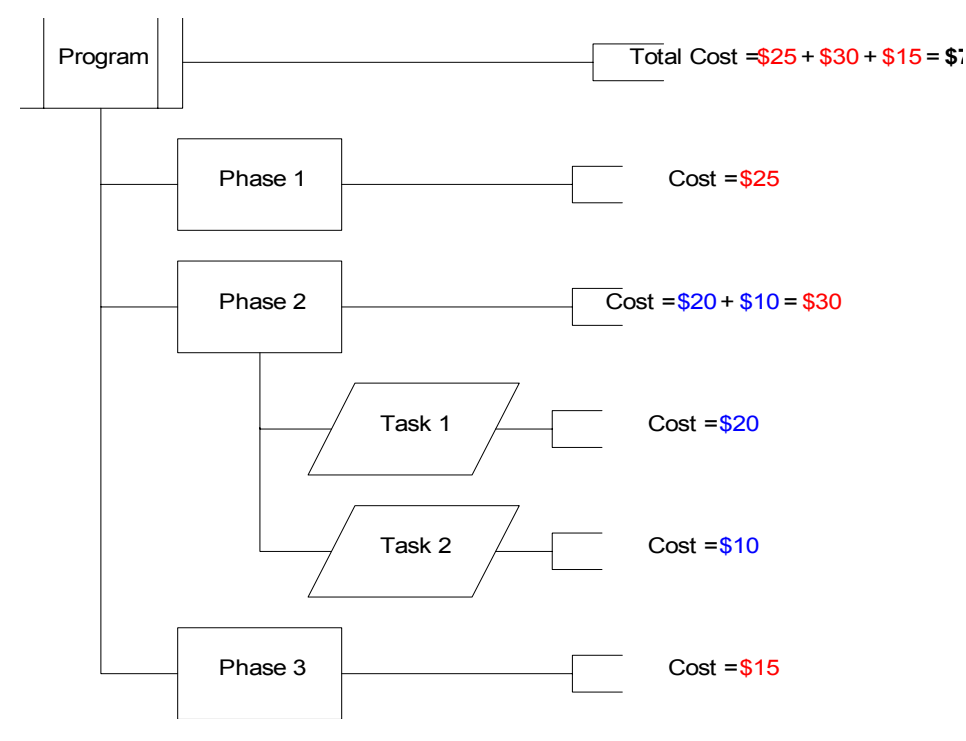

In the above diagram it can be noticed that Phase 2's cost is \$30. In the case shown above, the cost represents the sum of the costs of its children. The provision to edit Cost at the parent node level phase 2 is possible but not shown above.

Both the ways of calculating Cost are provided.

### **How Total Cost is Determined**

Total Cost fields that appear on the **General Info** tab are calculated values and cannot be edited. Total Cost is the sum of the four cost types: Labor Cost, Capital Expenses, Fixed Cost and Flex Cost.

For example, Total Actual Cost is the sum of:

Actual Labor Cost Actual Capital Expenses Actual Fixed Cost Actual Flex Cost

In the same manner, Total Estimated Cost is the sum of Estimated Labor Cost, Estimated Capital Expenses, Estimated Fixed Cost, and Estimated Flex Cost. Total Budgeted Cost is the sum of Budgeted Labor Cost, Budgeted Capital Expenses, Budgeted Fixed Cost, and Budgeted Flex Cost.

## <span id="page-75-0"></span>**Labor Costs**

Actual and Budgeted Labor costs are automatically calculated. Budgeted Labor Cost uses scheduled duration, % allocation, and the users' resource pool rate, and man hours (8 hours per day) to calculate a labor cost per resource assignment. These are summed for multiple resources assigned to an activity. If an activity has a resource assigned, and has lower-level objects with Labor costs, then it is summed at the parent level and not replaced. Budgeted and Actual Labor Costs are always calculated in this way. However, Estimated Labor Cost can be editable at all levels. If not edited, it will be rolled up by default. Capital and Fixed Costs (Actual, Budgeted and Estimated) can be both rolled up as well as edited values, depending on whether the Agile administrator has enabled the Calculate/Roll-up flag on each cost field.

Budgeted Labor costs for effort-driven projects are calculated using the correct days effort, for example, 2.971234. For readability, the days effort number is truncated in the Agile PPM display to include only the first two decimal places: 2.97. However, the cost values are correctly calculated using the entire number (2.971234).

**Note** If a Resource is not assigned to a Resource Pool, the user's individual Labor Rate is used.

## <span id="page-75-1"></span>**Program Activities Table Changes**

A revised Program Activities table displays all the Assignments (entries in the **Team** tab with a % allocation > 0) for the currently logged in user as well as all the leaf node activities and gates that user owns. This allows the user to enter actual hours, status, and % complete information. Time information is maintained in the Actual Hours attribute of the **Team** tab.

## <span id="page-75-2"></span>**Cost Status**

The cost status is calculated based on the %deviation (Percentage property) defined in the cost status node in Agile Administrator, under **System Settings->Product Portfolio Management**. For information about Agile system settings, see *Agile PLM Administrator Guide*.

## <span id="page-76-0"></span>**Costs Included in Baselines**

All Cost fields are part of the baseline. The cost fields are Labor Cost, Capital Expenses, Fixed Cost and Flex Cost. Each of these costs have Actual, Budgeted and Estimated categories. There are 12 cost fields in total. Ten Calculate flags are also baselined. Budgeted and Actual Labor costs do not have the calculate/roll-up flags as they are always calculated and rolled up.

Use the Baseline Comparison Report in the Agile Standard Reports to compare these values.

# APPENDIX A Agile e5.1 Integration

*This appendix discusses the integration of Agile with an Agile e5.1 system. The subjects discussed include:*

- ❑ *[Adding Agile e5.1 Objects as Deliverables](#page-78-0)*
- ❑ *[Modifying the Trigger Event and Result](#page-78-1)*
- ❑ *[Updating a Program to Agile e5.1](#page-79-0)*
- ❑ *[Modifying Objects in Agile e5.1](#page-79-1)*
- ❑ *[Other Information](#page-79-2)*

Objects in Agile e5.1 can be added to Agile PPM activities and gates as deliverables. This capability enables a change of state in an Agile e5.1 object to trigger a change in workflow status of an Agile object. You can also copy Agile programs to Agile e5.1 as new projects, duplicate deliverables into Agile e5.1, and launch the Agile e5.1 object in the Agile e5.1 web client directly from Agile PPM.

## <span id="page-78-0"></span>**Adding Agile e5.1 Objects as Deliverables**

Once the Agile e5.1 connection has been established, you can add Agile e5.1 objects as deliverables to a PPM activity such as a program or task.

#### **To add Agile e5.1 objects to a PPM activity:**

- **1** Go to the **Deliverables** tab of a PPM object.
- **2** Click the **Add** button
- **3** In the **Add Related Content** wizard, use the search options under **Search From Existing Agile e5.1 Entities** to locate the objects you want. Or you can choose Create New Object to create a new Agile e5.1 object. In the search results, select all objects you want to add as deliverables.
- **4** In the **Information** wizard step, specify the **Event** and **Result**, if desired.

**Event** is a target status in the Agile e5.1 deliverable, and **Result** is a resulting change of the Agile object's workflow status triggered by the status change of the Agile e5.1 deliverable. The trigger of the Agile program object occurs when the current Agile e5.1 object status is greater than or equal to the Event status.

**5** Click **Add More** if you want to add other Agile e5.1 objects, or click **Finish**.

## <span id="page-78-1"></span>**Modifying the Trigger Event and Result**

Once the Agile e5.1 entity has been added, the status-change trigger and result can be changed by selecting the object on the **Deliverables** tab and clicking **Edit**.

#### **To change the trigger event and result:**

- **1** Go to the **Deliverables** tab of the activity.
- **2** Check one or more deliverables you want to modify. Click **Edit**.
- **3** For each object, select the triggering event in the **Event** drop-down list, and select the resulting workflow status in the **Result** drop-down list.
- **4** Click the **Save** button to save the changes in Agile PPM.

## <span id="page-79-0"></span>**Updating a Program to Agile e5.1**

Once you have created a program in PPM, you can send the program structure, deliverables, links and roles on the **Team** tab to the Agile e5.1 system as a new Agile e5.1 project.

 You can copy this PPM program structure into Agile e5.1 from the Agile PPM root program. A flag is set at each Agile object to indicate whether or not it will be updated to Agile e5.1.

Users who have access to the program in PPM are given access to the corresponding objects in Agile e5.1 through a role mapping that is set up by the administrator. Users must also have the necessary permissions to log into the Agile e5.1 web client.

#### **To update the Agile e5.1 database with an Agile program:**

- **1** Open the program.
- **2** Verify that the **Update to Agile e5.1** field on the **General Info** tab is set to Yes for all levels of the hierarchy that you want to copy into Agile e5.1 as Agile e5.1 project objects. If it is not, click the **Edit** button, and set the field to Yes.
- **3** From the Actions menu, choose **Update Program to Agile e5.1.**
- **4** Select the Agile e5.1 project that you want to copy the PPM program into. The new Agile e5.1 project will be placed within the selected project.
- **5** Select options to copy the deliverables, links, and roles of team members to Agile e5.1.

You now can view the new project in Agile e5.1. You can select the **In Projects** tab within the Agile e5.1 web client to see the higher level project that was selected.

Within Agile PPM, the root level program will now appear on the **Links** tab, enabling you to navigate directly to this project in Agile e5.1.

## <span id="page-79-1"></span>**Modifying Objects in Agile e5.1**

Agile e5.1 objects that appear on the **Deliverables** tab can be modified in the Agile e5.1 web client.

**Note** Users must have the necessary permission to log into the Agile e5.1 web client in order to add deliverables and links.

#### **To modify an Agile e5.1 object on the Deliverables tab:**

Click the object name in the Deliverables table.

You will see a page that says "Connecting to Agile e5.1." Then the object opens in the Agile e5.1 web client, without the need for a separate login. If a change is made to the status of the object in Agile e5.1 to promote it to its event or target status, then the activity in Agile PPM will be updated upon refreshing.

For information about modifying the object, refer to the Agile e5.1 web client documentation.

## <span id="page-79-2"></span>**Other Information**

Some other information about the integration between Agile PPM and Agile e5.1:

- ❑ A new user or user group added to the Agile e5.1 system is updated to Agile PPM during a periodic resource sync process. These users/user groups are not available for adding as resources in PPM immediately, but they are available after the next periodic system resource sync. Users in Agile e5.1 that have person information, including first name, last name, and email, are automatically copied to the Agile PPM user list.
- ❑ User Groups that have an owner and department are automatically populated as Resource Pools within Agile PPM. The manager attribute specifies the owner of the resource pool in PPM.

## APPENDIX B Creating Programs: A "Real World" Example

*This appendix describes how to set up a simple program in Agile PPM.*

- ❑ *[1. Creating the Root-level Program Object](#page-82-0)*
- ❑ *[2. Creating the Schedule \(program-related objects\)](#page-83-0)*
- ❑ *[3. Creating a Gate](#page-84-0)*
- ❑ *[Starting the Program](#page-85-0)*

Excalibur Designs Corporation has been contracted to create, test, and implement a prototype electric "clown car" -- a car that appears quite small, but hold a surprisingly large number of people.

Their program manager structures the program in Agile PPM as follows:

## <span id="page-82-0"></span>**1. Creating the Root-level Program Object**

- **a** Launch Agile Web Client.
- **b** From the **Create** menu on the main toolbar, select **Programs > New**. The Activity Creation wizard appears.
- **c** Select Program as the Activity Type, and fill in the necessary details.

The program manager specifies the following:

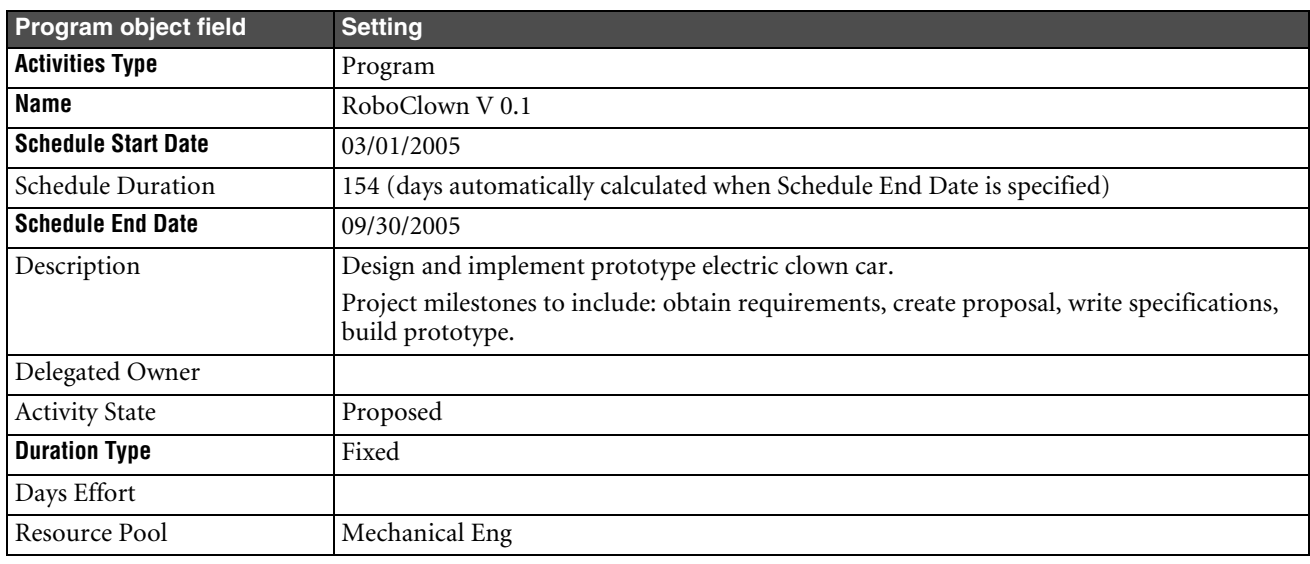

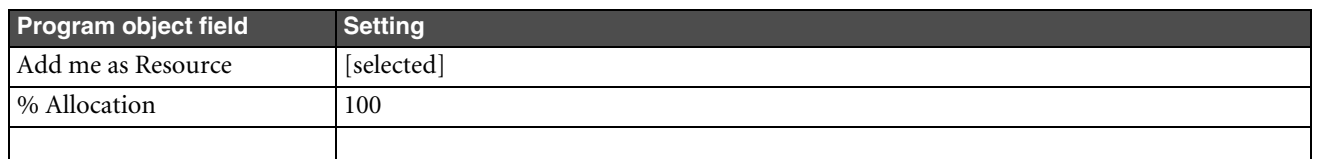

**d** Click **Continue**. The Activity Creation wizard displays the project cover page.

At this point, most of the cover page is not filled in. Other sections below the Activity Information heading draw information from child objects of this program, and cannot be populated until information can be compiled and rolled up. These sections are:

**Status Information** — the **Status** is set to "Not Started"

**Project Information** — No information yet on Technical Feasibility, revenue Forecast, Market Opportunity, MNPV, or Strategic Fit. (At Excalibur Designs Corporation, the Agile administrator has defined this optional **General Info** tab section.)

**e** Click **Finish**. RoboClown is now present in the Agile database.

## <span id="page-83-0"></span>**2. Creating the Schedule (program-related objects)**

The program manager promises, in her description, that the program will contain the following project deliverables, each requiring a duration to complete:

- ❑ Obtain requirements (14 days)
- ❑ Create proposal (15 days)
- ❑ Write specifications (110 days)
- ❑ Build prototype (110 days)

Each deliverable becomes a phase in this program.

#### **To add phases:**

- **a** Select RoboClown's **Schedule** tab.
- **b** Choose **Add** to add an activity to the schedule. PPM displays the Add Activity wizard.
- **c** Specify Phase as the activity type, then create each phase in turn. Order the phases in such a way that the next phase does not start until the previous phase is completed. (Once the actual project starts this ordering may turn out not to be realistic, but we can adjust dates later.)
	- **Note** The program manager is the default owner of all phases. To change ownership of a phase to another Team Member, delegate ownership during phase creation.

Given a start date of March 1, and the expected duration of each phase, the phases are scheduled to start as follows:

Obtain Requirements: March1 - March 18

Create Proposal: March 21 - April 8

Write Specifications: April 11 - April 29

Build Prototype: May 23 - September 30

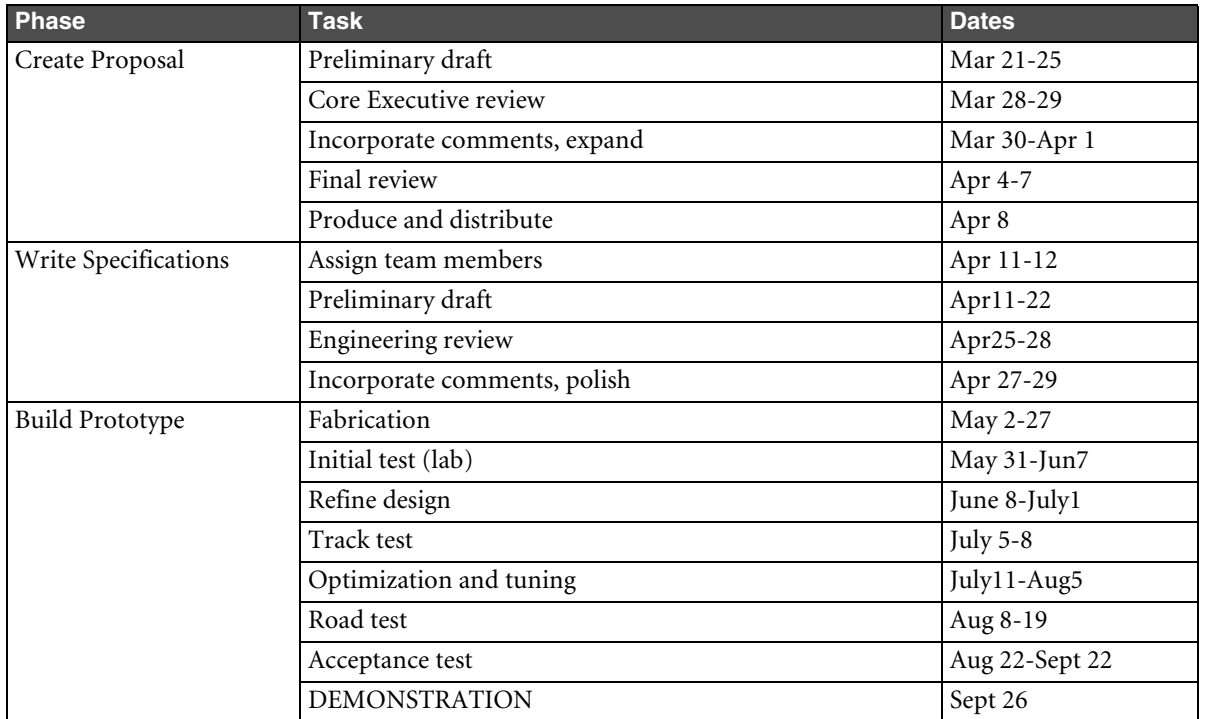

Within three of the phases are various tasks. The Program Manager adds preliminary tasks to each phase as follows:

#### **To add tasks to each phase:**

- **a** Open the phase object.
- **b** Click the **Schedule** tab.
- **c** Choose **Add** to add an activity to the schedule. PPM displays the Add Activity wizard.
- **d** Specify **Task** as the activity type, then create each task in turn.

## <span id="page-84-0"></span>**3. Creating a Gate**

It is mandatory that RoboClown pass the Acceptance test before a demonstration can be schedule. There is a short period of time open between the end of Acceptance test and the demonstration; that period can be used to accommodate a "gate" for the project.

#### **To create a gate on "Acceptance test:"**

- **a** Go to the Acceptance test task.
- **b** Select the **Schedule** tab.
- **c** Choose **Add** and specify Gate as the object type. The Add Activity wizard appears.
- **d** Fill in the information for the gate.
- **e** Click **Finish**. The **General Info** tab of the new gate appears.

Once the gate is created, the Program Manager clicks **Approval Items**. She adds this gate as an activity that needs to be monitored during a gate review.

## <span id="page-85-0"></span>**Starting the Program**

Starting a program, that is, moving it out of the Not Started status, involves two actions:

❑ On the root parent activity, the program, edit the **General Info** tab, and change the **Template** field setting from Proposed to Active. (You cannot change the workflow status of Proposed or Template programs.)

When the root parent activity is changed to Active, the Active setting rolls down to all children activities.

❑ To change the workflow status of the root parent (program) activity from Not Started to In Process, open a leaflevel activity and click its **Workflow** tab. Change the status of the leaf activity to In Process.

The workflow status change rolls up to the root parent activity, changing the workflow status of the program to In Process.

# APPENDIX C Installation Notes

*This appendix provides notes for installation.*

❑ *[Product Portfolio Management User Licenses](#page-86-0)*

❑ *[Configuration](#page-86-1)*

## <span id="page-86-0"></span>**Product Portfolio Management User Licenses**

The PPM server license is required with a predetermined number of concurrent and power user licenses. Users are assigned as either a concurrent or power user by the Agile administrator using the Java Client.

Once the PPM system is activated and users are designated as concurrent or power, the Agile administrator assigns roles that govern system-level access and functionality. For example, a user must typically be assigned a system-level Program Manager role to be able to Create new programs from the Create menu.

However, on specific programs, an owner of a task or program can add users to the team and assign an object-specific role. The potential roles that are assigned are all the roles related to the program object, not just the system-level roles defined for that user by the Agile administrator.

For more details on licenses, see the *Agile PLM Administrator Guide*.

## <span id="page-86-1"></span>**Configuration**

- ❑ For Japanese and Chinese OS, an Agile PPM database instance can only be configured to use UTF-8 language encoding. Agile PPM sets the browser's character encoding to UTF-8, and it is not recommended to change the character encoding setting in the browser.
- ❑ The Agile PPM Gantt application requires the International JRE (Java Runtime Environment) on client systems. The Japanese and Chinese JRE version are not supported.